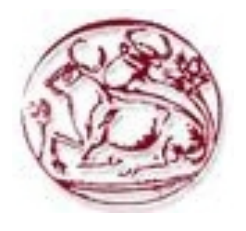

# Τεχνολογικό Εκπαιδευτικό Ίδρυμα Κρήτης

Σχολή Τεχνολογικών Εφαρμογών **Τμήμα Εφαρμοσμένης Πληροφορικής και πολυμέσων** 

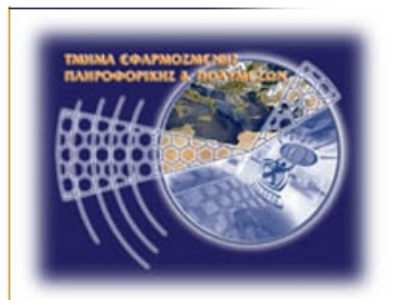

# Πτυχιακή εργασία

**ȉȓτȜȠȢ:**

Κατασκευή δυναμικής ιστοσελίδας για τουριστικό πρακτορείο **εȚσεȡȤȩȝεȞȠȣ τȠȣȡȚσȝȠȪ (incoming) ȝε ȤȡȒσȘ τȠȣ CMF Drupal.**

# **Μάριος Καραγιαννόπουλος (ΑΜ: 373)**

Επιβλέπων καθηγητής: Παπαδουράκης Γεώργιος

Επιτροπή αξιολόγησης:

**Ημερομηνία παρουσίασης:** 

# *Ευχαριστίες*

Θα ήθελα να ευχαριστήσω τον επιβλέποντα καθηγητή Δρ. Γεώργιο Παπαδουράκη για την πρόταση και ανάθεση αυτής της πτυχιακής σε μένα. Εν συνεχεία θα ήθελα να ευχαριστήσω την οικογένεια μου για την κατανόηση και υποστήριξη που έδειξαν κατά την περίοδο της συγγραφής. Επίσης, ένα θερμό ευχαριστώ στην διαδικτυακή κοινότητα του Drupal για την κατανόηση και την συνεχή και αδιάκοπη υποστήριξη της σε απορίες και προβλήματα των χρηστών του Drupal ανεξαρτήτου εμπειρίας.

# **Abstract**

The basic target of the dissertation is the building of a website for a travel agency by using the Content Management System, Drupal. Special emphasys has been given to the website building so as the navigation should be simple, easy to use and each individual user should be able to find easily and fast what he is looking for.

This website offers to the visitor the possibility to navigate through the various sections in order to find information about the travel agency's services. To be more specific, one can find information on hotels, excursions, cruises as well as on additional services. The website does not provide other services apart from the presentation of information, since the travel agency's need is to have an online profile for providing support material for collaborating travel agents and customers.

# Σύνοψη

Ο βασικός στόχος αυτής της πτυχιακής εργασίας είναι η κατασκευή ιστοσελίδας ταξιδιωτικού πρακτορείου και ο απώτερος σκοπός είναι η εκμάθηση του Συστήματος Διαχείρισης Περιεχομένου Drupal (Content Management System). Για τις ανάγκες της ιστοσελίδας αυτής χρειάστηκε να μελετήσουμε εις βάθος το Drupal προκειμένου να κατανοήσουμε την λειτουργία του όσον αφορά τον πυρήνα και το σύστημα αργείων του καθώς και για να αντιληφθούμε τις δυνατότητες του. Έχει δωθεί ιδιαίτερη προσοχή στην κατασκευή της ιστοσελίδας έτσι ώστε η πλοήγηση σε αυτή να είναι απλή, εύχρηστη και ο κάθε χρήστης να έχει την δυνατότητα να βρεί αυτό που ψάχνει εύκολα και γρήγορα.

Η ιστοσελίδα δίνει στον επισκέπτη την δυνατότητα να περιηγηθεί μεταξύ των διαφόρων κατηγορίων και να βρεί πληροφορίες για τις υπηρεσίες του ταξιδιωτικού πρακτορείου. Πιο συγκεκριμένα μπορεί να βρεί πληροφορίες για συνεργαζόμενα ξενοδοχεία, εκδρομές, κρουαζιέρες καθώς και για άλλες επιπρόσθετες υπηρεσίες. Η ιστοσελίδα δεν παρέχει υπηρεσίες πέραν της προβολής πληροφοριών καθώς το ζητούμενο της εργασίας είναι μία ιστοσελίδα που θα παρέχει πληροφορίες και υποστηρικτικό υλικό για τους πελάτες μας, για τα συνεργαζόμενα ταξιδιωτικά πρακτορεία και τους πελάτες τους.

# Πίνακας Περιεχομένων

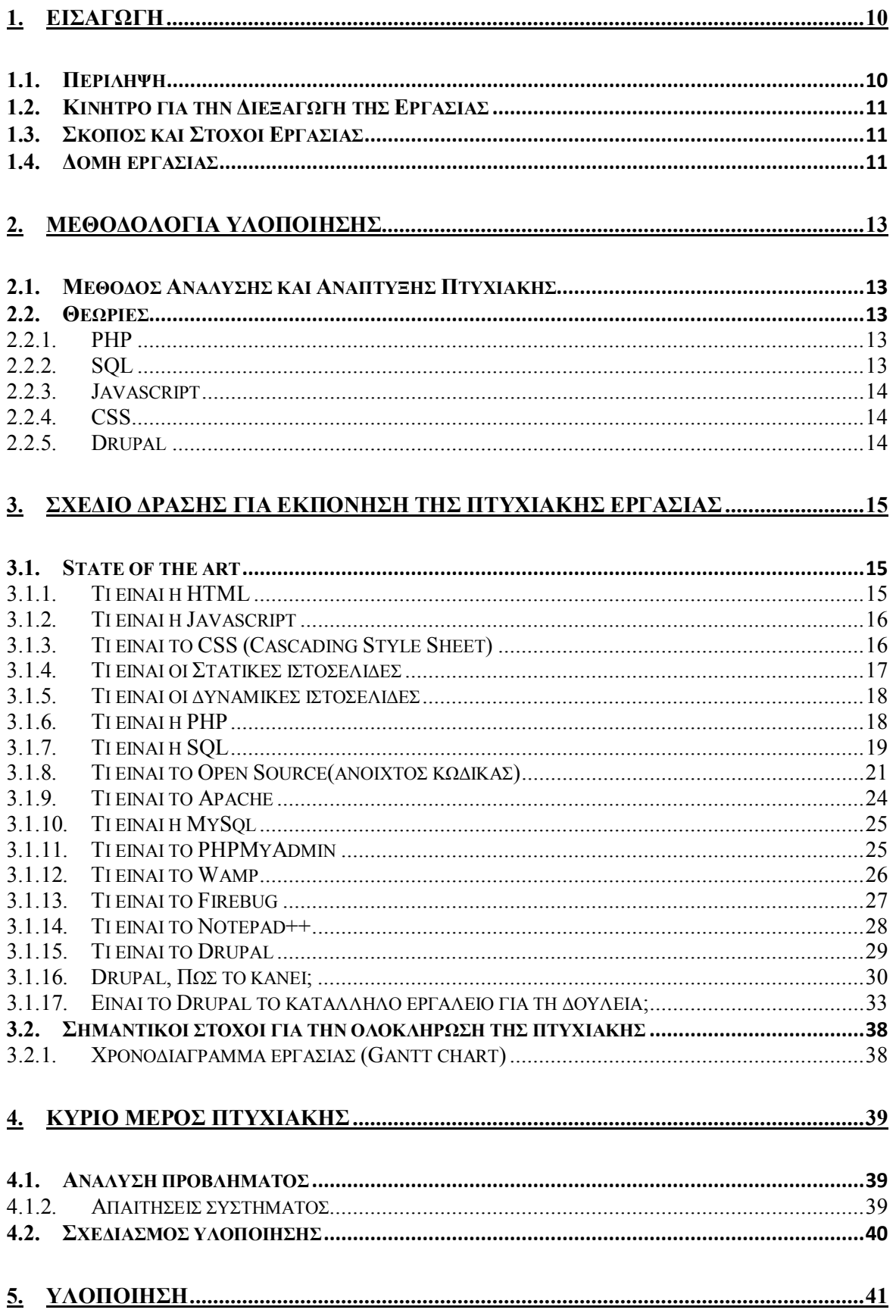

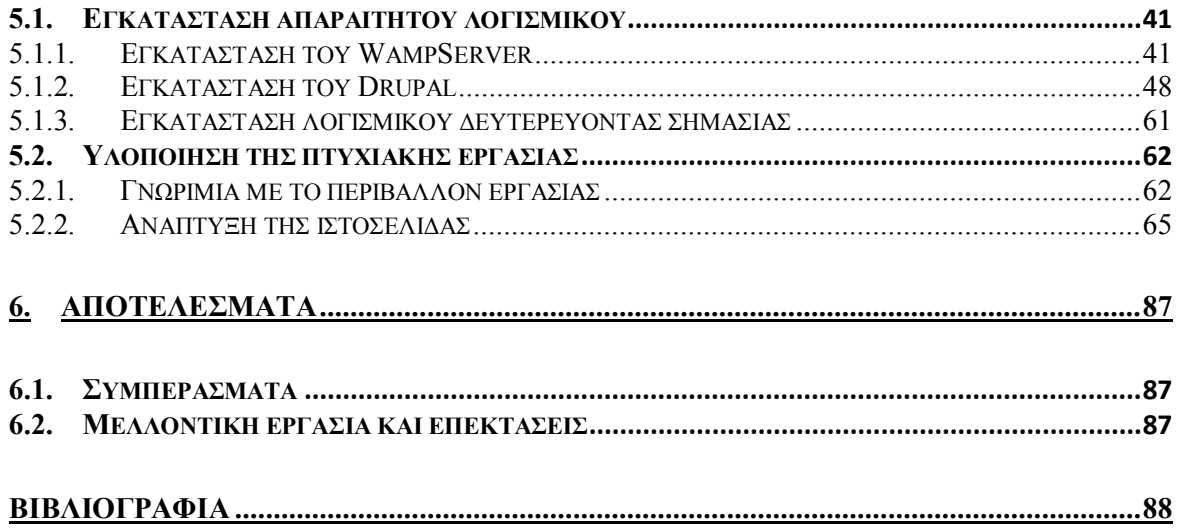

# Πίνακας εικόνων

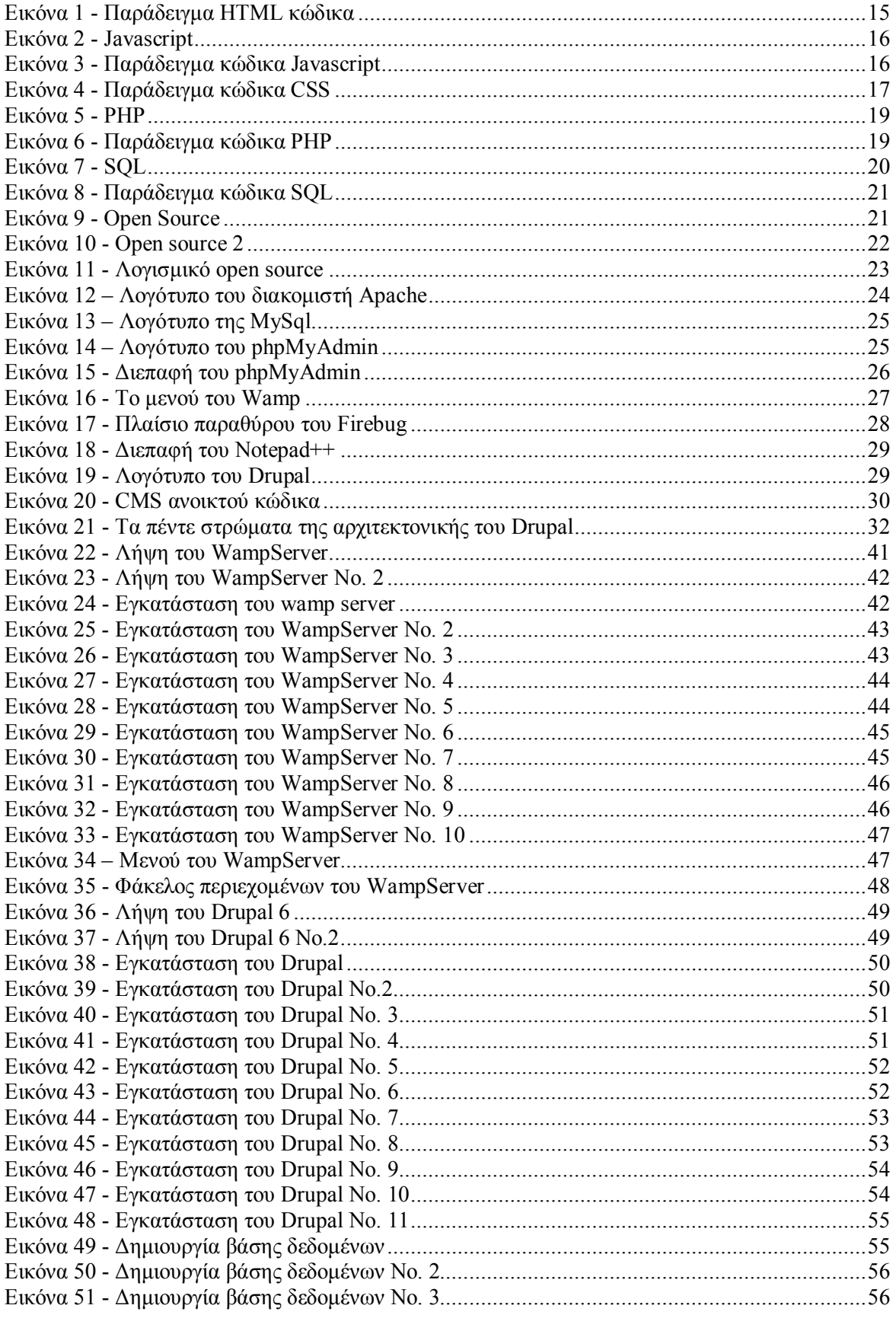

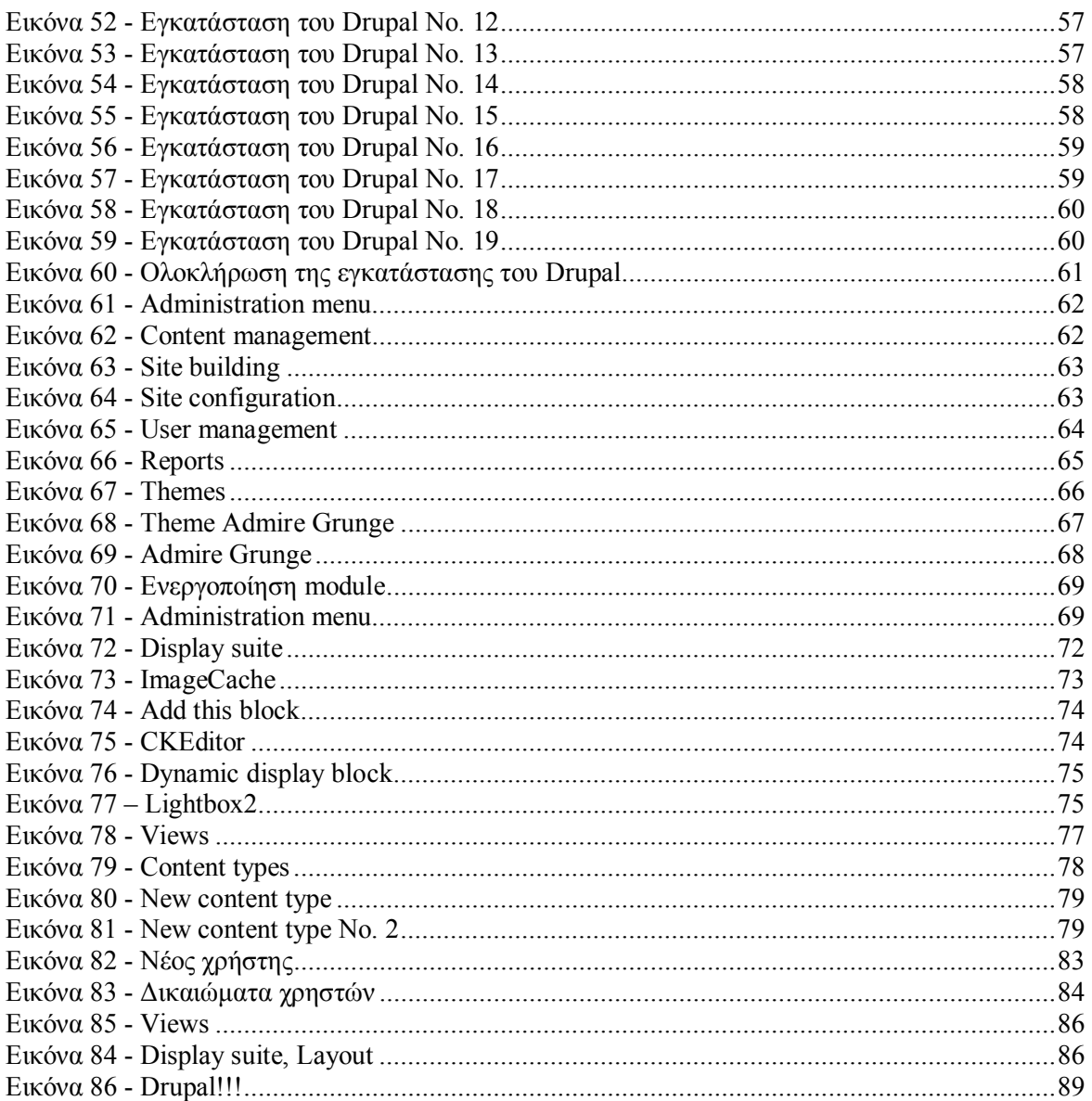

# Λίστα πινάκων

# <span id="page-9-0"></span>1. Εισαγωγή

Στο κεφάλαιο αυτό παραθέτονται γενικές πληροφορίες για αυτή την πτυχιακή εργασία. Πιο συγκεκριμένα ακολουθεί μία περίληψη της πτυχιακής εργασίας, οι λόγοι και τα κίνητρα τα oποία μας ώθησαν στην επίλογή του θέματος καθώς και μία σύνοψη των κεφαλαίων που θα ακολουθήσουν.

# <span id="page-9-1"></span>1.1. Περίληψη

Το αντικείμενο που πραγματεύεται αυτή η πτυχιακή εργασία είναι η κατασκευή ιστοσελίδας για τουριστικό πρακτορείο με χρήση του συστήματος διαχείρισης περιεχομένου Drupal. Πιο συγκεκριμένα, για την υλοποίηση αυτής της ιστοσελίδας έχει γίνει χρήση των γλωσσών προγραμματισμού HTML, PHP, Javascript και CSS (γλώσσα μορφοποίησης της παρουσίασης). Για την δημιουργία, αποθήκευση και την εμφάνιση πληροφοριών έχει γρησιμοποιηθεί η γλώσσα προγραμματισμού βάσεων δεδομένων SQL και διάφορα «ερωτήματά της».

Η ιστοσελίδα παρέχει στον επισκέπτη πληροφορίες για τις υπηρεσίες του ταξιδιωτικού πρακτορείου καθώς και για τους τόπους που προβάλει. Η κατηγοροποιήση και η προβολή των υπηρεσιών έχουν γίνει με τέτοιο τρόπο έτσι ώστε να καθοδηγούν τον επισκέπτη στην πλοήγηση του και να του παρέγονται εύκολα και γρήγορα πληροφορίες για την υπηρεσία-ες που ενδιαφέρεται ή και γενικές πληροφορίες για κάποιον τόπο.

Πιο συγκεκριμένα, η ιστοσελίδα υποστηρίζει μία κατηγορία χρηστών, τους τελικούς χρήστες. Αυτοί μπορούν να περιηγηθούν στην ιστοσελίδα και να βρούν πληροφορίες για τα ακόλουθα:

- 1. Διαμονή
	- 1.1. Ξενοδογεία
	- 1.2. Σπίτια και βίλλες
	- 1.3. Studios και διαμερίσματα
- 2. Εκδρομές
	- 2.1. Κλασσικές εκδρομές
	- 2.2. Εκδρομές ειδικού ενδιαφέροντος
- 3. Κρουαζιέρες
- 4. Yachts
	- 4.1. Ναύλωση yachts ή ιστιοπλοϊκού σκάφους
	- 4.2. Έτοιμα προγράμματα
- 5. Άλλες υπηρεσίες
	- 5.1. Transfer
	- 5.2. Ενοικίαση αυτοκινήτου
	- 5.3. Fly and Drive προγράμματα
	- 5.4. Island hoping
	- 5.5. Αεροπορικά και ναυτιλιακά εισιτήρια
	- 5.6. Εισιτήρια για διάφορες κοινωνικές και πολιτιστικές εκδηλώσεις

Επιπρόσθετα, θα έχουν την δυνατότητα να βρούν γενικές, ιστορικές πληροφορίες, αξιοθέατα, φωτογραφίες, χάρτες και χρήσιμα τηλέφωνα για τους τόπος τους οποίους προβάλλει η ιστοσελίδα.

# <span id="page-10-0"></span>1.2. Κίνητρο για την Διεξαγωγή της Εργασίας

Στην εποχή που ζούμε, το internet έχει γίνει αναπόσπαστο κομμάτι της ζωής μας. Η συνεχής και με γεωμετρική πρόοδο εξέλιξη των ηλεκτρονικών υπολογιστών και της τεχνολογίας έχει οδηγήσει, ανάμεσα σε άλλους, τις επιχειρήσεις να αναζητούν την αναβάθμιση και τον εκσυγχρόνισμο της υποδομής και των υπηρεσιών τους προκειμένου να μπορούν να ανταπεξέλθουν στις απαιτήσεις της εποχής τους και να ξεχωρίσουν από τους ανταγωνιστές τους.

.<br>Όσον αφορά τις επιγειρήσεις που έργονται σε άμεση ή έμμεση επαφή με το πελατιακό τους κοινό, όπως ένα τουριστικό πρακτορείο, επιβάλεται τουλάχιστον η ύπαρξη ενός «προσώπου» στο διαδίκτυο. Για την κάλυψη αυτής της ανάγκης, θέλαμε σαν πρώτη φάση την δημιουργία μίας βασικής ιστοσελίδας η οποία θα ήταν το προφίλ-πρόσωπο του ταξιδιωτικού πρακτορίου στον internet και θα λειτουργούσε ως υποστηρικτικό υλικό για τους συνεργάτες και τους πελάτες μας.

Η δημιουργία τούτης της ιστοσελίδας δεν ήταν τίποτα άλλο παρά η αφορμή για την αναζήτηση ενός εργαλείου κατασκευής δυναμικών ιστοσελίδων το οποίο θα μας έδινε την δυνατότητα να δημιουργήσουμε δυναμικές ιστοσελίδες. Κατόπιν έρευνας καταλήξαμε στην επιλογή του Drupal, αναμφισβήτητα ένα απο τα κορυφαία συστήματα διαχείρισης περιεχομένου (CMS) και του οποίου η υποστήριξη και ανάπτυξη εξελίσεται συνεχώς χάρης στην τεράστια παγκόσμια κοινότητα του.

# <span id="page-10-1"></span>1.3. Σκοπός και Στόχοι Εργασίας

Ο κυριότερος στόχος είναι είναι η δημιουργία μιας ιστοσελίδας για ταξιδιωτικό πρακτορείο στην οποία οι επισκέπτες θα μπορούν να πλοηγηθούν και να βρούν πληροφορίες και υποστηρικτικό υλικό για τις υπηρεσίες της επιχείρησης αλλά και για τους τόπους τους οποίους προβάλει.

Άλλος ένας στόχος είναι να κατασκευαστεί η ιστοσελίδα με τέτοιο τρόπο έτσι ώστε η πλοήγηση σε αυτήν να είναι εύκολη και απλή. Ο επισκέπτης μπορεί να βρίσκει την πληροφορία που αναζητά ή να πλοηγήται προκειμένου να ενημερωθεί, χωρίς να κουράζεται και να χάνεται στην ιστοσελίδα.

Ο απώτερος σκοπός της εργασίας αυτής είναι η εκμάθηση του ανοιτκού κώδικα συστήματος διαχείρισης περιεχομένου Drupal. Θέλαμε να κατανοήσουμε την δομή του, τις ιεραργίες και το σύστημα αργείων του προκειμένου να το γειριζόμαστε αποδοτικά και να έγουμε την δυνατότητα να δημιουργήσουμε δυναμικές ιστοσελίδες. Επίσης, η εκμάθηση αυτή μας οδήγησε στην εκπλήρωση ενός ακόμη στόχου ο οποίος είναι η αποκόμιση γνώσεων πάνω σε γλώσσες που είναι άρρηκτα συνδεδεμένες με την κατασκευή ιστοσελίδων όπως η HTML, η PHP, η SQL, CSS και η Javascript.

# <span id="page-10-2"></span>1.4. Δομή εργασίας

Σε αυτό το σημείο θα κάνουμε μία αναφορά στο περιεχόμενο των κεφαλαίων που θα ακολουθήσουν.

**Κεφάλαιο 2: Μεθοδολογία Υλοποίησης.** Σε αυτό το κεφάλαιο γίνεται αναφορά για την μεθοδολογία που ακολουθήσαμε για την υλοποίηση αυτής της πτυχιακής εργασίες. Επίσης κάνουμε μία συνοπτική αναφορά στις εμπλεκόμενες γλώσσες προγραμματισμού.

**Κεφάλαιο 3: Σχέδιο δράσης για την εκπόνηση της πτυχιακής εργασίας. Παρατίθουμαι** με βάση την έρευνα που πραγματοποιήσαμε, πιο εκτενής λεπτομέρειες για το Drupal καθώς και για τις γλώσσες προγραμματισμού που χρησιμοποιήσαμε. Δίνονται επίσης επεξηγήσεις σε σχετικές βασικές έννοιες.

**Κεφάλαιο 4: Κύριο μέρος πτυχιακής.** Πραγματοποιείται ανάλυση του προβλήματος που καλούμαστε να αντιμετωπίσουμε, προσδιορισμός των απαιτήσεων της ιστοσελίδας και αναφορά στον σγεδιασμό υλοποίησης.

**Κεφάλαιο 5: Υλοποίηση.** Σε αυτό το κεφάλαιο περιγράφονται τα διάφορα βήματα της υλοποίησης όπως η εγκατάσταση απαραίτητου λογισμικού και η ανάπτυξη της ιστοσελίδας.

**Κεφάλαιο 6: Αποτελέσματα.** Στο έκτο και τελευταίο κεφάλαιο αναφέρονται τα αποτελέσματα αυτής της πτυχιακής εργασίας. Επίσης μοιραζόμαστε τα συμπεράσματα μας καθώς και μελλοντικές επεκτάσεις της ιστοσελίδας.

# <span id="page-12-0"></span>2. Μεθοδολογία Υλοποίησης

# <span id="page-12-1"></span>2.1. Μέθοδος Ανάλυσης και Ανάπτυξης Πτυχιακής

Το πρόβλημα στην προκειμένη περίπτωση είναι ύπαρξη ενός προσώπου / προφίλ στο διαδύκτιο για ένα ταξιδιωτικό πρακτορείο. Για την επίλυση του προβλήματος θα δημιουργήσουμε μία ιστοσελίδα η οποία θα κατασκευαστεί με ένα σύστημα διαχείρησης περιεχομένου, το Drupal.Η ιστοσελίδα θα είναι μία παρουσίαση του ταξιδιωτικού πρακτορείου και θα παρέγει πληροφορίες και υποστηρικτικό υλικό για τους τοπούς που προβάλλονται καθώς και για τις σγετιζόμενες με αυτούς υπηρεσίες.

Με το drupal θα έχουμε την δυνατότητα να οργανώσουμε, να διαχειριστούμε και να προβάλουμε το περιεχόμενο μας. Επιπλέον έχουμε την δυνατότητα να εγκαταστήσουμε πρόσθετα modules τα οποία θα επεκτείνουν την βασική λειτουργικότητα του Drupal και θα μας επιτρέψουν να προσαρμόσουμε τις λειτουργίες αλλά και την προβολή περιεχομένου στις δικές μας ανάγκες.

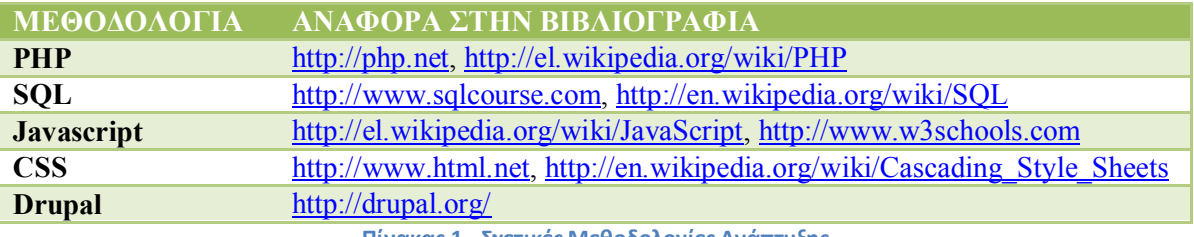

**Πίνακας 1 - Σχετικές Μεθοδολογίες Ανάπτυξης**

# <span id="page-12-2"></span>2.2. Θεωρίες

Παρακάτω γίνεται συνοπτική αναφορά στις γλώσσες προγραμματισμού και γλώσσες Scripting που θα γρησιμοποιήσουμε στην ιστοσελίδα μας. Επίσης γράφουμε λίγα λόγια για το Drupal αλλά πιο εκτενείς πληροφορίες θα δωθούν σε επόμενο κεφάλαιο.

## <span id="page-12-3"></span>2.2.1.PHP

Η PHP (αναδρομικό ακρωνύμιο του PHP: Hypertext Preprocessor) είναι μια ευρέως γρησιμοποιούμενη, ανοιγτού κώδικα και γενικού σκοπού γλώσσα προγραμματισμού, η οποία είναι ειδικά κατάλληλη για ανάπτυξη εφαρμογών Web και μπορεί να ενσωματωθεί στην HTML.

<span id="page-12-4"></span>2.2.2.SQL

H SQL σημαίνει Structured Query Language. SQL χρησιμοποιείται για να επικοινωνεί με μια βάση δεδομένων. Σύμφωνα με την ANSI (American National Standards Institute), είναι η τυπική γλώσσα σχεσιακών συστημάτων διαχείρισης βάσεων δεδομένων.

## <span id="page-13-0"></span>2.2.3.Javascript

H javascript είναι μία γλώσσα scripting (μία «ελαφριά» γλώσσα προγραμματισμού) και σχεδιάστηκε για να προσθέσει αλληλεπίδραση στις ιστοσελίδες. Συνήθως η javascript ενσωματώνεται απευθείας στον κώδικα της ιστοσελίδας.

### <span id="page-13-1"></span>2.2.4.CSS

CSS είναι μια γλώσσα στυλ που καθορίζει τη διάταξη των HTML εγγράφων. Για παράδειγμα, CSS καλύπτει τις γραμματοσειρές, τα χρώματα, τα περιθώρια, τις γραμμές, ύψος, πλάτος, εικόνες φόντου, προηγμένες θέσεις και πολλά άλλα πράγματα. Η HTML μπορεί να χρησιμοποιηθεί (κάποιες φορές λανθασμένα) για την προσθήκη διάταξης για ιστοσελίδες. Αλλά CSS προσφέρει περισσότερες επιλογές και είναι πιο ακριβής και εξελιγμένη.

### <span id="page-13-2"></span>2.2.5.Drupal

To Drupal είναι ένα δωρεάν πακέτο λογισμικού που μας επιτρέπει εύκολα να οργανώνουμε, να διαχειριζόμαστε και να δημοσιεύουμε το περιεχόμενό σας, με μια ατελείωτη ποικιλία των ρυθμίσεων και προσαρμογών.

# <span id="page-14-0"></span>3. Σχέδιο Δράσης για εκπόνηση της πτυχιακής εργασίας

### <span id="page-14-1"></span>3.1. State of the art

## <span id="page-14-2"></span>3.1.1. Τι είναι η HTML

Tα αργικά HTML προέργονται από τις λέξεις HyperText Markup Language. H html δεν είναι μια γλώσσα προγραμματισμού. Είναι μια γλώσσα σήμανσης (markup language), δηλαδή ένας ειδικός τρόπος γραφής κειμένου. Ο καθένας μπορεί να δημιουργήσει ένα αρχείο HTML χρησιμοποιώντας απλώς έναν επεξεργαστή κειμένου. Αποτελεί υποσύνολο της γλώσσας SGML (Standard Generalized Markup Language) που επινοήθηκε από την IBM προκειμένου να λυθεί το πρόβλημα της μη τυποποιημένης εμφάνισης κειμένων στα διάφορα υπολογιστικά συστήματα. Ο browser αναγνωρίζει αυτόν τον τρόπο γραφής και εκτελεί τις εντολές που περιέχονται σε αυτόν. Αξίζει να σημειωθεί ότι η html είναι η πρώτη και πιο διαδεδομένη γλώσσα περιγραφής της δομής μιας ιστοσελίδας. Η html χρησιμοποιεί τις ειδικές ετικέτες (τα tags) να δώσει τις απαραίτητες οδηγίες στον browser. Τα tags είναι εντολές που συνήθως ορίζουν την αρχή ή το το τέλος μιας λειτουργίας. Τα tags βρίσκονται πάντα μεταξύ των συμβόλων  $\langle \kappa \alpha_1 \rangle$ .  $\Pi$ . $\gamma$ .  $\langle \text{BODY} \rangle$  Οι οδηνίες είναι case insensitive, δεν επηρεάζονται από το αν έχουν γραφτεί με πεζά (μικρά) ή κεφαλαία. Ένα αργείο HTML πρέπει να έγει κατάληξη htm ή html.

 $25$  </head> 26 <body text="#000000 bgcolor="#FFFFFF">  $27$ <table width="1000'  $\overline{28}$  $\langle \text{tr} \rangle$ 29 <td width="200' 30  $\langle /td \rangle$  $\overline{31}$ <td valign="tor 32 <div align="o 33  $\langle$ /div> 34 <p class="Bod 35 <h1 class="He 36 <p class="Car Entertainment</a> 37  $\vert$  <a href=

**Εικόνα 1 - Παράδειγμα HTML κώδικα**

Για να μπορούν οι browser να ερμηνεύουν σχεδόν απόλυτα σωστά την html έχουν θεσπιστεί κάποιοι κανόνες. Αυτοί οι κανόνες είναι γνωστοί ως προδιαγραφές. Επομένως σχεδόν κάθε είδος υπολογιστή μπορεί να δείξει το ίδιο καλά μια ιστοσελίδα. Οι πρώτες προδιαγραφές ήταν η html 2.0. Πρόβλημα προέκυψε όταν η Microsoft και η Netscape πρόσθεσαν στην html τέτοιες δυνατότητες που στην αρχή τουλάχιστον ήταν συμβατές μόνο με συγκεκριμένους browser. Ακόμη και σήμερα υπάρχουν διαφορές στην απεικόνιση κάποιας σελίδας από διαφορετικούς browsers. Ιδιαίτερο είναι το πρόβλημα όταν η ιστοσελίδα, εκτός από "καθαρή" HTML περιλαμβάνει και εφαρμογές Javascript.

Σήμερα πολλοί είναι εκείνοι που δημιουργούν μια ιστοσελίδα σε κάποιο πρόγραμμα που επιτρέπει την δημιουργία χωρίς την συγγραφή κώδικα. Η κοινή άποψη πάνω στο θέμα όμως είναι ότι κάτι τέτοιο είναι αρνητικό επειδή ο δημιουργός δεν έχει τον απόλυτο έλεγχο του κώδικα με αποτέλεσμα πολλές φόρες να υπάρχει οπτικό χάος στην προσπάθεια των browser να εμφανίσουν την ιστοσελίδα. Για το σκοπό αυτό έγει δημιουργηθεί ειδικό λογισμικό, που επιτρέπει το "στήσιμο" της σελίδας οπτικά, χωρίς τη συγγραφή κώδικα, δίνει όμως τη δυνατότητα παρέμβασης και στον κώδικα. Χαρακτηριστικό παράδειγμα το λογισμικό Dreamweaver της Adobe και το FrontPage της Microsoft. Επίσης υπάρχουν διαθέσιμα στο διαδίκτυο αντίστοιχα προγράμματα Open Source όπως το Aptana.

# <span id="page-15-0"></span>3.1.2. Τι είναι η Javascript

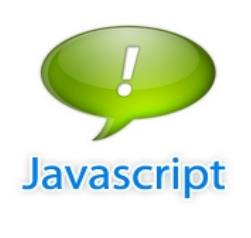

**Εικόνα 2 - Javascript**

Η **JavaScript** είναι γλώσσα προγραμματισμού η οποία έγει σαν σκοπό την παραγωγή δυναμικού περιεχομένου και την εκτέλεση κώδικα στην πλευρά του πελάτη (client-side) σε ιστοσελίδες. Το πρότυπο της γλώσσας κατά τον οργανισμό τυποποίησης ΕCMA ονομάζεται **ECMAscript.**

Η αρχική έκδοση της Javascript βασίστηκε στη σύνταξη στη γλώσσα προγραμματισμού C, αν και έχει εξελιχθεί, ενσωματώνοντας πια χαρακτηριστικά από νεότερες γλώσσες. Αρχικά χρησιμοποιήθηκε για προγραμματισμό από την πλευρά του πελάτη (client), που ήταν ο φυλλομετρητής (browser) του

χρήστη, και χαρακτηρίστηκε σαν *client-side γλώσσα προγραμματισμού*. Αυτό σημαίνει ότι η επεξεργασία του κώδικα Javascript και η παραγωγή του τελικού περιεχομένου HTML δεν πραγματοποιείται στο διακομιστή, αλλά στο πρόγραμμα περιήγησης των επισκεπτών, ενώ μπορεί να ενσωματωθεί σε στατικές σελίδες HTML. Αντίθετα, άλλες γλώσσες όπως η PHP εκτελούνται στο διακομιστή (server-side γλώσσες προγραμματισμού).

Παρά την ευρεία χρήση της Javascript για συγγραφή προγραμμάτων σε περιβάλλον φυλλομετρητή, αξίζει να σημειωθεί ότι από την αργή γρησιμοποιήθηκε και για τη συγγραφή κώδικα από την πλευρά του διακομιστή, από την ίδια τη Netscape στο προϊόν LiveWire, με μικρή επιτυχία. Η χρήση της Javascript στο διακομιστή εμφανίζεται πάλι σήμερα, με τη διάδοση του Node.js, ενός μοντέλου προγραμματισμού βασισμένο στα γεγονότα (events).

Ο κώδικας Javascript μιας σελίδας περικλείεται από τις ετικέτες της HTML  $\le$ script type="text/javascript">  $\kappa \alpha$ </script>.

Αν ο κώδικας Javascript περιέχει περισσότερες από μία εντολές, αυτές θα πρέπει να διαχωριστούν μεταξύ τους με το γαρακτήρα του ελληνικού ερωτηματικού ';' (δηλαδή της λατινικής άνω τελείας). Η χρήση του χαρακτήρα αυτού για την τελευταία εντολή δεν είναι απαραίτητη. Η διαχώριση των εντολών στους νεότερους φυλλομετρητές (browsers) δεν είναι απαραίτητη.

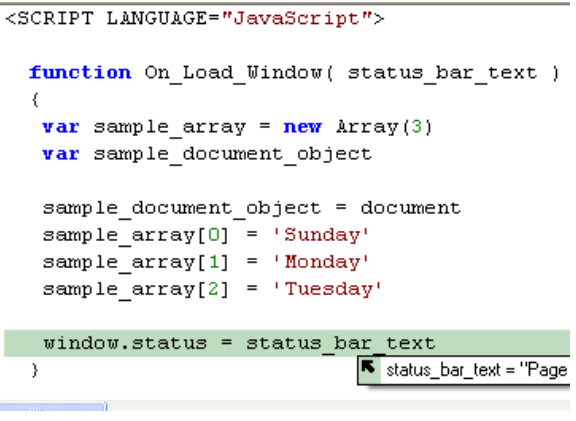

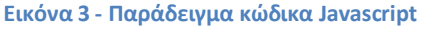

## <span id="page-15-1"></span>3.1.3. Τι είναι το CSS (Cascading Style Sheet)

Τα επικαλυπτόμενα φύλλα στυλ (Cascading Style Sheet) χρησιμοποιούνται για την μορφοποίηση της διάταξης των ιστοσελίδων. Μπορούν να γρησιμοποιηθούν για να ορίσετε το στυλ κειμένου, τα μεγέθη των πινάκων και άλλες πτυχές των ιστοσελίδων που προηγουμένως δεν μπορούσαν να οριστούν παρά μόνο στον κώδικα HTML μιας σελίδας.

Το CSS βοηθάει τους προγραμματιστές ιστοσελίδων να δημιουργήσουν μια ομοιόμορφη εμφάνιση σε αρκετές σελίδες μιας τοποθεσίας Web. Αντί να καθορίζει το στυλ του κάθε πίνακα

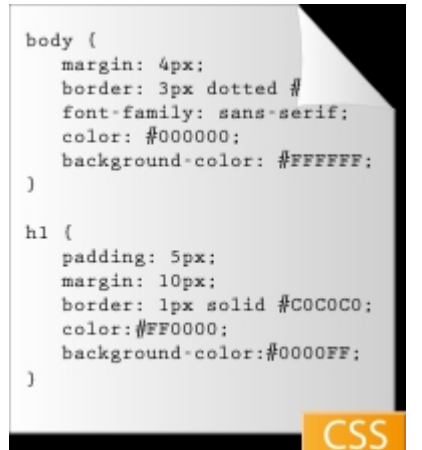

**Εικόνα 4 - Παράδειγμα κώδικα CSS**

και κάθε τμήματος κειμένου μέσα στον κώδικα HTML μιας σελίδας, μπορούν να καθοριστούν μόνο μία φορά κοινά στυλ παρουσίασης σε ένα έγγραφο CSS. Μόλις το στυλ οριστεί σε ένα αρχείο CSS, μπορεί να χρησιμοποιηθεί από οποιαδήποτε σελίδα που αναφέρεται σε αυτό. Πλέον, η χρήση CSS καθιστά εύκολο να αλλάξουν στυλ σε πολλές σελίδες ταυτόγρονα. Για παράδειγμα, ένας προγραμματιστής Web μπορεί να θελήσει να αυξήσει το μέγεθος του κειμένου από προεπιλογή 10pt σε 12pt για πενήντα σελίδες ενός δικτυακού τόπου. Εάν οι σελίδες αναφέρονται στο ίδιο CSS αρχείο, το μέγεθος του κειμένου χρειάζεται να αλλάξει μόνο στο αρχείο αυτό και όλες οι σελίδες θα δείξουν το κείμενο μεγαλύτερο.

Αν και το CSS είναι καταπληκτικό για τη δημιουργία στυλ κειμένου, είναι επίσης χρήσιμο για τη μορφοποίηση των άλλων πτυχών της διάταξης της ιστοσελίδας. Για παράδειγμα, CSS μπορεί να χρησιμοποιηθεί για να καθοριστεί το κενό

ανάμεσα στα κελιά, το στυλ, το πάχος και το χρώμα των συνόρων ενός πίνακα και για το γέμισμαπλαίσιο γύρω από τις εικόνες ή άλλα αντικείμενα. Το CSS δίνει στους προγραμματιστές ιστοσελίδων πιο ακριβή έλεγγο για το πως θα εμφανιστούν οι ιστοσελίδες από ότι ο κώδικας HTML. Για το λόγο αυτό οι περισσότερες ιστοσελίδες περιλαμβάνουν σήμερα επικαλυπτόμενα φύλλα στυλ(CSS).

## <span id="page-16-0"></span>3.1.4. Τι είναι οι Στατικές ιστοσελίδες

Mια στατική ιστοσελίδα περιέγει Web σελίδες με σταθερό περιεγόμενο. Κάθε σελίδα είναι κωδικοποιημένα σε HTML και εμφανίζει τις ίδιες πληροφορίες σε κάθε επισκέπτη. Στατική περιογές είναι το πιο βασικό είδος της ιστοσελίδας και είναι το πιο εύκολο να δημιουργήσετε. Σε αντίθεση με δυναμικές ιστοσελίδες, δεν απαιτούν κανένα προγραμματισμό Web ή το σχεδιασμό της βάσης δεδομένων. Μια στατική ιστοσελίδα μπορεί να κατασκευαστεί με την απλή δημιουργία μερικών σελιδών HTML και τη δημοσίευσή τους σε ένα διακομιστή Web.

Από την στιγμή που οι στατικές ιστοσελίδες περιέγουν σταθερό κώδικα, το περιεγόμενο της κάθε σελίδας δεν αλλάζει, εκτός αν ενημερωθεί χειροκίνητα από τον διαχειριστή της ιστοσελίδας. Αυτό λειτουργεί καλά για μικρές ιστοσελίδες, αλλά μπορεί να κάνει μεγάλα sites με εκατοντάδες ή χιλιάδες σελίδες δύσκολο να διατηρηθεί. Ως εκ τούτου, οι μεγαλύτερες ιστοσελίδες γρησιμοποιούν συνήθως δυναμικές σελίδες, οι οποίες μπορούν να ενημερωθούν απλά τροποποιώντας ένα αργείο βάσης δεδομένων. Οι στατικές ιστοσελίδες που περιέγουν πολλές σελίδες συγνά έγουν σγεδιαστεί γρησιμοποιώντας πρότυπα. Αυτό δίνει τη δυνατότητα να ενημερώσετε πολλές σελίδες ταυτόχρονα, και επίσης βοηθά στην παροχή μιας σταθερής διάταξης σε όλο το χώρο.

#### Τα πλεονεκτήματα των στατικών ιστοσελίδων

- Κατασκευάζεται γρήγορα
- Χαμηλό κόστος
- $\Delta$ ωρέαν ή πολύ φθηνή φιλοξενία(web hosting)

#### Μειονεκτήματα των στατικών ιστοσελίδων

- Απαιτεί γνώσεις και εμπειρία πάνω στην ανάπτυξη ιστοσελίδων για την ενημέρωση της ιστοσελίδας,
- Η ιστοσελίδα δεν είναι τόσο χρήσιμη για τον επισκέπτη-χρήστη
- Το περιεχόμενο παραμένει στάσιμο

# <span id="page-17-0"></span>3.1.5. Τι είναι οι δυναμικές ιστοσελίδες

Οι δυναμικές ιστοσελίδες περιέχουν ιστοσελίδες που παράγονται σε πραγματικό χρόνο. Οι σελίδες αυτές περιλαμβάνουν Web κώδικα, scripting, όπως η PHP ή ASP. Όταν μια δυναμική σελίδα προσπελαστεί, ο κώδικας μέσα στη σελίδα αναλύεται στο διακομιστή Web και η HTML που προκύπτει αποστέλλεται στο πρόγραμμα περιήγησης Web του πελάτη.

Οι περισσότερες μεγάλες ιστοσελίδες είναι δυναμικές, δεδομένου ότι είναι ευκολότερο να συντηρηθούν από τις στατικές ιστοσελίδες. Αυτό συμβαίνει επειδή στις στατικές σελίδες καθεμία περιέχει μοναδικό περιεχόμενο, που σημαίνει ότι πρέπει χειροκίνητα να ανοιχτεί, επεξεργαστεί, και δημοσιευτεί κάθε φορά που γίνεται μια αλλαγή. Οι δυναμικές σελίδες, από την άλλη πλευρά, εχουν πρόσβαση σε πληροφορίες από μια βάση δεδομένων. Ως εκ τούτου, για να τροποποιηθεί το περιεχόμενο μιας δυναμικής σελίδας, ο διαχειριστής της ιστοσελίδας χρειάζεται μόνο να ενημερώσει ένα αρχείο βάσης δεδομένων. Αυτό είναι ιδιαίτερα χρήσιμο για τα μεγάλα sites που περιέχουν εκατοντάδες ή χιλιάδες σελίδες. Επιπλέον, παρέχει τη δυνατότητα σε πολλούς χρήστες να ενημερώσουν το περιεχόμενο μιας ιστοσελίδας χωρίς να επεξεργαστούν τη διάταξη των σελίδων.

Οι δυναμικές ιστοσελίδες που έχουν πρόσβαση σε πληροφορίες από μια βάση δεδομένων ονομάζονται επίσης database-driven websites.

Πλεονεκτήματα των δυναμικών ιστοσελίδων

- Πολύ πιο λειτουργική ιστοσελίδα
- $\bullet$   $\Pi$ ολύ πιο εύκολη ενημέρωση
- Η ανανέωση και προβολή νέου περιεχομένου φέρνει τους επισκέπτεςχρήστες πίσω στην ιστοσελίδα και βοηθά στις μηχανές αναζήτησης
- Μπορεί να λειτουργήσει ως ένα σύστημα που επιτρέπει στο προσωπικό ή στους χρήστες να συνεργάζονται

Μειονεκτήματα των δυναμικές ιστοσελίδων

- Η ανάπτυξη της ιστοσελίδας είναι βραδύτερη και πιο ακριβή
- Το κόστος φιλοξενίας είναι πιο υψηλό

### <span id="page-17-1"></span>3.1.6. Τι είναι η PHP

**Γενικά** 

Η PHP είναι μια γλώσσα προγραμματισμού για τη δημιουργία σελίδων web με δυναμικό περιεγόμενο. Μια σελίδα PHP περνά από επεξεργασία από ένα συμβατό διακομιστή του Παγκόσμιου Ιστού (π.χ. Apache), ώστε να παραχθεί σε πραγματικό χρόνο το τελικό περιεχόμενο, που θα σταλεί στο πρόνραμμα περιήνησης των επισκεπτών σε μορφή κώδικα HTML.

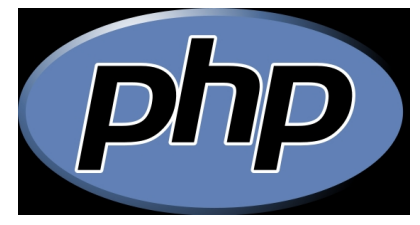

**Εικόνα 5 - PHP**

Ένα αρχείο με κώδικα PHP θα πρέπει να έχει την κατάλληλη επέκταση (π.χ. \*.php, \*.php4, \*.phtml κ.ά.). Η ενσωμάτωση κώδικα σε ένα αργείο επέκτασης .html δεν θα λειτουργήσει και θα εμφανίσει στον browser τον κώδικα χωρίς καμία επεξεργασία, εκτός αν έχει γίνει η κατάλληλη ρύθμιση στα ΜΙΜΕ types του server. Επίσης ακόμη κι όταν ένα αρχείο έχει την επέκταση .php, θα πρέπει ο server να είναι ρυθμισμένος για να επεξεργάζεται κώδικα PHP. Ο διακομιστής Apache, που χρησιμοποιείται σήμερα ευρέως σε

#### **Ιστορία**

ορισμού την εκτέλεση κώδικα PHP.

Η ιστορία της PHP ξεκινά από το 1994, όταν ένας φοιτητής, ο Rasmus Lerdorf δημιούργησε χρησιμοποιώντας τη γλώσσα προγραμματισμού Perl ένα απλό script με όνομα php.cgi, για προσωπική χρήση. Το script αυτό είχε σαν σκοπό να διατηρεί μια λίστα στατιστικών

συστήματα με τα λειτουργικά συστήματα GNU/Linux και Microsoft Windows, υποστηρίζει εξ

για τα άτομα που έβλεπαν το online βιογραφικό του σημείωμα. Αργότερα αυτό το script το διέθεσε και σε φίλους του, οι oποίοι άρχισαν να του ζητούν να προσθέσει περισσότερες δυνατότητες. Η γλώσσα τότε ονομαζόταν PHP/FI από τα αρχικά Personal Home Page/Form Interpreter. Το 1997 η PHP/FI έφθασε στην έκδοση 2.0, βασιζόμενη αυτή τη φορά στη γλώσσα C και αριθμώντας περισσότερους από 50.000 ιστότοπους που τη γρησιμοποιούσαν, ενώ αργότερα την ίδια χρονιά οι Andi Gutmans και Zeev Suraski ξαναέγραψαν τη γλώσσα από την αργή, βασιζόμενοι όμως αρκετά στην PHP/FI 2.0.

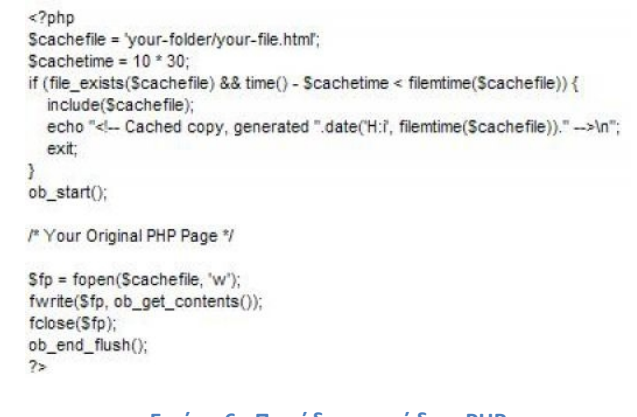

**Εικόνα 6 - Παράδειγμα κώδικα PHP**

Έτσι η PHP έφθασε στην έκδοση 3.0 η οποία θύμιζε περισσότερο τη σημερινή μορφή της. Στη συνέχεια, οι Zeev και Andi δημιούργησαν την εταιρεία Zend (από τα αρχικά των ονομάτων τους), η οποία συνεγίζει μέγρι και σήμερα την ανάπτυξη και εξέλιξη της γλώσσας PHP. Ακολούθησε το 1998 η έκδοση 4 της PHP, τον Ιούλιο του 2004 διατέθηκε η έκδοση 5, ενώ αυτή τη στιγμή έχουν ήδη διατεθεί και οι πρώτες δοκιμαστικές εκδόσεις της επερχόμενης PHP 6, για οποιονδήποτε προγραμματιστή θέλει να τη χρησιμοποιήσει. Οι περισσότεροι ιστότοποι επί του παρόντος γρησιμοποιούν κυρίως τις εκδόσεις 4 και 5 της PHP.

### <span id="page-18-0"></span>3.1.7. Τι είναι η SQL

#### **Γενικά**

H **SQL** (από το **Structured Query Language**) είναι μία γλώσσα υπολογιστών στις βάσεις δεδομένων, που σχεδιάστηκε για τη διαχείριση δεδομένων, σε ένα σύστημα διαχείρισης

σχεσιακών βάσεων δεδομένων (Relational Database Management System, RDBMS) και η οποία, αργικά, βασίστηκε στη σγεσιακή άλγεβρα. Η γλώσσα περιλαμβάνει δυνατότητες ανάκτησης και ενημέρωσης δεδομένων, δημιουργίας και τροποποίησης σχημάτων και σχεσιακών πινάκων, αλλά και ελέγχου πρόσβασης στα δεδομένα. Η SOL ήταν μία από τις πρώτες γλώσσες για το σγεσιακό μοντέλο του *Edgar F. Codd*, στο σημαντικό άρθρο του το 1970, και έγινε η πιο ευρέως γρησιμοποιούμενη γλώσσα για τις σγεσιακές βάσεις δεδομένων.

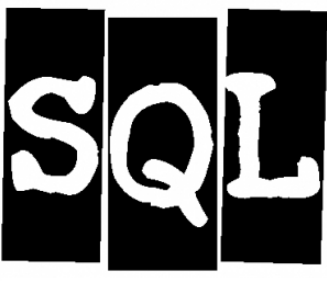

**Εικόνα 7 - SQL**

#### **Ιστορία**

H SOL αναπτύχθηκε στην IBM από τους Andrew Richardson, Donald C. Messerly και Raymond F. Boyce, στις αρχές της δεκαετίας του 1970. Αυτή η έκδοση, αποκαλούμενη αρχικά SEQUEL, είχε ως σκοπό να χειριστεί και να ανακτήσει τα στοιχεία που αποθηκεύτηκαν στο πρώτο RDBMS της IBM, το System R.

Το πρώτο σύστημα διαχείρισης σχεσιακών βάσεων δεδομένων (RDBMS) ήταν το RDMBS που αναπτύχθηκε στο MIT, στις αρχές της δεκαετίας του 1970 και η Ingres, που αναπτύχθηκε το 1974 στο Πανεπιστήμιο Μπέρκλεϋ. Η Ingres εφάρμοσε μία γλώσσα διατύπωσης ερωτήσεων γνωστή ως QUEL, το οποίο αντικαταστάθηκε αργότερα στην αγορά από την SQL.

Προς το τέλος της δεκαετίας του 70 η Relational Software (τώρα Oracle Corporation) είδε τη δυνατότητα αυτών που περιγράφηκαν από Codd, Chamberlin, και Boyce και αναπτυξε την SQL βασισμένο στο RDBMS, με τις φιλοδοξίες πώλησης του στο Αμερικανικό ναυτικό, την Κεντρική Υπηρεσία Πληροφοριών και άλλες Αμερικανικές Υπηρεσίες.

Το καλοκαίρι του 1979, η Relational Software εισήγαγε την πρώτη διαθέσιμη στο εμπόριο εφαρμογή του SQL και νίκησε την IBM με τη διάθεση του πρώτου εμπορικού RDBMS για μερικές εβδομάδες.

#### Γλωσσικά στοιχεία

Η γλώσσα SOL υποδιαιρείται σε διάφορα γλωσσικά στοιγεία, που περιλαμβάνουν

- Clauses, οι οποίες είναι σε μερικές περιπτώσεις προαιρετικές, αλλά απαραίτητα συστατικά των δηλώσεων και ερωτήσεων.
- Expressions που μπορούν να παραγάγουν είτε τις κλιμακωτές τιμές είτε πίνακες που αποτελούνται από στήλες και σειρές στοιγείων.
- Predicates που διευκοινίζουν τους όρους που μπορούν να αξιολογηθούν σαν σωστό ή λάθος.
- Oueries που ανακτούν τα στοιγεία βασισμένες σε ειδικά κριτήρια.
- Statements που μπορούν να έχουν μια επίδραση στα σχήματα και τα στοιχεία, ή που μπορούν να ελέγξουν τη ροή του προγράμματος και τις συνδέσεις απο άλλα προγράμματα.
- Το κενό αννοείται νενικά στις Statements και τις Queries SQL. Ενα κενό είναι όμως απαραίτητο για να ξεχωρίζει Statements οπως και στην κανονική γραφή κειμένων.

```
SELECT OrderDetails. Product AS Product. Products. Category AS
Category, OrderDate, UnitPrice, Quantity, Discount, UnitPrice*
Quantity As Total
FROM Products
   INNER JOIN ProductCategories ON Products.Category =
ProductCategories.Title
   INNER JOIN OrderDetails ON Products. Title=OrderDetails. Product
    INNER JOIN Orders ON OrderDetails. Order x0020 ID=Orders. OrderID
ORDER BY Product
```
<span id="page-20-1"></span>**Εικόνα 8 - Παράδειγμα κώδικα SQL**

```
Επερωτήματα
Ένα επερώτημα (αγγλ. query) συνήθως αποτελείται από:
SELECT *
FROM Sygrafeas
WHERE epitheto = 'Solomos'
AND onoma = 'Dionysios'
αλλά μπορεί επίσης να περιλαμβάνει GROUP BY, ORDER BY και
αλλα:
SELECT Book.title,
COUNT(*) AS No_of_Authors
  FROM Book
 JOIN Book author ON Book.isbn = Book author.isbn
  GROUP BY Book.title
HAVING COUNT(*) > 1
ORDER BY No_of_Authors
Με αποτέλεσμα:
Title No of Authors
---------------------- -------
SQL Examples and Guide 2
The Joy of SQL 3
An Introduction to SQL 5
Pitfalls of SQL 6
```
### <span id="page-20-0"></span>3.1.8. Τι είναι το Open Source(ανοιχτός κώδικας)

Ο όρος Open Source περιγράφει τις πρακτικές στην παραγωγή και την ανάπτυξη που προάγουν την πρόσβαση στα βασικά υλικά του τελικού προϊόντος του. Ορισμένοι θεωρούν το open source μια φιλοσοφία, άλλοι θεωρούν ότι είναι μια ρεαλιστική μεθοδολογία. Πριν ο όρος open source ιοθετηθεί ευρέως, οι προγραμματιστές και οι παραγωγοί χρησιμοποιούσαν μια ποικιλία από φράσεις για να περιγράψουν αυτήν την έννοια. Ο όρος Open source επικράτησε με την άνοδο του Διαδικτύου, καθώς και την ανάγκη για μαζική ανανέωση του πηγαίου κώδικα των υπολογιστών. Η ανοιγτή διάθεση του πηγαίου κώδικα

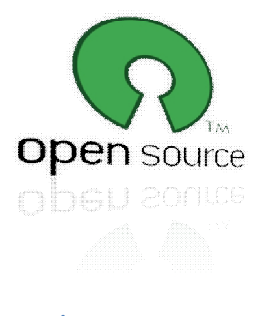

**Εικόνα 9 - Open Source**

πυροδότησε την αυτο-προαγωγή της πολυμορφίας των μοντέλων παραγωγής, μονοπάτια επικοινωνίας, και διαδραστικές κοινότητες. Στη συνέχεια, η νέα φράση "λογισμικό ανοιχτού κώδικα" γεννήθηκε για να περιγράψει το περιβάλλον που τα νέα πνευματικά δικαιώματα, η γορήγηση αδειών καθώς και ζητήματα καταναλωτών δημιουργήθηκαν.

#### **Ιστορία**

Η έννοια του ανοιχτού κώδικα και της ελεύθερης ανταλλαγής τεχνολογικών πληροφοριών υπήργε πολύ πριν από τους υπολογιστές. Για παράδειγμα, οι συνταγές έγουν κοινοποιηθεί από τις αργές του ανθρώπινου πολιτισμού. Open source μπορεί να αφορούν τις επιχειρήσεις και τους υπολογιστές, λογισμικό και την τεχνολογία.

Πολύ πριν ο όρος Open Source χρησιμοποιηθεί, το λογισμικό αναπτυσόταν από ενώσεις προγραμματιστών και ανταλλάζοταν ελεύθερα. Ξεκινώντας στις αργές της δεκαετίας του 1950, οργανισμοί όπως το SHARE και το DECUS ανάπτυξαν ένα μεγάλο μέρος του λογισμικού που οι εταιρείες hardware έδιναν μαζί με το υλικό τους. Εκείνη την εποχή οι εταιρείες ηλεκτρονικών υπολογιστών εστίαζαν επιχείρηση hardware? Οτιδήποτε μείωνε το κόστος του λογισμικού και εκανε περισσότερο προγράμματα διαθέσιμα εκανε τις εταιρείες hardware πιο ανταγωνιστικές.

Το μοντέλο αυτό άλλαξε τη δεκαετία του 1960. Το 1965 η ADR ανέπτυξε το πρώτο εμπορικό προϊόν λογισμικού, ανεξάρτητα από μια εταιρεία υλικού. Η ADR συναγωνιζόταν ένα δωρεάν πακέτο λογισμικού της ΙΒΜ που αναπτύχθηκε αρχικά από την ΙΒΜ πελάτες. Η ADR

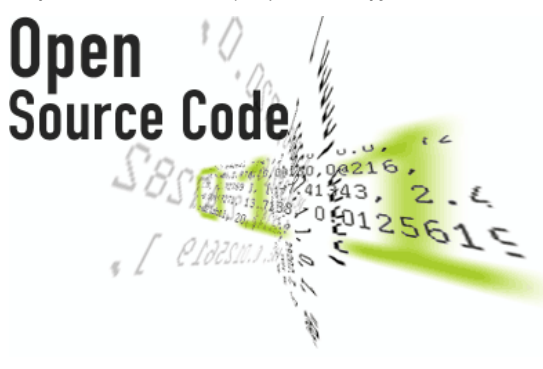

**Εικόνα 10 - Open source 2**

κατοχύρωσε με δίπλωμα ευρεσιτεχνίας το λογισμικό τους το 1968. Για να διακόψει την κοινή χρήση του προγράμματός τους, το έδιναν με μια μορφή leasing κατα την οποία η πληρωμή διαδόθηκε κατά τη διάρκεια ζωής του προϊόντος. Η ADR διατήρησε έτσι την ιδιοκτησία και μπορούσε να ελέγχει τη μεταπώληση και χρήση.

Το 1969 το Υπουργείο Δικαιοσύνης των ΗΠΑ κατηγόρησε την IBM ότι καταστρέφει τις επιχειρήσεις διανέμοντας δωρεάν λογισμικό με

το υλικό της IBM. Ως αποτέλεσμα αυτής της μύνησης, η IBM αποδέσμευσε το λογισμικό της, δηλαδή το λογισμικό έγινε ένα ξεχωριστό, ανεξάρτητο προϊόν από το υλικό.

Το 1968 η εταιρεία Informatics διέδωσε το πρώτο εμπορικό killer-app και γρήγορα καθιέρωσε την έννοια του προϊόντος λογισμικού, της εταιρείας λογισμικού και πολύ υψηλά ποσοστά απόδοσης. Η Informatics ανέπτυξε την ιδέα της άδειας λογισμικού που είναι σήμερα σε όλη την βιομηχανία των υπολογιστών, όπου η κυριότητα δεν μεταβιβάζεται στον πελάτη.

#### **Εφαρμογές**

Πολλοί τομείς της μελέτης και των κοινωνικών και πολιτικών απόψεων έγουν επηρεαστεί από την ανάπτυξη της έννοιας του ανοικτού πηγαίου κώδικα. Οι υπέρμαγοι σε ένα τομέα προωθούν συχνά την επέκταση του ανοιχτού κώδικα και σε άλλους τομείς. Για παράδειγμα, ο Linus Torvalds, δήλωσε, «το μέλλον είναι ανοιχτός κώδικας σε όλα." Ωστόσο, ο Eric Raymond και άλλους ιδρυτές του κινήματος ανοιχτού κώδικα έχουν μερικές φορές δημοσίως επιχειρηματολογήσει κατά εικασίων σχετικά με τις εφαρμογές έξω από το λογισμικό, λέγοντας ότι ισχυρά επιχειρήματα για το άνοιγμα του λογισμικού δεν θα πρέπει να αποδυναμώνονται από υπέρβαση σε περιογές όπου η ιστορία είναι λιγότερο πειστικά. Αυτό μου μένει να δούμε είναι οι ευρύτερες επιπτώσεις του open-source κινήματος, καθώς και την έκταση του ρόλου του στην ανάπτυξη νέων διαδικασιών ανταλλαγής πληροφοριών.

To open-source κίνημα έχει εμπνεύσει την αύξηση της διαφάνειας και την ελευθερία σε άλλους τομείς, συμπεριλαμβανομένης της απελευθέρωσης της βιοτεχνολογικής έρευνας από

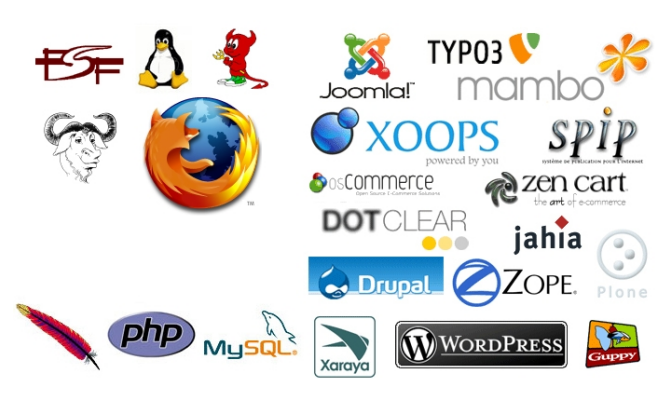

**Εικόνα 11 - Λογισμικό open source**

CAMBIA, τη Wikipedia και άλλα έργα. To open-source σκεπτικό έχει εφαρμοστεί και στα μέσα μαζικής ενημέρωσης, εκτός από προνράμματα ηλεκτρονικών υπολογιστών, για παράδειγμα, από την Creative Commons. Αποτελεί επίσης ένα παράδειγμα της καινοτομίας του χρήστη. Συχνά, το Open source είναι μια έκφραση που σημαίνει απλά ότι ένα σύστημα είναι διαθέσιμο σε όλους που επιθυμούν να εργαστούν σε αυτό. Η διαφορά μεταξύ

crowdsourcing και open source είναι ότι η ανοιχτού κώδικα παραγωγή είναι μία

δραστηριότητα συνεργασίας και ξεκίνησε εθελοντικά από μέλη του κοινού.

#### **Δογισμικό ηλεκτρονικών υπολογιστών**

Λογισμικό ανοιχτού κώδικα είναι το λογισμικό του οποίου ο πηγαίος κώδικας δημοσιεύεται και τίθεται στη διάθεση του κοινού που επιτρέπει σε οποιονδήποτε να αντιγράψει, να τροποποιήσει και να αναδιανείμει τον πηγαίο κώδικα χωρίς την καταβολή τελών χρήσης. Ο ανοικτός κώδικας εξελίσσεται μέσω της συνεργασίας της κοινότητας. Αυτές οι κοινότητες αποτελούνται από μεμονωμένες προγραμματιστές, καθώς και πολύ μεγάλες επιγειρήσεις. Παραδείγματα προϊόντων λογισμικού ανοικτού κώδικα είναι:

Εφαρμογές λογισμικού (Application software)

- 7-Zip συμπιεστής αρχείων
- Blender επεξεργαστής τρισδιάστατων γραφικών
- Eclipse περιβάλλον ανάπτυξης που αποτελείται από ένα IDE
- GIMP επεξεργαστής γραφικών
- LibreOffice σουίτα γραφείου
- Mozilla Firefox πρόγραμμα περιήγησης ιστοσελίδων
- Mozilla Thunderbird πρόγραμμα ηλεκτρονικής αλληλογραφίας
- NASA World Wind εικονικός κόσμος

#### Λειτουργικά συστήματα (Operating systems)

- FreeBSD λειτουργικό σύστημα που προέργεται από το Unix
- Linux/GNU λειτουργικό σύστημα της οικογένειας του UNIX
- OpenSolaris λειτουργικό σύστημα της Sun Microsystems's που προήλθε από το Unix
- Symbian λειτουργικό σύστημα για κινητά τηλέφωνα (smartphones)

Γλώσσες προγραμματισμού (Programming languages)

- PHP γλώσσα προγραμματισμού για το διαδίκτυο
- Python γλώσσα προγραμματισμού γενικών καθηκόντων

#### Λογισμικό εξυπηρετητή (Server software)

- Apache HTTP διακομιστής web
- Drupal σύστημα διαχείρισης περιεχομένου
- $M$ ediaWiki λονισμικό διακομιστή wiki (χρησιμοποιείτε απο την Wikipedia)
- MongoDB document-oriented, non-relational database
- Moodle course management system or virtual learning environment
- RenovatioCMS content management system
- · WordPress blog software

### <span id="page-23-0"></span>3.1.9. Τι είναι το Apache

#### **Γενικά**

Ο Apache HTTP Server, που συνήθως αναφέρονται ως Apache, είναι ένα λογισμικό διακομιστή Web (web server). Συνήθως Apache τρέγει σε τύπο Unix λειτουργικού σύστηματος.

Το Apache έχει αναπτυχθεί και συντηρείται από μια ανοιχτή κοινότητα προγραμματιστών, υπό την αιγίδα του Apache Software Foundation. Η εφαρμογή είναι διαθέσιμη για μια ευρεία ποικιλία λειτουργικών συστημάτων, συμπεριλαμβανομένων των Unix, το GNU, FreeBSD, Linux, Solaris, Novell NetWare, AmigaOS, Mac OS X, Microsoft Windows, OS / 2, TPF, και eComStation. Κυκλοφόρησε κάτω από την άδεια χρήσης Apache και είναι λογισμικό ανοιχτού κώδικα.

Από τον Απρίλιο 1996, το Apache έχει γίνει το πιο δημοφιλές λογισμικό διακομιστή HTTP που χρησιμοποιείται. Τον Μαΐου 2011 υπολογίστηκε ότι το

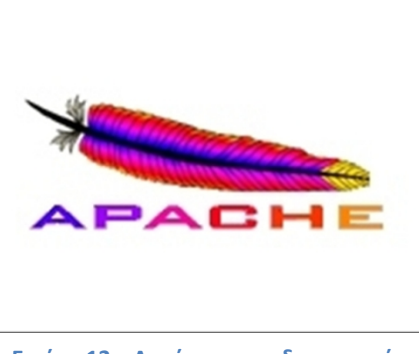

**Εικόνα 12 – Λογότυπο του διακομιστή Apache**

Apache εξυπηρετεί το 63% όλων των δικτυακών τόπων και το 66% των πιο πολυσύγναστων.

#### **Χαρακτηριστικά**

Το Apache υποστηρίζει μια ποικιλία γαρακτηριστικών, εκ των οποίων πολλά είναι μεταγλωτισμένες ενότητες (compiled modules) που επεκτείνουν την βασική λειτουργικότητα.

Το Apache μπορεί να φιλοξενήσει στατικές ιστοσελίδες, καθώς και δυναμικές που χρησιμοποιούν server-side scripting γλώσσες, όπως η PHP, Python ή Perl. Δημοφιλής ενότητες αυθεντικοποίησης περιλαμβάνουν τα mod access, mod auth, mod digest, και mod auth digest, o διάδοχος του mod digest. Ένα δείγμα από άλλα χαρακτηριστικά γνωρίσματα περιλαμβάνουν την υποστήριξη SSL και TLS (mod ssl), ένα proxy module (mod proxy), ένα επανεγγραφής URL (επίσης γνωστή ως μια μηχανή επανεγγραφής, που υλοποιούνται στο πλαίσιο mod rewrite), προσαρμοσμένα αργεία log (mod log config), και υποστήριξη φιλτραρίσματος (mod include και mod\_ext\_filter).

Δημοφιλή μέθοδοι συμπίεσης στον Apache περιλαμβάνουν το module εξωτερικής επέκτασης, mod gzip, με σκοπό να βοηθήσουν στην μείωση του μεγέθους των σελίδων του Διαδικτύου που εξυπηρετούνται μέσω HTTP. Το ModSecurity είναι μία open source μηγανή πηγή ανίχνευσης και πρόληψης εισβολής για τις web εφαρμογές.

Το Virtual hosting επιτρέπει σε μία Apache εγκατάσταση να εξυπηρετήσει πολλές διαφορετικές ιστοσελίδες. Το Apache έχει την δυνατότηα να διαμορφώσει τα μηνύματα λάθους, DBMS βάσεις δεδομένων αυθεντικοποίησης, καθώς και το περιεχόμενο των διαπραγματεύσεων. Επίσης, υποστηρίζεται από πολλές γραφικές διεπαφές χρήστη (GUIs). Υποστηρίζει έλεγχο ταυτότητας κωδικού(password authentication) και ψηφιακά πιστοποιητικά αυθεντικοποίησης. Το Apache έχει ενσωματωμένη μηχανή αναζήτησης και ένα HTML εργαλείο που επιτρέπει και υποστηρίζει FTP.

## <span id="page-24-0"></span>3.1.10. Tι είναι η MySql

Η MySQL είναι ένα open source σύστημα διαχείρισης σχεσιακών βάσεων δεδομένων. Είναι βασισμένο στη γλώσσα ερώτημα δομή (SOL), το οποίο γρησιμοποιείται για την προσθήκη,

αφαίρεση, και τροποποίηση πληροφοριών στη βάση δεδομένων. Πρότυπο εντολές SQL, όπως ADD, DROP, INSERT, UPDATE μπορούν να χρησιμοποιηθούν με την MySQL.

Η MySQL μπορεί να χρησιμοποιηθεί για μια ποικιλία εφαρμογών, αλλά την συναντάμε συνήθως σε διακομιστές Web. Μια ιστοσελίδα που γρησιμοποιεί MySQL μπορεί να περιλαμβάνει ιστοσελίδες που έχουν πρόσβαση στις πληροφορίες από μια βάση δεδομένων. Αυτές οι σελίδες συχνά αναφέρεται ως "δυναμικές", που σημαίνει το περιεγόμενο της κάθε σελίδας παράγεται από μια βάση δεδομένων, κατά την φόρτωση της

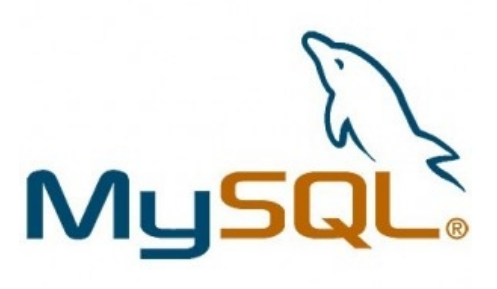

**Εικόνα 13 – Λογότυπο της MySql**

σελίδας. Οι ιστότοποι που γρησιμοποιούν δυναμικές ιστοσελίδες συγνά αναφέρονται ιστοσελίδες με γνώμονα την βάση δεδομένων (database driven websites).

Πολλοί database driven ιστότοποι που χρησιμοποιούν την MySQL επίσης χρησιμοποιούν μια Web γλώσσα δέσμης ενεργειών (web scripting language) όπως την PHP για να έχουν πρόσβαση σε πληροφορίες από τη βάση δεδομένων. Εντολές MySQL μπορούν να ενσωματωθούν στον κώδικα PHP, επιτρέποντας μέρος ή το σύνολο μιας ιστοσελίδας να δημιουργηεί από τις πληροφορίες της βάσης δεδομένων. Επειδή και οι δύο MySQL και PHP είναι και οι δύο ανοιγτού κώδικα (που σημαίνει ότι είναι ελεύθεροι να τους κατεβάσετε και να τους χρησιμοποιήσετε), ο συνδυασμός PHP / MySQL έχει γίνει μια δημοφιλής επιλογή για τις database driven ιστοσελίδες.

# <span id="page-24-1"></span>3.1.11. Tu είναι το PHPMyAdmin

To phpMyAdmin είναι ένα εργαλείο ανοικτού κώδικα, γραμμένο σε PHP κώδικα, με σκοπό τη διαχείριση της MySQL με τη χρήση ενός προγράμματος περιήγησης. Μπορεί να εκτελεί

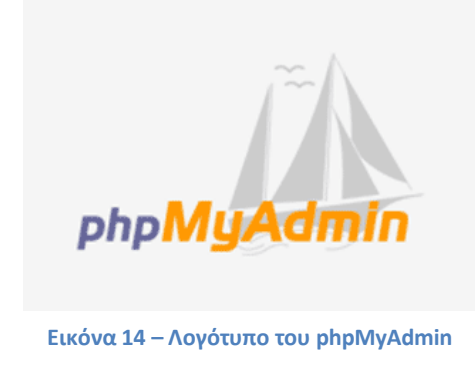

διάφορες εργασίες όπως την δημιουργία, τροποποίηση ή διαγραφή βάσεων δεδομένων, πινάκων, πεδίων ή γραμμών. Επίσης εκτελεί SQL ερωτήματα και διαχειρίζεται τους χρήστες και τις άδειες-δικαιώματα τους.

O Tobias Ratschiller, τότε σύμβουλος και αργότερα ιδρυτής της εταιρείας λογισμικού Maguma, το 1998 άρχισε να εργάζεται σε ένα web front-end για την MySQL, βασιζόμενο σε PHP, εμπνευσμένο από το MySQL-Webadmin. Παράτησε το έργο (και το phpAdsNew, του οποίου ήταν και ο αργικός δημιουργός) το 2000, λόγω της έλλειψης γρόνου.

Mέχρι εκείνη τη στιγμή, το phpMyAdmin είχε ήδη γίνει ένας από τους πιο δημοφιλείς

εφαρμογές PHP και MySQL εργαλεία διαχείρισης, με μια μεγάλη κοινότητα χρηστών και συνεργάτες. Το 2001, για το συντονισμό του αυξανόμενου αριθμού των patches, μια ομάδα τριών προγραμματιστών εγγράψαν το έργο phpMyAdmin στο SourceForge.net και ανέλαβα την ανάπτυξη.

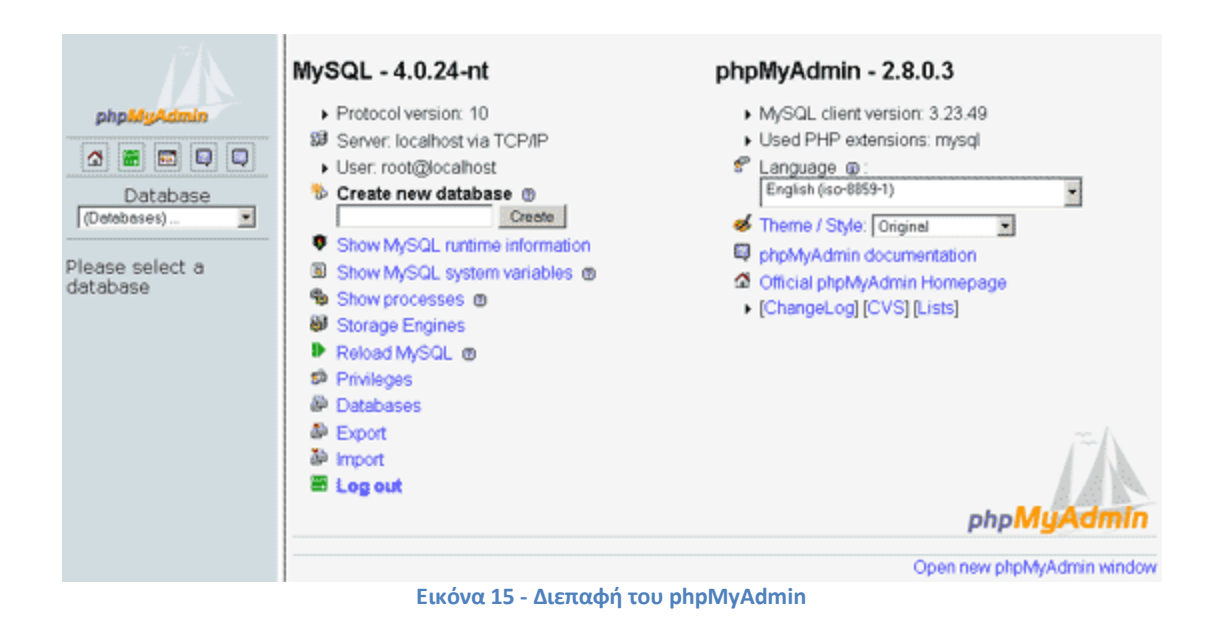

#### <span id="page-25-1"></span>**Χαρακτηριστικά**

Δυνατότητες που παρέχονται από το πρόγραμμα περιλαμβάνουν:

- Διεπαφή Web
- Διαχείριση βάσεις δεδομένων MySQL
- Εισαγωγή δεδομένων από CSV και Sql
- Εξαγωγή δεδομένων σε διάφορες μορφές: CSV, SQL, XML, PDF (μέσω της βιβλιοθήκης TCPDF), ISO / IEC 26300 - OpenDocument κειμένου και λογιστικών φύλλων, Word, Excel, LaTeX και άλλα.
- Διαχείριση πολλών διακομιστών
- Δημιουργία PDF γραφικών της διάταξης βάσης δεδομένων
- Δημιουργία σύνθετων ερωτημάτων χρησιμοποιώντας Query-by-example (QBE)
- Αναζήτηση σε παγκόσμιο επίπεδο σε μια βάση δεδομένων ή σε υποσύνολο της
- Μετατροπή αποθηκευμένων δεδομένων σε οποιαδήποτε μορφή, χρησιμοποιώντας ένα σύνολο από προκαθορισμένες λειτουργίες, όπως η εμφάνιση BLOBδεδομένων ως εικόνα ή Link λήψης
- <span id="page-25-0"></span>Ενεργή εποπτεία ερωτημάτων (processes)

### 3.1.12.  $T_1$  είναι το Wamp

Το WAMPείναι ένα πακέτο που αποτελείται από ανεξάρτητα προγράμματα που είναι εγκατεστημένα σε υπολογιστές που χρησιμοποιούν λειτουργικό σύστημα Microsoft Windows.

Σας επιτρέπει να δημιουργήσετε εφαρμογές web με την χρήση του Apache, της PHP και την βάση δεδομένων MySql.

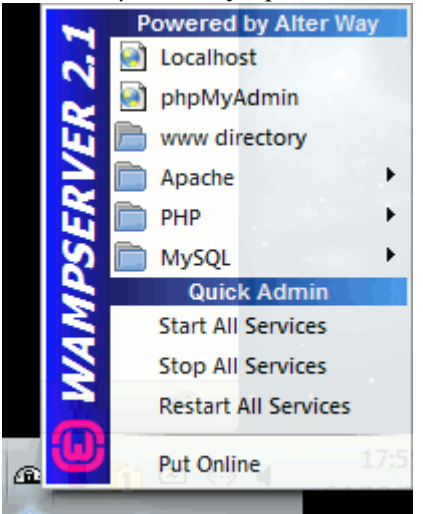

To WAMP είναι ένα ακρωνύμιο που σχηματίζεται από τα αρχικά του λειτουργικού συστήματος Microsoft Windows και τα κύρια συστατικά του πακέτου τα οποία είναι το Apache, MySQL και ένα από τα PHP, Perl ή Python. Το Apache είναι ένας web server. Η MySQL είναι ένα open-source βάση δεδομένων. Η PHP είναι μια γλώσσα προγραμματισμού που μπορεί να γειριστεί στοιχεία που τηρούνται στη βάση δεδομένων και να «παράγουν» τστοσελίδες δυναμικά κάθε φορά που ζητείται περιεγόμενο από ένα πρόγραμμα περιήγησης. Άλλα προγράμματα μπορεί επίσης να περιλαμβάνονται σε ένα πακέτο, όπως το phpMyAdmin το οποίο παρέχει μια γραφική διεπαφή χρήστη για το διαχειριστή της βάσης δεδομένων MySQL, ή η εναλλακτική scripting γλώσσες Python ή Perl. Από την άλλη πλευρά έχουμε το LAMP το οποίο είναι ίδιο με το WAMP αλλά για τα λειτουργικά συστήματα Linux και το MAMP για to MAC Os.

**Εικόνα 16 - Το μενού του Wamp**

#### **Λειτουργίες**

Οι λειτουργίες του WAMP Server είναι ολοκληρωμένες και εύκολες στην χρήση. Αυτές αναφέρονται παρακάτω.

Mε ένα αριστερό κλίκ στο εικονίδιο του WAMP θα έγετε την δυνατότητα να:

- Διαχειριστείτε της υπηρεσίες του Apacheκαι της MySql
- Θέσετε online / offline τον Web διακομιστή σας (πρόσβαση σε όλους ή μόνο τοπικά)
- Εγκαταστήσετε άλλες εκδόσεις των Apache, MySql και PHP
- Διαχειριστείτε τις ρυθμίσεις του διακομιστή σας
- Έχετε πρόσβαση στα log αρχεία σας
- Εγετε πρόσβαση στα αργεία ρυθμίσεων
- Δημιουργήσετε ψευδόνυμα (alias)

Και με ένα δεξί κλίκ θα μπορείτε να:

- Αλλάξετε την γλώσσα του μενού
- <span id="page-26-0"></span>Έχετε πρόσβαση στην ιστοσελίδα του WAMP.

### 3.1.13. Tu είναι το Firebug

Το Firebug ενσωματώνετε στον Firefox και προσθέτει μια πλούσια εργαλιοθήκη ανάπτυξης ιστοσελίδων στις άκρες των δακτύλων σας, ενώ κάνετε περιήγηση. Μπορείτε να επεξεργαστείτε, αποσφαλμάτωσετε και να παρακολούθησετε CSS, HTML, JavaScript ζωντανά σε οποιαδήποτε ιστοσελίδα.

Μερικές από τις λειτουργίες του αναφέρονται παρακάτω:

- Επιθεώρηση και επεξεργασία κώδικα HTML ζωντανά.
- Επεξεργασία κώδικα CSS ζωντανά
- Απεικόνιση μετοικών CSS
- Παρακολούθηση της δραστηριότητας του δικτύου.
- Γρήγορη αποσφαλμάτωση και βελτιστοποίηση κώδικα Javascript.
- Εντοπισμός σφαλμάτων σε κώδικα Javascript, CSS και XML.
- Εξερεύνηση του Document Object Model (DOM)
- Εκτέλεση κώδικα Javascript μέσω γραμμής εντολών.
- Αναζήτηση

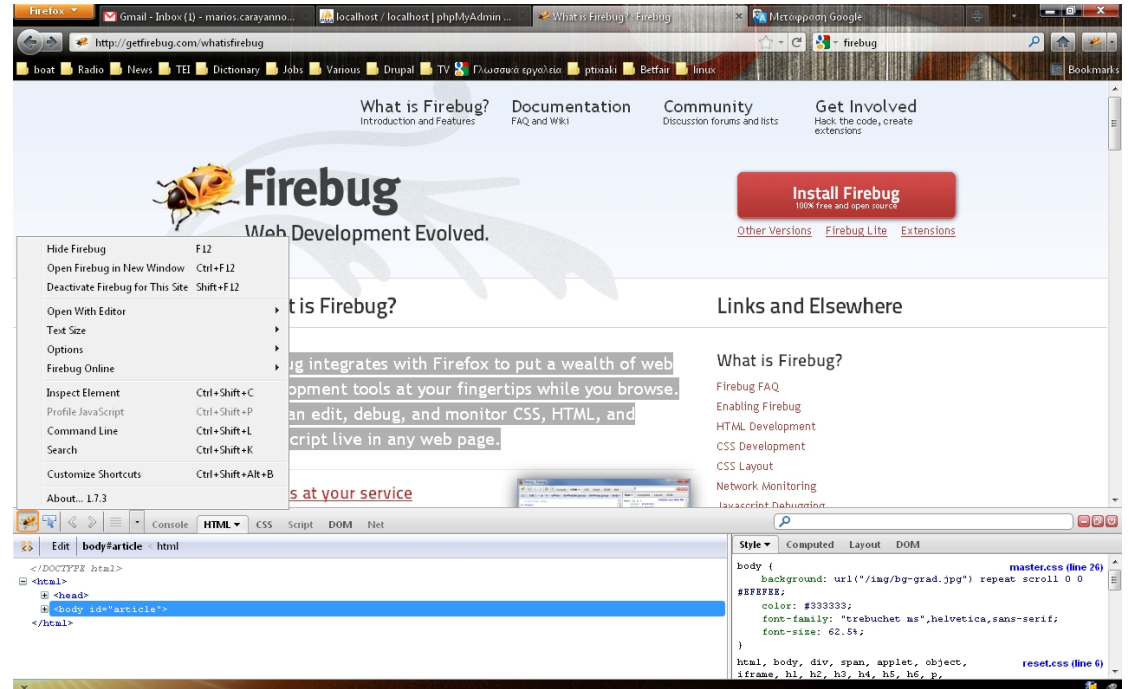

<span id="page-27-1"></span>**Εικόνα 17 - Πλαίσιο παραθύρου του Firebug**

To firebug είναι λογισμικού ανοιχτού κώδικα. Περισσότερες πληροφορίες καθώς και η δυνατότητα για εγκατάσταση διατίθονται στον σύνδεμσμο h[ttp://getfirebug.com/](http://getfirebug.com/)

### <span id="page-27-0"></span>3.1.14.  $T_1$  είναι το Notepad++

To Notepad++ είναι ένας επεξεργαστής πηγαίου κώδικα και αντικαταστάτης του Notepad που υποστηρίζει πολλές γλώσσες προγραμματισμού. Τρέχει σε περιβάλλον MS Windows και η χρήση του διέπεται από την άδεια [GPL\(](http://www.gnu.org/copyleft/gpl.html)GNU General Public License).

Mε βάση την ισχυρή επεξεργασία του στοιχείου Scintilla, το Notepad++ είναι γραμμένο σε C++ και χρησιμοποιεί το Win32 API και το STL που εξασφαλίζει μεγαλύτερη ταχύτητα εκτέλεσης και μικρότερο μέγεθος του προγράμματος. Με τη βελτιστοποίηση όσο περισσότερων ρουτίνων είναι δυνατόν και χωρίς να χάσει την φιλικότητα του προς τον χρήστη, το Notepad++ προσπαθεί να μειώσει τις εκπομπές διοξειδίου του άνθρακα παγκοσμίως. Όταν χρησιμοποιείτε λιγότερη ισχύ της CPU, το PC μειώνει την κατανάλωση ενέργειας, με αποτέλεσμα ένα πιο πράσινο περιβάλλον.

To Notepad++ διατίθεται δωρεάν και μπορείτε να το βρείτε στον σύνδεσμο [http://notepad](http://notepad-plus-plus.org/)[plus-plus.org/](http://notepad-plus-plus.org/)

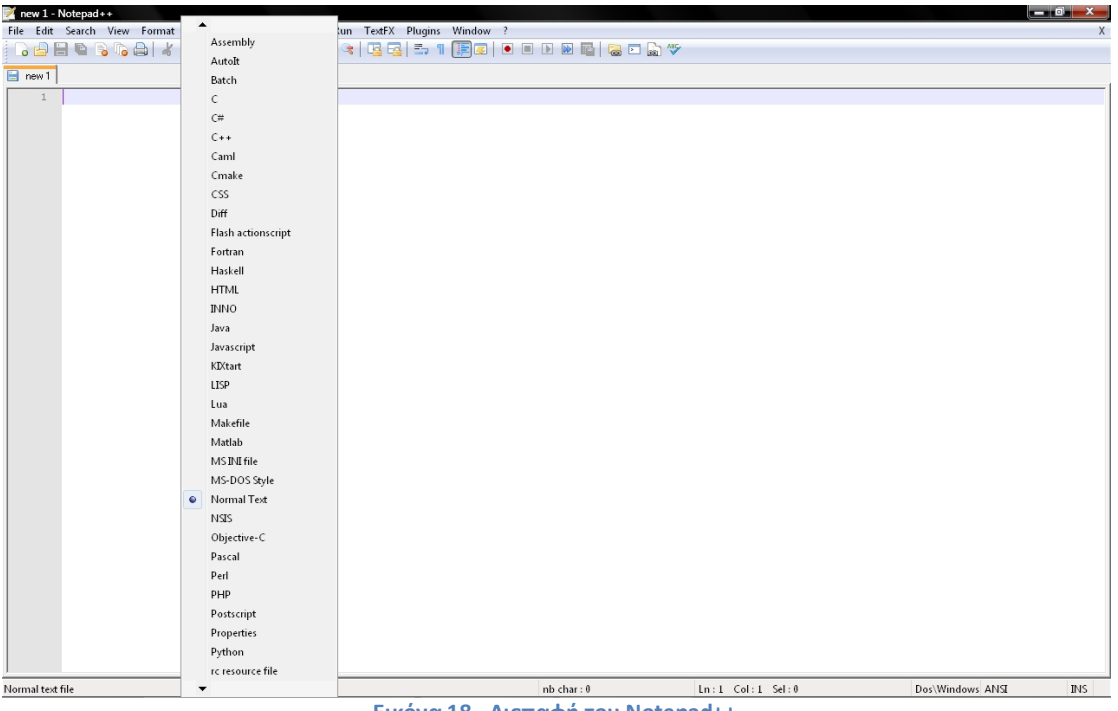

<span id="page-28-1"></span>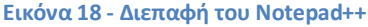

# <span id="page-28-0"></span>3.1.15. Tu είναι το Drupal

Η αποτελεσματική σχεδίαση ιστοσελίδων καθοδηγείται από την ανάγκη εξισορρόπησης της ευελιξίας και της απλότητας. Αν ένα σύστημα είναι πολύ απλό, μπορεί μόνο να χρησιμοποιηθεί για έναν συγκεκριμένο σκοπό, αλλά αν είναι πολύ ευέλικτο, μπορεί να είναι πάρα πολύ δύσκολο για τους νέους χρήστες να μάθουν να το γειρίζονται.

Το Drupal προσπαθεί να συμβιβάσει αυτούς τους αντιφατικούς στόγους παρέγοντας στους γρήστες του τα εργαλεία που γρειάζονται για να κάνουν τη δική τους λύση διαγείρισης περιεχομένου, ενώ παρέχει ακόμα μερικά προκατασκευασμένα στοιχεία-συστατικά για να τους βοηθήσουν να ξεκινήσουν. Έτσι, μπορεί να περιγραφεί και ως σύστημα διαχείρισης περιεχομένου (Content Management System-CMS) και ως ένα πλαίσιο διαχείρισης περιεχομένου (Content Management Framework-CMF), ένα σύστημα που προσπαθεί να έγει τα πλεονεκτήματα και των δύο, χωρίς τις ελλείψεις τους.

Τα Συστήματα Διαχείρισης Περιεχομένου (Content **Management Systems, CMS**) είναι διαδικτυακές εφαρμογές που

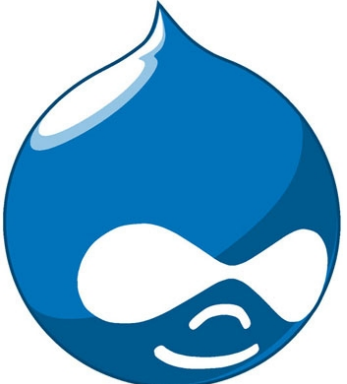

**Εικόνα 19 - Λογότυπο του Drupal**

επιτοέπουν την online τροποποίηση του περιεχομένου ενός δικτυακού τόπου. Οι διαχειριστές uέσω του διαδικτύου ενημερώνουν το περιεχόμενο στο ΣΔΠ, το οποίο είναι εγκατεστημένο σ' ένα διακομιστή. Οι αλλαγές αυτές γίνονται αυτόματα διαθέσιμες πάλι μέσω του διαδικτύου, σε όλους τους επισκέπτες και γρήστες του δικτυακού τόπου.

Σε αντίθεση με ένα τυπικό CMS, ένα CMF είναι προσανατολισμένη περισσότερο προς την διαμόρφωση και την προσαρμογή. Φανταστείται ότι το ένα είναι «ειδικό»(CMS) και το άλλο «αφηρημένο»(CMF). Το «ειδικό» είναι κάτι του οποίου η μορφή είναι πολύ εξειδικευμένη και

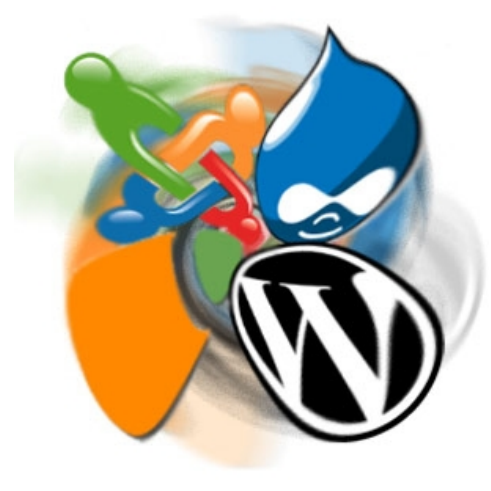

**Εικόνα 20 - CMS ανοικτού κώδικα**

είναι για ένα συγκεκριμένο σκοπό-όπως, ας πούμε, ένα σφυρί. Το «αφηρημένο» είναι πολύ πιο γενικό και μας δίνει την δυνατότητα να το ρυθμίσουμε με όποιον τρόπο θέλουμε, για μια πληθώρα σκοπών όπως ένα ξύλο ή ένα μεγάλο κομμάτι χάλυβα. Θα μπορούσατε να φτιάξουμε ένα σφυρί ή οποιοδήποτε άλλο πράγμά με το ξύλο και το γάλυβα. Φυσικά, ενώ κομμάτια από ξύλο και ατσάλι είναι πιο «παραμετροποιήσιμα» από ένα σφυρί, δεν είναι τρομερά χρήσιμα, καθώς λίγοι άνθρωποι έχουν την εξειδικευμένη γνώση να εργαστούν με αυτές τις πρώτες ύλες. Αντίστοιχα σε ένα CMF, θα χρειάζονται γνώσεις προγραμματισμού και ένα σχεδιαστικό όραμα.

Στο Drupal, έμπειροι προνραμματιστές έγουν κατασκευάσει τα δομικά στοιχεία, στην μορφή modules,

κι εμείς χρειάζεται να φτιάξουμε μία ιστοσελίδα που να ταιριάζει στις ανάγκες μας είτε είναι μία ιστοσελίδα ειδήσεων, ένα ηλεκτρονικό κατάστημα, ιστοσελίδα κοινωνικής δικτύωσης ή κάτι άλλο.

## <span id="page-29-0"></span>3.1.16. Drupal,  $\Pi\omega\zeta$  το κάνει;

Οι άνθρωποι συγνά πιστεύουν ότι ένας δικτυακός τόπος είναι μια συλλογή από στατικές σελίδες και μερικών ορισμένων λειτουργίες (όπως ένα blog, ή μια μηγανή ειδήσεων). Όταν πάνε να διαχειοιστούν την περιοχή τους, έχουν στο μυαλό τους μία ιεραρχία δενδρικής διάταξης και ότι θα πάνε μέσα στην σελίδα που θέλουν και θα την επεξεργαστούν.

Από την άλλη πλευρά, το Drupal αντιμετωπίζει τους περισσότερους τύπους περιεγομένου ως παραλλαγές της ίδιας ιδέας, δηλαδή ως κόμβους(nodes). Οι στατικές σελίδες, οι αναρτήσεις blog και οι ειδήσεις (μερικά πιθανά είδη nodes) αποθηκεύονται όλα με τον ίδιο τρόπο, και η δομή πλοήγησης της ιστοσελίδας έχει σχεδιαστεί ξεχωριστά με επεξεργασία των μενού, των views (λίστες περιεχομένου), και τα μπλοκ (blocks-κομμάτια περιεχομένου τα οποία συχνά έχουν συνδέσεις σε διαφορετικά τμήματα της ιστοσελίδας).

Μοιάζει πάρα πολύ με τον διαγωρισμό που συναντάμε στα πρότυπα κωδικοποίησης συμβατών σελίδων όπου η XHTML παρέχει την νοηματική δομή των πληροφοριών, ενώ τα CSS φροντίζουν για την παρουσίαση. Στο Drupal, οι κόμβοι κρατούν την δομημένη πληροφορία που αναφέρεται σε ένα blog (όπως ο τίτλος, το περιεχόμενο, συγγραφέας, ημερομηνία) ή μια είδηση (τίτλος, το περιεχόμενο, ημερομηνία δημοσίευσης, ημερομηνία καταβάσματος), ενώ το μενού καθώς και η ταξινόμηση (taxonomy-tagging του περιεχομένου) και τα views, δημιουργούν την αργιτεκτονική των πληροφοριών. Τέλος, το πρότυπο θέμα(theme), μαζί με modules προβολής περιεχομένου όπως το Panels, ελέγχουν τον τρόπο που όλο αυτό φαίνεται στους επισκέπτες της τοποθεσίας.

Δεδομένου ότι αυτά τα στρώματα διαχωρίζονται, μπορείτε να παρέχετε μια εντελώς διαφορετική πλοήγηση και παρουσίαση του περιεχομένου σας σε διαφορετικούς χρήστες με βάση τις ειδικές ανάγκες και τους ρόλους τους. Οι σελίδες μπορούν να ομαδοποιηθούν διαφορετικά, κατά προτεραιότητα με διαφορετική σειρά, και οι διάφορες λειτουργίες και το περιεγόμενο μπορεί να προβληθεί ή να κρύφτει.

#### **Nodes: Το μυστικό για την ευελιξία του Drupal**

Ένας κόμβος είναι ένα σύνολο σχετικών πληροφοριών. Όταν δημιουργείτε ένα νέο blog post, δεν καθορίζουμε μόνο το κείμενο, αλλά και τον τίτλο του, το περιεγόμενο, σύνδεση συγγραφέας, ημερομηνία δημιουργίας, ταξονομία (tags), κ.ά. Μερικά από αυτά τα στοιγεία θα εμφανίζονται από το στρώμα του θέματος, όταν το node εμφανίζεται. Άλλα είναι μεταδεδομένα(meta-data) που ελέγγουν, πότε το node θα εμφανίζεται, όπως η ταξονομία ή η κατάσταση δημοσίευσης.

Επειδή κάθε στοιχείο του περιεχομένου αποθηκεύεται ως ένα node, και περιλαμβάνει τις ίδιες βασικές πληροφορίες, το καθένα, μπορεί ο πυρήνας του Drupal και τα modules να το χειριστούν με έναν τυποποιημένο τρόπο. Αυτό επιτρέπει στους κατασκευαστές της ιστοσελίδας να επιλέξουν ακοιβώς που θέλουν το περιεγόμενο να εμφανιστεί, και πώς ακριβώς να φαίνεται σε κάθε περίπτωση. Το περισσότερο μέρος του χρόνου ενός web developer Drupal δαπανάται για να οριστούν τα είδη των πληροφοριών που θέλει να αποθηκεύσει σε nodes και στη διαμόρφωση των δομών (μενού, ταξονομία, views, panels), στην οποία θα εμφανιστούν.

Όπως αναφέρθηκε και πριν, δεν περιοριζόμαστε σε ένα μόνο τρόπο παρουσίασης του περιεχομένου ενός διαδικτυακού τόπου. Μπορούμε να ορίσουμε όσους συνδιασμούς πλοήγησης θέλουμε, προσαρμοσμένα θέματα (themes-"skins" για την ιστοσελίδα), μπλοκ (μικρά κομμάτια του περιεχομένου, όπως είναι τα πέντε πιο πρόσφατα άρθρα blog) κ.α..

#### Συνεργασία στον πυρήνα

Η δημιουργία μιας ενημερωτικής ιστοσελίδας που μεταδίδει από "ένα προς πολλά" είναι κάτι που τα περισσότερα CMS μπορούν να κάνουνί. Ωστόσο, το σημείο που κάνει το Drupal να ξεχωρίζει είναι όταν θέλουμε να εξουσιοδοτήσουμε τους χρήστες του site να έχουν την δυνατότητα να δημιουργήσουν περιεχόμενο, και να συνδεθούν μεταξύ τους, πραγατοποιώντας ετσι μία μετάβαση από το "ένα προς πολλά" στα "πολλά προς πολλά".

Το Drupal έχει σχεδιαστεί από το μηδέν έτσι ώστε οι κατασκευαστές της ιστοσελίδα να μπορούν να αναθέσουν τη δημιουργία περιεχομένου, ακόμα και την διαχείριση της ιστοσελίδας στους γρήστες. Το μόνο που έγετε να κάνετε είναι να καθορίσετε ποιος θα κάνει τι στην ιστοσελίδα σας (μέσω των δικαιωματων των χρηστών), και στη συνέχεια μπορείτε να αρχίσετε τη συνεργασία.

#### **H** αρχιτεκτονική του Drupal

Αν θέλετε να πάτε πιο βαθιά, θα πρέπει να καταλάβετε πώς οι πληροφορίες ρεόυν μεταξύ των στρωμάτων του συστήματος. Υπάργουν πέντε βασικά στρώματα:

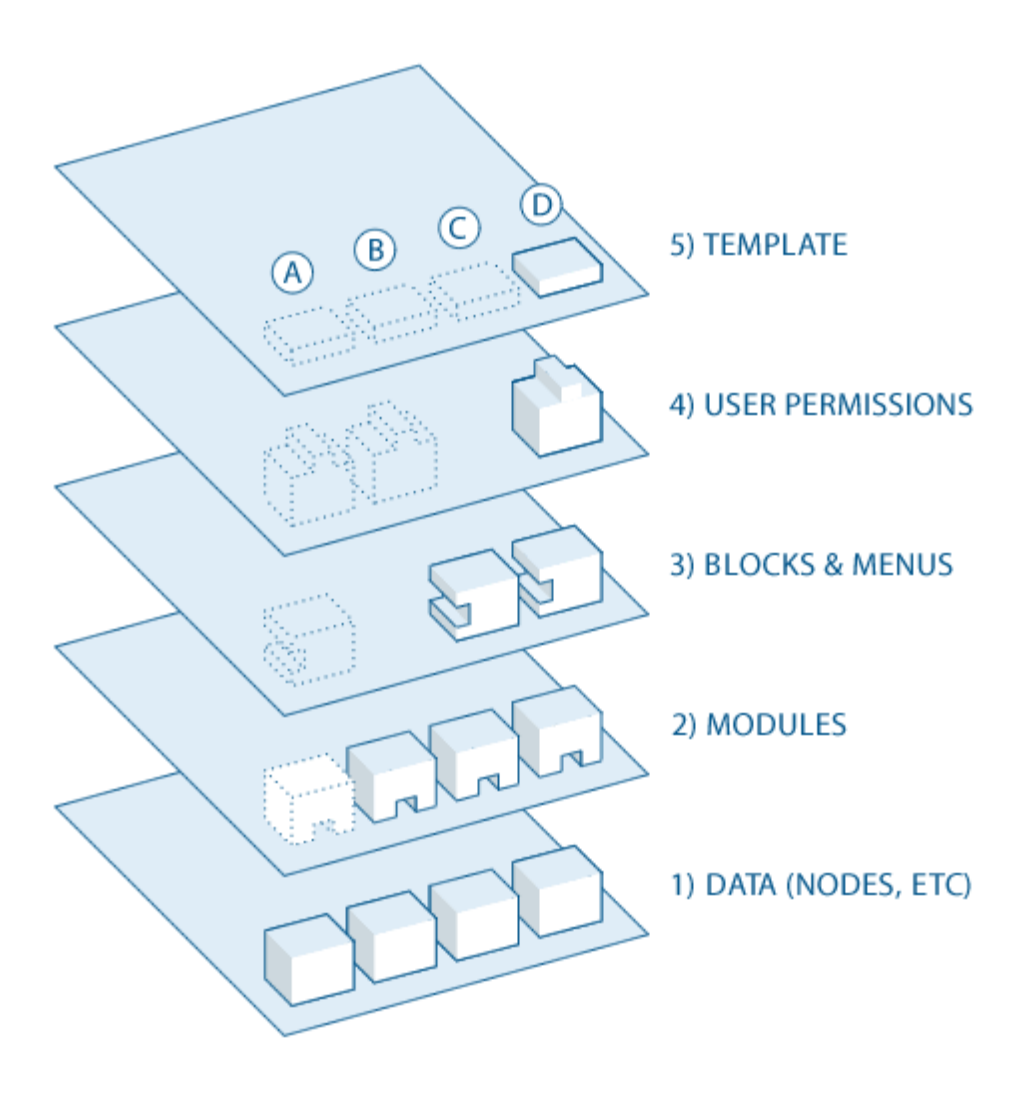

<span id="page-31-0"></span>**Εικόνα 21 - Τα πέντε στρώματα της αρχιτεκτονικής του Drupal**

- 1. Στη βάση του συστήματος είναι η συλλογή των nodes. Πριν από στιδήποτε μπορεί να εμφανίστει στην ιστοσελίδα, θα πρέπει να έχει εισαχθεί ως δεδομένα.
- 2. Το επόμενο στρώμα απαρτίζεται από τα modules. Τα modules είναι λειτουργικά πρόσθετα υποπρογράμματα που είτε είναι μέρος του πυρήνα του Drupal (είναι ενσωματομένα στο Drupal) είτε ότι τα έχουν δημιουργήσει και συνησφέρει τα μέλη της κοινότητας του Drupal. Τα modules που έχουν δημιουργηθεί για την κύρια και βασική λειτουργία του Drupal, σας επιτρέπουν να προσαρμόσετε τα διάφορα στοιχεία των δεδομένων (fields-πεδία) στα nodes. Μερικά παραδείγματα είναι να ρυθμίσετε το e-commerce σας, η προγραμματιστική ταξινόμηση και εμφάνιση του περιεχομένου (προσαρμοσμένη εξόδος που ελέγχεται από τα φίλτρα που ορίζετε) και πολλά άλλα. Μπορούμε να βρούμε χιλιάδες διαφορετικές επιλογές στην ταχέως αναπτυσσόμενη «αποθήκη» των modules του Drupal. Αντιπροσωπεύουν την καινοτόμα και συλλογική προσπάθεια όλων, από μεμονωμένα άτομα μέχρι μεγάλες εταιρείες.
- 3. Στο επόμενο στρώμα, βρίσκουμαι τα μπλοκ και τα μενού. Τα μπλοκ προβάλλουν συγνά την έξοδο από ένα module ή μπορείτε να τα δημιουργήσετε για να εμφανίσετε ό, τι θέλετε, και στη συνέχεια μπορούν να τοποθετηθούν σε διάφορα σημεία στο πρότυπό (theme-θέμα) διάταξης σας. Τα blocks μπορούν να προβάλλουν περιεχόμενο με διάφορους τρόπους, καθώς και να εμφανίζονται μόνο σε ορισμένες καθορισμένες σελίδες, ή μόνο για ορισμένους καθορισμένους γρήστες.
- 4. Μετά είναι τα δικαιώματα χρήστη. Αυτό είναι το σημείο όπου γίνονται οι ρυθμίσεις οι οποίες καθορίζουν τι επιτρέπετε να κάνουν τα διαφορετικά είδη των γρηστών και τι μπορούν να δουν. Ορίζονται δικαιώματα για διάφορους ρόλους, και στην συνέχεια, γίνεται ανάθεση ρόλων στους χρήστες, ώστε να τους χορηγηθούν τα δικαιώματα που ορίζονται.
- 5. Στο ανώτερο στρώμα είναι το θέμα της ιστοσελίδα (theme ή το skin). Αυτό αποτελείται κυρίως από ΧΗΤΜL και CSS, με κάποιες PHP μεταβλητές αναμειγμένες, έτσι ώστε το περιεχόμενο του Drupal που δημιουργείται να μπορεί να πάει στα κατάλληλα σημεία. Επίσης, περιλαμβάνονται με κάθε θέμα είναι ένα σύνολο από λειτουργίες που μπορούν να χρησιμοποιηθούν για να παρακάμψετε τυπικές λειτουργίες των modules προκειμένου να παρέγουν πλήρη έλεγγο για το πώς τα modules παράγουν την σήμανση τους κατά την έξοδο. Πρότυπα θέματα (template themes) μπορούν επίσης να ανατεθούν επί τόπου με βάση τα δικαιώματα των γρηστών.

# <span id="page-32-0"></span>3.1.17. Είναι το Drupal το κατάλληλο εργαλείο για τη δουλειά;

Το Drupal είναι ένα ισχυρό και ευέλικτο πλαίσιο για την κατασκευή σχεδόν κάθε είδος ιστοσελίδας. Παρακάτω είναι μερικές περιπτώσεις στις οποίες το Drupal είναι μία ιδιαίτερα συναρπαστική επιλογή.

Τιο συγκεκριμένα είναι ιδιαίτερα χρήσιμο όταν

:

- Χρειάζεστε μια ιστοσελίδα που είναι αρκετά ευέλικτη ώστε να εξελιγθεί προς oποιαδήποτε κατεύθυνση. Για παράδειγμα, μπορείτε να ξεκινήσετε με ένα blog, αλλά θέλετε να έχετε την δυνατότητα να προσθέτουν άλλα χαρακτηριστικά, όπως ένα wiki, το ηλεκτρονικό εμπόριο, forum κλπ.
- Χρειάζεστε μία ιστοσελίδα που μπορεί εύκολα να ρυθμιστεί ώστε να αλληλεπιδρά με άλλες ιστοσελίδες ή με άλλες τεχνολογίες
- Χρειάζεστε μία ιστοσελίδα που να μπορεί εύκολα να γειριστεί πολύπλοκες μορφές και ροές εργασίας
- Θέλετε να έχετε την τη δυνατότητα να δημιουργήσετε το δικό σας τύπο περιεχομένου. Για παράδειγμα, να προσθέσετε ένα προσαρμοσμένο πεδίο σε μια σελίδα.
- Υρειάζεστε την ικανότητα για γρήγορη οργάνωση και απεικόνιση καταλόγων πληροφοριών.
- Ένα ή περισσότερα από τα πολλά προσφερόμενα modules του Drupal καλύπτει τις ανάγκες σας.
- Χρειάζεστε να αναπτύξετε γρήγορα προσαρμοσμένη λειτουργικότητα.
- Θα πρέπει να δημιουργήσετε διαδικτυακές εφαρμογές κάνοντας χρήση third party API (διεπαφές προγραμματισμού εφαρμογών τρίτων κατασκευαστών).

Από την άλλη πλευρά, σε κάποιες περιπτώσεις το Drupal μπορεί να μην είναι και η καλύτερη δυνατή επιλογή. Τέτοιες περιπτώσεις μπορεί να αφορούν κατασκευή ιστοσελίδων όπως blog, wiki και forum. Υπάρχουν κάποια άλλα CMS τα οποία εξειδικεύονται στην κατασκευή τέτοιων ιστοσελίδων.

Mε κάθε καινούρια έκδοση, το Drupal γίνεται ολοένα και πιο εύκολο στην γρήση. Βέβαια, αν εσείς ή ο οργανισμός σας δεν είστε διατεθειμένοι να αφιερώσετε κάποιο χρόνο για να μάθετε πώς λειτουργεί το Drupal (ή αν δεν είστε σε θέση να προσλάβετε έναν ειδήμων στην τεχνογνωσία του Drupal), μπορεί να μην είναι η καλύτερη σας επιλογή.

#### **Γενικές έννοιες**

Σε αυτήν την ενότητα θα γίνει μία σύντομη περιγραφή των βασικών εννοιών και όρων του Drupal προκειμένου να σας βοηθήσει στην εξερεύνηση σας.

#### Module

Το Module είναι λογισμικό-κώδικας που επεκτείνει τα χαρακτηριστικά ή/και τη λειτουργικότητα του Drupal. Βασικά modules είναι εκείνα που συμπεριλαμβάνονται στο κύριο πακέτο εγκατάστασης του Drupal, και μπορείτε να ενεργοποιήσετε τη λειτουργία τους χωρίς την εγκατάσταση πρόσθετου λογισμικού. Τα προσφερόμενα modules μπορούν να ληφθούν από την ενότητα λήψης των modules στην ιστοσελίδα drupal.org, και εγκαθίστανται μέσα στην αρχική εγκατάσταση του Drupal. Μπορείτε επίσης να δημιουργήσετε τα δικά σας modules. Βέβαια, αυτό απαιτεί σε βάθος κατανόηση του Drupal καθώς και γνώσεις σε PHP προγραμματισμού και στο API του Drupal για τα modules.

#### User, permission, role

Κάθε επισκέπτης της ιστοσελίδας σας, είτε έχει ένα λογαριασμό και συνδέετε είτε επισκεφθεί την ιστοσελίδα ανώνυμα, θεωρείται ένας χρήστης για το Drupal. Κάθε χρήστης έχει ένα αριθμητικό αναγνωριστικό χρήστη, και οι μη ανώνυμοι χρήστες έχουν επίσης ένα όνομα χρήστη και μια διεύθυνση ηλεκτρονικού ταχυδρομείου. Άλλες πληροφορίες μπορούν να σχετίζονται με τους χρήστες μέσω των modules. Για παράδειγμα, αν χρησιμοποιείτε το Profile module, μπορείτε να ορίσετε τα πεδία προφίλ χρήστη να συνδέονται με κάθε χρήστη.

Οι ανώνυμοι χρήστες έχουν αριθμητικό αναγνωριστικό χρήστη το μηδέν (0). Ο χρήστης με αριθμητικό αναγνωριστικό γρήστη ένα (1), ο οποίος είναι ο λογαριασμός γρήστη που δημιουργείτε κατά την εγκατάσταση του Drupal, είναι ξεχωριστός καθώς έχει άδεια να κάνει τα πάντα στην ιστοσελίδα.

Στους άλλους χρήστες της ιστοσελίδας σας μπορούν να εκχωρηθούν δικαιώματα μέσω των ρόλων. Για να γίνει αυτό, πρέπει πρώτα να δημιουργήσετε ένα ρόλο, που θα μπορούσαμε να ονομάσουμε "Επεξεργαστή Περιεχομένου" ή "μέλος"("Content editor" or "member"). Στη συνέχεια, μπορείτε να εκχωρήσετε δικαιώματα σε αυτόν τον ρόλο. δηλαδή να πείτε στο Drupal τι μπορεί και τι δεν μπορεί να κάνει αυτός ο ρόλος στην ιστοσελίδα. Τέλος, θα παραχωρήσετε σε ορισμένους γρήστες της ιστοσελίδα σας το νέο αυτό ρόλο, πράγμα που σημαίνει ότι όταν οι χρήστες συνδεθούν, το Drupal θα τους αφήνει να κάνουν τις ενέργειες με βάση τα δικαιώματα που έχουν οριστεί στον ρόλο αυτόν.

Μπορείτε επίσης να ορίσετε δικαιώματα για το ειδικούς ενσωματωμένους ρόλους του «ανώνυμου χρήστη" (ένας χρήστης που δεν είναι συνδεδεμένοι) και "εξουσιοδοτημένου χρήστη" (ένας χρήστης που είναι συνδεδεμένος, χωρίς ειδικές αναθέσεις ρόλο). Τα δικαιώματα στο Drupal είναι αρκετά ευέλικτα καθώς έχετε τη δυνατότητα να παραχωρήσετε δικαιώματα για κάθε εργασία σε κάθε ρόλο, ανάλογα με τις ανάγκες της ιστοσελίδας σας.

#### Node

Ένα node στο Drupal είναι ο γενικός όρος για ένα κομμάτι περιεχομένου στην ιστοσελίδα σας. (Σημειώστε ότι η επιλογή της λέξης «node» δεν εννοείται με τη μαθηματική έννοια ως μέρος ενός δικτύου.)

Κάθε κόμβος στην ιστοσελίδα σας έχει έναν τύπο περιεχομένου (content type). Έχει επίσης ένα Node ID, ένα τίτλο, μια ημερομηνία δημιουργίας, ένας συγγραφέας (ένας χρήστης στην ιστοσελίδα), το κυρίως σώμα (που μπορεί να αγνοηθεί / παραλειφθεί για ορισμένους τύπους περιεχομένου), και κάποιες άλλες ιδιότητες. Με τη χρήση modules, όπως to Content Construction Kit (CCK), το Taxonomy module και το module Location μπορείτε να προσθέσετε πεδία και άλλες ιδιότητες στους κόμβους σας.

#### Comment

Τα σχόλια είναι ένα άλλο είδος περιεχομένου που μπορείτε να έχετε στην ιστοσελίδα σας (εάν έχετε ενεργοποιήσει το core module Comment). Κάθε σχόλιο είναι συνήθως ένα μικρό κομμάτι περιεχομένου που ένας χρήστης υποβάλλει, που συνδέεται με ένα συγκεκριμένο κόμβο. Για παράδειγμα, κάθε κομμάτι της συζήτησης που συνδέεται με ένα συγκεκριμένο θέμα συζήτησης (forum topic) είναι ένα σχόλιο.

#### Taxonomy

To Drupal έχει ένα σύστημα για την ταξινόμηση του περιεχομένου, το οποίο είναι γνωστό ως Taxonomy και ενεργοποιείται από το βασικό module Taxonomy. Μπορείτε να ορίσετε τα δικά σας λεξιλόγια (σύνολα από όρους ταξινόμησης), και να προσθέσετε όρους. Ένα λεξιλόγιο μπορεί να έχει επίπεδη ή ιεραρχική δομή, μπορεί να επιτρέψει μία ή πολλαπλές επιλογές όρων και μπορεί επίσης να είναι "free tagging» (που σημαίνει ότι κατά τη δημιουργία ή την επεξεργασία του περιεχομένου, μπορείτε να προσθέσετε νέους όρους επιτόπου). Κάθε λεξιλόγιο μπορεί στη συνέγεια να συνδεθεί με έναν ή περισσότερους τύπους περιεγομένου, και με αυτόν τον τρόπο, οι κόμβοι στην περιοχή σας μπορούν να ομαδοποιηθούν σε κατηγορίες, να τους προσθέσετε ετικέτες (tags) ή να τους ταξινομήσετε με οποιοδήποτε τρόπο εσείς επιθυμείτε.

#### Database

To Drupal αποθηκεύει τις πληροφορίες σε μια βάση δεδομένων. Κάθε είδος πληροφορίας έγει το δικό του πίνακα στη βάση δεδομένων. Για παράδειγμα, οι βασικές πληροφορίες για τα nodes της ιστοσελίδας σας αποθηκεύονται στον πίνακα Node, και αν χρησιμοποιείτε το module CCK για να προσθέσετε πεδία στα nodes σας, οι πληροφορίες των πεδίων αποθηκεύονται σε ξεχωριστούς πίνακες. Τα σχόλια και οι χρήστες έχουν επίσης τους δικούς τους πίνακες στη βάση δεδομένων καθώς και οι ρόλοι, δικαιώματα, και άλλες ρυθμίσεις.

#### Path

Όταν επισκέπτεστε ένα URL στην Drupal ιστοσελίδα σας, το μέρος του URL μετά την ηλεκτρονική βασική διεύθυνση σας [\(www.example.com/](http://www.example.com/virtualexamples)virtualexamples) είναι γνωστή ως το μονοπάτι(path). Όταν επισκέπτεστε ένα path στην ιστοσελίδα σας, το Drupal καταλαβαίνει ποιες πληροφορίες θα πρέπει να αποσταλούν στον browser σας, μέσω ενός ή περισσότερων ερωτημάτων βάσης δεδομένων. Σε γενικές γραμμές, το Drupal επιτρέπει σε κάθε module που

έγετε ενεργοποιήσει στην ιστοσελίδα σας να καθορίσει τα paths για τα οποία αυτό το module θα είναι υπεύθυνο, και όταν επιλέγετε να επισκεφθείτε ένα συγκεκριμένο path, το Drupal ζητάει από το module τι θα πρέπει να εμφανίζεται στη σελίδα.

Για να προσδιορίσετε το path προς μια συγκεκριμένη σελίδα στην ιστοσελίδα σας, προκειμένου να δημιουργήσετε ένα σύνδεσμο, μεταβείτε στη σελίδα που θέλετε να συνδέσετε και εξετάστε τη διεύθυνση URL στη γραμμή διευθύνσεων. Από προεπιλογή η διεύθυνση URL, μετά τη βασική διεύθυνση της ιστοσελίδα σας, θα ξεκινήσει με "; q = '. Όταν η επιλογή «Clean URLs» είναι ενεργοποιημένη, θα δείτε την δομή ενός καταλόγου (directory) στο URL. Το "path" για χρήση σε ένα στοιχείο του μενού είναι το μέρος του URL μετά από τη διεύθυνση βάσης της περιογής και γωρίς το "?  $Q =$ ".

#### Theme

Το θέμα ελέγγει τον τρόπο με τον οποίο εμφανίζεται η ιστοσελίδα σας, συμπεριλαμβανομένου της γραφικής εμφάνισης, τη διάταξη και τα χρώματα. Ένα θέμα αποτελείται από ένα ή περισσότερα αρχεία PHP που ορίζουν την HTML έξοδο των σελίδων του δικτυακού σας τόπου, μαζί με ένα ή περισσότερα αρχεία CSS που ορίζουν τη διάταξη, τις γραμματοσειρές, τα γρώματα, και άλλα στυλ.

#### Region, Block, Menu

Οι σελίδες στην ιστοσελίδα σας τμηματοποιούνται σε περιοχές, οι οποίες μπορεί να περιλαμβάνουν το header, footer, sidebars και το τμήμα main content (αντίστοιχα κεφαλίδα, υποσέλιδο, πλαϊνές μπάρες, και το κύριο τμήμα του περιεχομένου. Επίσης το theme που επιλέγεται μπορεί να καθορίσει νέες περιοχές. Τα blocks είναι διακριτά τμήματα των πληροφοριών που εμφανίζονται στις περιοχές των σελίδων του δικτυακού σας τόπου. Τα blocks μπορούν να λάβουν τη μορφή μενού (που ασχολούνται με την πλοήγηση), εξόδου από κάποιο module (π.χ. καυτά θέματα forum), ή δυναμικά και στατικά κομμάτια πληροφοριών που έχετε δημιουργήσει μόνοι σας (για παράδειγμα, μια λίστα με προσεχείς εκδηλώσεις).

Υπάρχουν τρία πρότυπα μενού στο Drupal: τα Primary links (πρωτεύοντες σύνδεσμοι), τα secondary links (δευτερεύοντες σύνδεσμοι) και το navigation (πλοήγησης). Τα primary links και τα secondary links φτιάχνονται από τους διαχειριστές της ιστοσελίδας, και εμφανίζονται αυτόματα στην κεφαλίδα πολλών themes (αν όγι, μπορείτε να ενεργοποιήσετε το μπλοκ τους να τους εμφανίζει). Το μενού Navigation είναι ίδιο για όλους και περιέχει τα μενού διαχείρισης σας, καθώς και συνδέσεις που παρέχονται από τα εγκατεστημένα modules της ιστοσελίδα σας. Μπορείτε επίσης να δημιουργήσετε τα δικά σας προσαρμοσμένα μενού, και να τα εμφανίσετε ενεονοποιώντας τα block τους.

Μπορείτε να προσαρμόσετε τα μενού με διάφορους τρόπους, όπως να αναδιατάσετε τα στοιχεία του μενού με βάση το "βάρος" τους ή απλά σύροντας τα στη θέση που επιθυμείτε. Μπορείτε επίσης να μετονομάσετε τα αντκείμενα του μενού και να αλλάξετε τον τίτλο του σύνδεσμου. Μπορείτε να μετακινήσετε ένα αντικείμενο του μενού σε ένα διαφορετικό μενού με την επεξεργασία της «γονικής» ιδιότητας του αντικειμένου του μενού.

#### AJAX

Ο όρος AJAX προέρχεται από τα αρχικά γράμματα των λέξεων Asychronous Javascript And XML και αναφέρεται σε μία τεχνική προγραμματισμού με Javascipt η οποία επιτρέπει την μεταφορά δεδομένων από και προς τον web server χωρίς να χρειάζεται να αλλάξει ή να ανανεωθεί η ιστοσελίδα.
Για να γίνει περισσότερο κατανοητό ας δούμε ένα παράδειγμα. Υποθέτουμε ότι είμαστε σε μία ιστοσελίδα ξενοδοχείου και ψάχνουμε να βρούμε διαθέσιμη ημερομηνία για να κάνουμε κράτηση δωματίου. Συμπληρώνουμε τα σχετικά πεδία και πατάμε το κουμπί υποβολής. Αν η σελίδα έχει κατασκευαστεί με τον κλασικό τρόπο, τότε, είτε θα ξαναφορτωθεί η σελίδα είτε θα ανοίξει νέα ιστοσελίδα παρουσιάζοντας τα αποτελέσματα της αναζήτησης. Με κάθε περαιτέρω αλλαγή και υποβολή των αργικών επιλογών η διαδικασία επαναλαμβάνεται.

Αν όμως η ιστοσελίδα έχει κατασκευαστεί με την τεχνική της ΑJAX, η αναζήτηση και η παρουσίαση των αποτελεσμάτων γίνεται γωρίς να γρειάζεται να γίνει ανανέωση ή φόρτωση της ιστοσελίδας.

Η βασική λοιπόν διαφορά των δύο μεθόδων είναι ότι με την ΑJAX ο χρόνος εμφάνισης των δεδομένων είναι κατά πολύ μικρότερος σε σχέση με την κλασσική, προσφέροντας έτσι καλύτερη εμπειρία χρήσης.

H AJAX έγινε ευρέως γνωστή όταν τη χρησιμοποίησε η Google στις εφαρμογές Gmail και Google Maps. Το Gmail ελέγγει διαρκώς αν έγει έρθει ένα μήνυμα και στην περίπτωση αυτή εμφανίζεται στην ιστοσελίδα χωρίς να χρειάζεται να γίνει ανανέωση. Παρόμοια το Google Maps γρησιμοποιεί τεχνικές AJAX για να κατεβάσει και να προβάλει πληροφορίες για το συγκεκριμένο κομμάτι χάρτη που βλέπουμε. Επίσης, μία άλλη διαδεδομένη και πολύ χρήσιμη εφαρμογή τεχνικών AJAX είναι το Google Suggest, το αναδυόμενο μενού που εμφανίζεται όταν αρχίζετε να γράφετε μια λέξη, στο οποίο εμφανίζονται λήμματα και φράσεις αναζήτησης που έγουν πραγματοποιηθεί από άλλους, και υποθέτει ότι είναι σχετικές με την δική μας.

Η χρήση AJAX πρέπει να χρησιμοποιείται με προσοχή και μετά από προσεκτικό σχεδιασμό, διότι μπορεί να έχει κάποια αρνητικά αποτελέσματα στην λειτουργία του site. Δύο βασικά μειονεκτήματα που πιστώνονται στην χρήση AJAX είναι ότι:

Οι αλλαγές του περιεχομένου μιας ιστοσελίδας με AJAX δεν καταγράφονται στο ιστορικό του browser, αφού δεν αλλάζει η σελίδα, και έτσι δεν μπορεί να γρησιμοποιηθεί το κουμπί «Πίσω» για να δούμε προηγούμενα δεδομένα και ότι

Τα δεδομένα που παρουσιάζονται με τεχνικές AJAX δεν καταχωρούνται στις μηχανές αναζήτησης.

Έξαιτίας της μεγάλης αποδοχής της από τους κατασκευαστές ιστοσελίδων, η κοινοπραξία W3, από το 2007, έχει ξεκινήσει την διαδικασία τυποποίησης των προδιαγραφών χρήσης του αντικειμένου XmlHttpRequest, του πυρήνα δηλαδή της AJAX.

### **JOUERY**

Η JQUERY είναι μία βιβλιοθήκη της Javascript. Μία συλλογή δηλαδή από έτοιμες ρουτίνες γραμμένες σε Javascript, τις οποίες μπορούμε να χρησιμοποιήσουμε για να εκτελέσουμε συνκεκοιμένες λειτουονίες.

Mε την JOUERY μπορούμε:

- Να έχουμε άμεση πρόσβαση σε οποιοδήποτε στοιχείο της ιστοσελίδας
- Να αλλάξουμε την εμφάνιση μιας ιστοσελίδας γωρίς να ανησυγούμε για τις ασυμβατότητες των διαφόρων περιηγητών ιστοσελίδων
- Να αλλάξουμε δυναμικά το περιεγόμενο της ιστοσελίδας ή ακόμα και ολόκληρη την δομή της
- Να εφαρμόσουμε διάφορα οπτικά εφέ όπως κίνηση, σκίαση κ.α.
- Να γρησιμοποιούμε λειτουργία «Drag and Drop» με διάφορα αντικείμενα της σελίδας
- Να εφαρμόσουμε τεχνικές AJAX και πολλές άλλες λειτουργίες

Η ενσωμάτωση JQUERY λειτουργιών γίνεται εύκολα, ακόμα και από χρήστες με λίγες γνώσεις Javascript, διότι έχει σχεδιαστεί με βάση την δομή και την φιλοσοφία των HTML και CSS.

Περισσότερες πληροφορίες μπορείτε να βρείτε στο επίσημο site της [JQUERY.](http://jquery.com/)

Η βιβλιοθήκη JQUERY μπορεί να είναι η δημοφιλέστερη αλλά δεν είναι και η μοναδική. Υπάρχουν και άλλες βιβλιοθήκες όπως οι: Prototype, MooTools, script.aculo.us κ.α.

# 3.2. Σημαντικοί στόχοι για την ολοκλήρωση της πτυχιακής

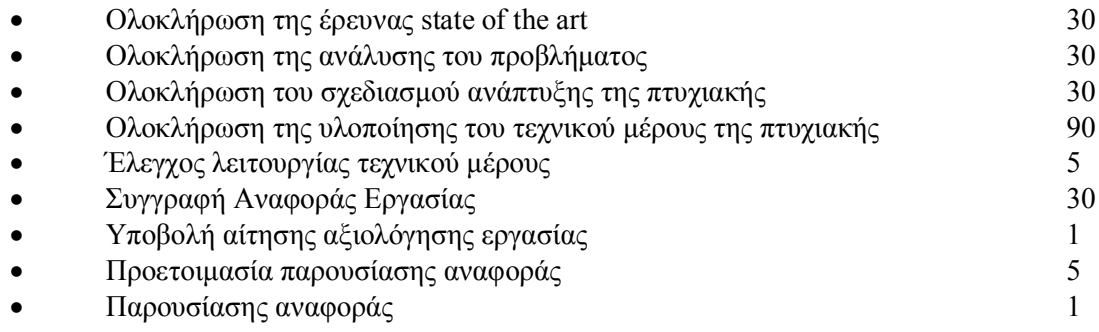

# 3.2.1. Χρονοδιάγραμμα εργασίας (Gantt chart)

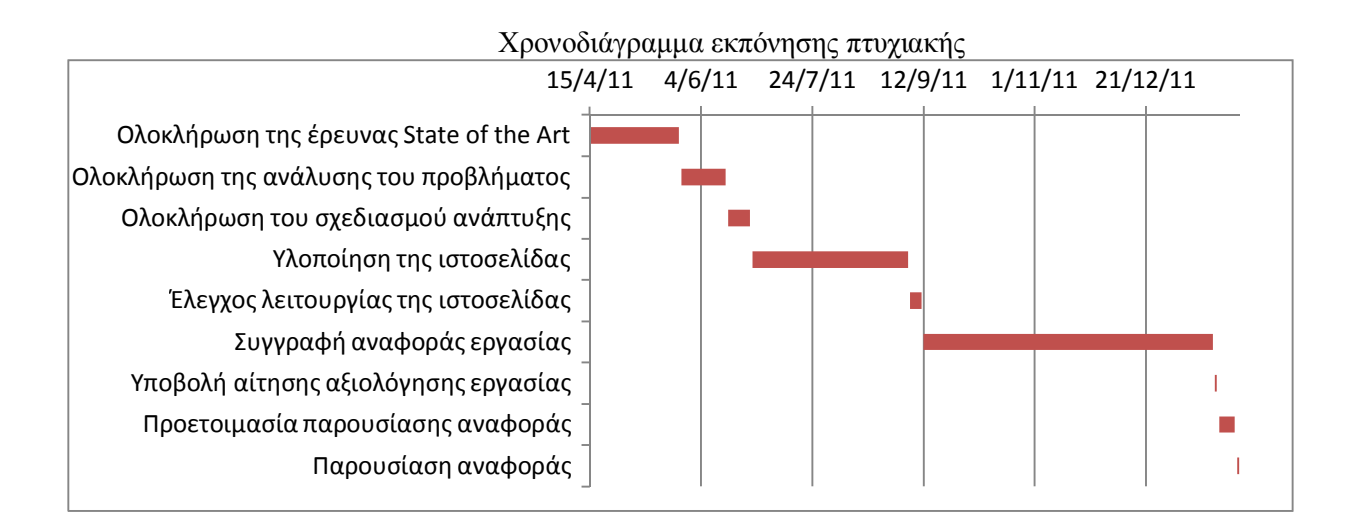

# **4.** Κύριο μέρος Πτυχιακής

# 4.1. Ανάλυση προβλήματος

Για την επίλυση του προβλήματος θα χρειαστεί να αποκομίσουμε κάποιες βασικές γνώσεις σε κάποιες γλώσσες προγραμματισμού (PHP, SQL). Είναι απαραίτητη η εκμάθηση του CMS Drupal καθώς και η πολύ καλή διαχείρισή του. Επιβάλλεται η έρευνα και εγκατάσταση διαφόρων modules προκειμένου να δοκιμάσουμε και να καταλήξουμε σε μερικά modules τα οποία θα μας είναι χρήσιμα όσον αφορά την λειτουργηκότητά τους.

Έπειτα θα γίνει ανάλυση των πληροφοριών που επιθυμούμε να προβάλουμε προκειμένου να καταλήξουμε στους διάφορους τύπους περιεχομένου και από ποιους αντίστοιχους τύπους δεδομένων αυτοί θα αποτελούνται.

Θα χρειαστεί να προσδιοριστούν επαρκής και σωστές διακαιοδοσίες στις παρακάτω κατηγορίες χρηστών:

- Διαχειριστής ιστοσελίδας: πλήρης δικαιοδοσία
- Εξουσιοδοτημένος χρήστης: δυνατότητα εισαγωγής νέων εγγραφών δεδομένων με βάση τους ήδη υπάργοντες τύπους περιεγομένου καθώς και δυνατότητα περιήγησης και προβολής σε αυτόν όλου του περιεχομένου της ιστοσελίδας.
- Ανόνυμος γρήστης: δυνατότητα περιήγησης και προβολής σε αυτόν όλου του προς προβολή περιεχομένου της ιστοσελίδας.

Επίσης η ιστοσελίδα θα πρέπει να είναι φιλική και εύκολη στην χρήση για τους επισκέπτες της. Οι επισκέπτες θα πρέπει να βρίσκουν γρήγορα τις πληροφορίες που αναζητούν.

# 4.1.2. Απαιτήσεις συστήματος

Βασική προϋπόθεση είναι η ύπαρξη ενός server με δυνατότητα φιλοξενίας ιστοσελίδων που είναι κατασκευασμένες με Drupal (υποστήριξη PHP, SOL και εγκατεστημένο το PHPMyAdmin), και η δυνατότητα πρόσβασης μέσω ftp για την διαχείριση και φόρτωση των απαραίτητων αρχείων.

### Απαιτήσεις γρηστών

Ο διαχειριστής χρειάζεται να ξέρει να χειρίζεται το Drupal άψογα καθώς και να έχει πλήρη γνώση των λειτουργιών και ρυθμίσεων του. Επίσης πρέπει να έχει γνώσεις σε PHP, SQL και CSS. Απαιτείται η κατοχή ηλεκτρονικού υπολογιστή και σύνδεση στο διαδίκτυο προκειμένου να συνδέεται στην περιοχή διαχείρισης της ιστοσελίδας μέσω browser αλλά και στον αποθηκευτικό γώρο που βρίσκεται στον server μέσω προγράμματος για σύνδεση μέσω ftp.

Ο εξουσιοδοτημένος χρήστης πρέπει να κατέχει βασική γνώση στον χειρισμό του Drupal και στην καταχώρηση νέων δεδομένων. Επιπρόσθετα θα πρέπει να έχει προχωρημένες γνώσεις στην περιήγηση ιστοσελίδων. Βασική προυπόθεση είναι ο κατάλληλος καταμερισμός δικαιοδοσίας και αρμοδιοτήτων για την επιτέλεση του έργου του και η δυνατότητα πρόσβασης στην περιοχή διαχείρισης της ιστοσελίδας μέσω browser. Συνεπώς κι εδώ απαιτείται η ύπαρξη ενός ηλετρονικού υπολογιστή και σύνδεση στο διαδίκτυο.

Ο ανόνυμος χρήστης θα πρέπει να κατέχει βασικές γνώσεις πλοήγησης σε ιστοσελίδες και έναν υπολογιστή με σύνδεση στο διαδίκτυο.

# 4.2. Σχεδιασμός υλοποίησης

Παρακάτω αναφέρονται συνοπτικά τα βήματα που ακολουθήσαμε.

- Βασική εκμάθηση των γλωσσών προγραμματισμού PHP, SQL και την γλώσσας CSS
- Έρευνα αγοράς για εύρεση των διαθέσιμων προς δωρεάν χρήση CMS
- Έρευνα πάνω στο Drupal προκειμένου να μάθουμε την δομή, το τρόπο λειτουργίας αλλά και τις δυνατότητες του.
- Αναζήτηση στο διαδίκτο για παρόμοιες με την δική μας ιστοσελίδες.
- Έρευνα για την δομή των τύπων περιεχομένων μας, προκειμένου να καταλήξουμε από τι τύπους δεδομένων θα αποτελείται ο καθένας.
- Έρευνα για να εντοπίσουμε τα modules που θα μας χρειαστούν για την κατασκευή των τύπων περιεχομένου μας αλλά και για την προσθήκη επιπλέον λειτουργικότητας ή και επιλογών προβολής
- Έρευνα των διαθέσιμων themes και των τεχνικών προδιαγραφών τους προκειμένου να καταλήξουμε στην επιλογή μας
- Εγκατάσταση του Drupal στον τοπικό μας server.
- Υλοποίηση της ιστοσελίδας

# **5.** Υλοποίηση

# 5.1. Εγκατάσταση απαραίτητου λογισμικού

# 5.1.1. Εγκατάσταση του WampServer

Προκειμένου να είναι δυνατή η εγκατάσταση του Drupal και κατά επέκταση η υλοποίηση αυτής της ιστοσελίδας θα χρειαστεί πρώτα εγκαταστήσουμε κάποιο λογισμικό. Πρώτη και βασική προϋπόθεση είναι η ύπαρξη ενός web server. Κατόπιν ελέγχου που πραγματοποιήθηκε καταλήξαμε στο να χρησιμοποιήσουμε τον πιο διαδεδομένο και που χρησιμοποιούν οι περισσότεροι online servers, τον Apache server. Επίσης, ο Apache server προτείνεται στην περίπτωση που Drupal.

Εν συνεχεία, χρειαζόμαστε την υποστήριξη της γλώσσας PHP και SQL. Η επιλογή μας σε αυτή την περίπτωση είναι το MySql καθώς είναι πιο διάσημο και πολυγρησιμοποιημένο για δυναμικές ιστοσελίδες κατασκευασμένες από CMS.

Αυτά τα τρία συστατικά υπάρχουν όλα μαζί ενωποιημένα σε ένα πακέτο, το Wamp. Διατίθεται δωρεάν και μας δίνει την δυνατότητα με την εγκατάσταση του να έχουμε στην διάθεσή μας και τα τρία συστατικά που γρειαζόμαστε παρά να τα εγκαταστήσουμε ένα ένα.

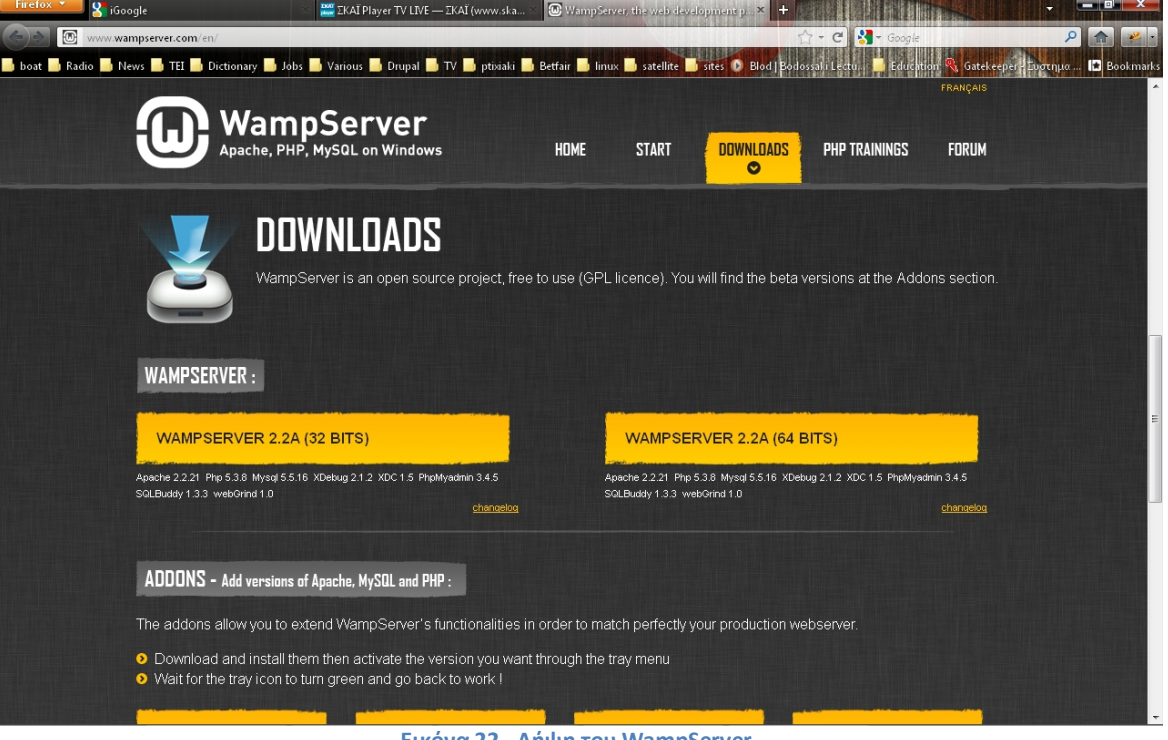

Στη συνέχεια θα ακολουθήσουμε τα βήματα εγκατάστασης του Drupal ένα προς ένα.

**Εικόνα 22 - Λήψη του WampServer**

Επισκεπτόμαστε την ιστοσελίδα <http://www.wampserver.com/en/> και επιλέγουμε από το πάνω οριζόντιο μενού την επιλογή Downloads. Στην νέα σελίδα επιλέγουμε το κίτρινο πλαίσιο με την επιγραφή "WAMPSERVER 2.2<sup>A</sup>".

| DOWNLOAD<br>WampServer 2.1e (32<br>bits) |
|------------------------------------------|
| (december 27 2010)                       |
| Apache 2.2.17                            |
| Php 5.3.5                                |
| Mysql 5.5.8                              |
| PhpMyadmin 3.2.0.1                       |
| SQLBuddy 1.3.2                           |
| XDebug 2.1.0-5.3                         |
| webGrind 1.0                             |
| XDC 1.5                                  |
|                                          |
| taille: 36Mo                             |

**Εικόνα 23 - Λήψη του WampServer Νο. 2**

Αφού ολοκληρωθεί ή λήψη του αρχείου εγκατάστασης, κάνουμε διπλό κλίκ πάνω του και μας εμφανίζεται το παρακάτω πλαίσιο.

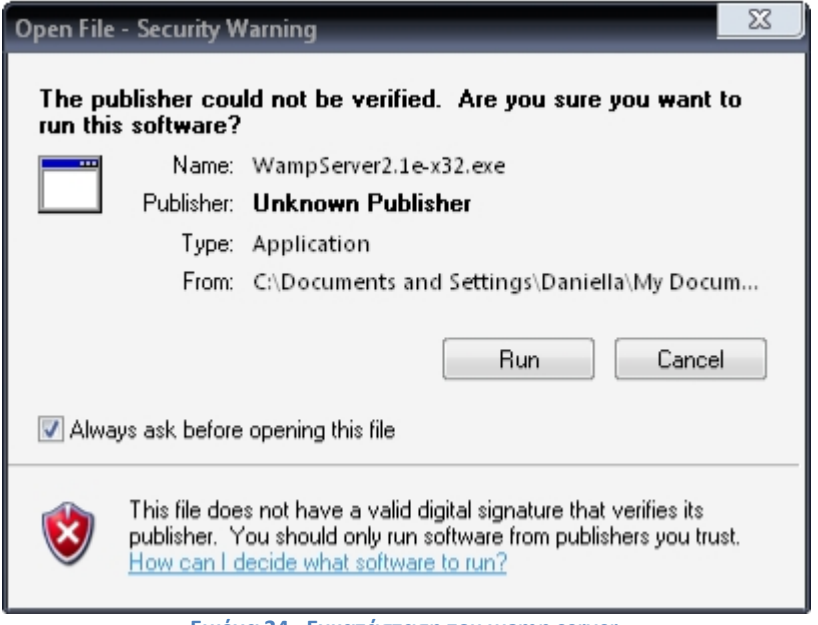

**Εικόνα 24 - Εγκατάσταση του wamp server**

Στο παράθυρο αυτό επιλέγουμε την επιλογή "Run" ή "Εκτέλεση".

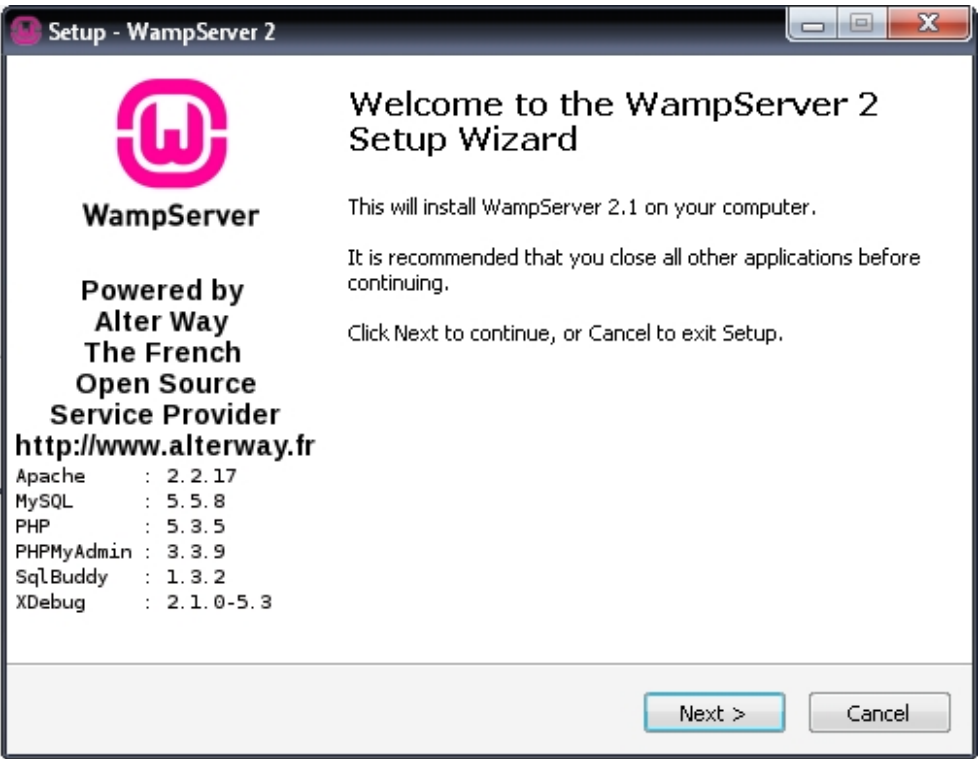

**Εικόνα 25 - Εγκατάσταση του WampServer No. 2**

Σε αυτό το σημείο μας συμβουλεύει το πρόγραμμα εγκατάστασης να κλείσουμε όποιο άλλο πρόγραμμα έχουμε ανοιχτό. Αφού κλείσουμε τα ανοιχτά προγράμματα επιλέγουμε "Next" για να πάμε στο επόμενο βήμα.

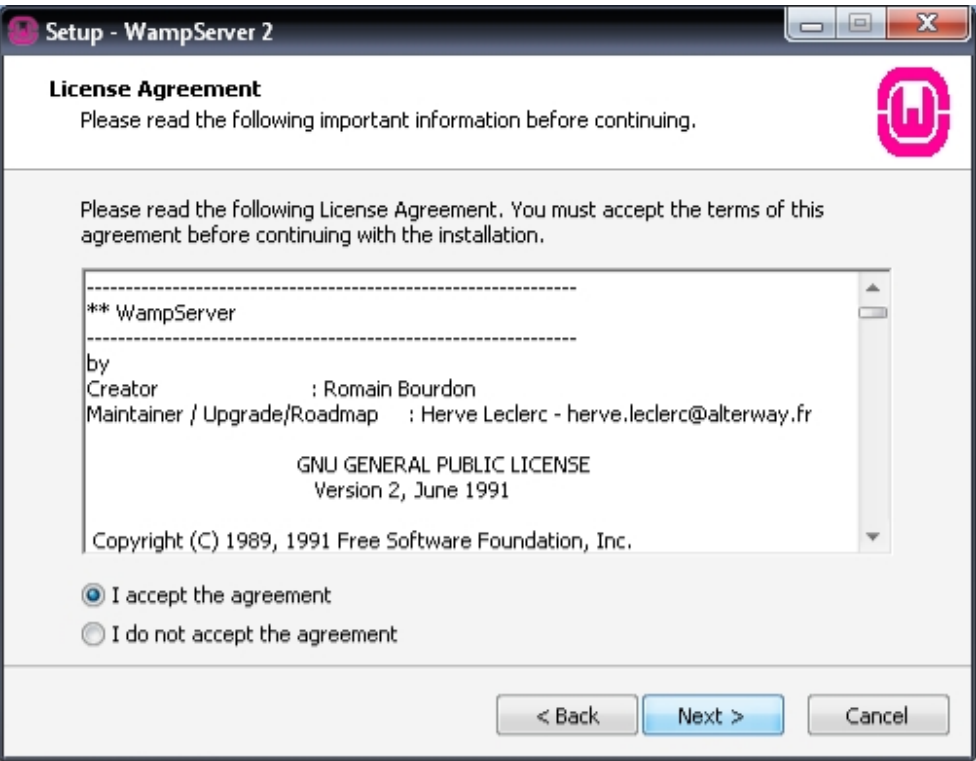

**Εικόνα 26 - Εγκατάσταση του WampServer No. 3**

Σε αυτό το βήμα πρέπει να διαβάσουμε την άδεια χρήσης του συγκεκριμένου λογισμικού. Εφόσον την διαβάσουμε και συμφωνούμε με αυτήν προχωράμε στο επόμενο βήμα επιλέγοντας την κουκίδα "I accept the agreement" και μετά την επιλογή "Next".

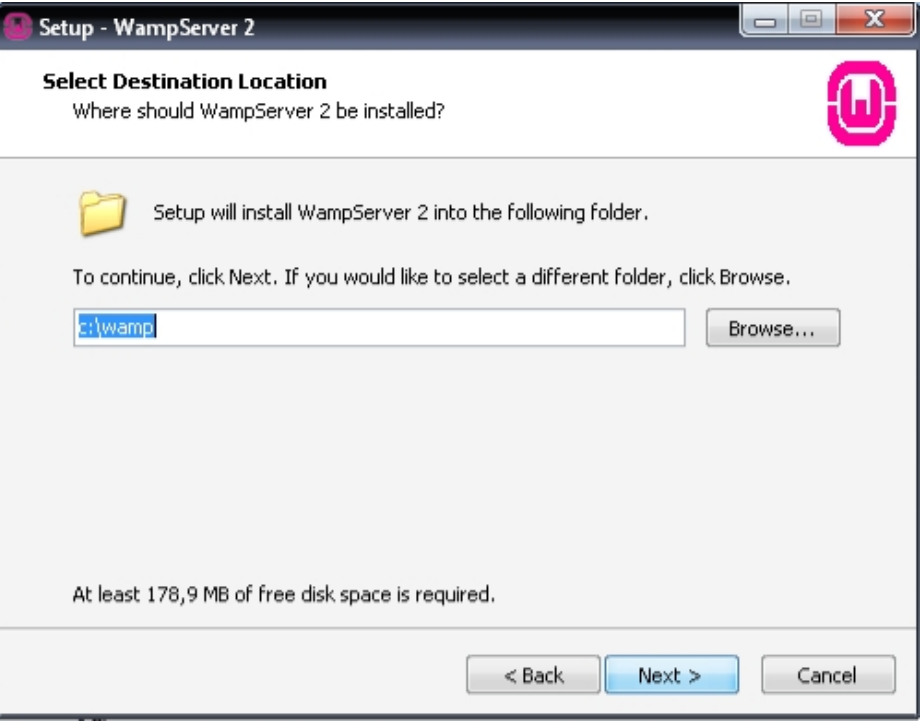

**Εικόνα 27 - Εγκατάσταση του WampServer No. 4**

Εδώ μας αναφέρει το πρόγραμμα εγκατάστασης σε ποιο μέρους/φάκελο του σκληρού μας δίσκου θα εγκατασταθεί το πρόγραμμα καθώς και πόσο χώρο χρειάζεται να έχουμε ελεύθερο. Εμείς επιλέξαμε τον προεπιλεγμένο φάκελο και κάναμε κλίκ στην επιλογή "Next".

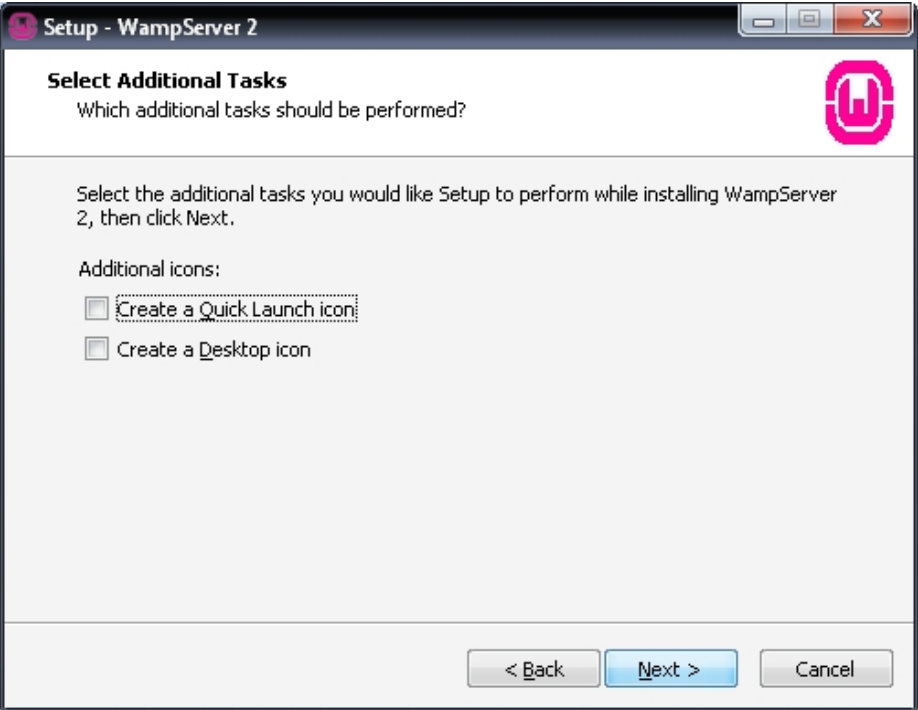

**Εικόνα 28 - Εγκατάσταση του WampServer No. 5**

Το πρόγραμμα εγκατάστασης μας δίνει την δυνατότητα της εξαρχής δημιουργίας συντομεύσεων εκτέλεσης του προγράμματος. Τα αφήσαμε αποεπιλεγμένα και κάναμε κλίκ στην επιλογή "Next".

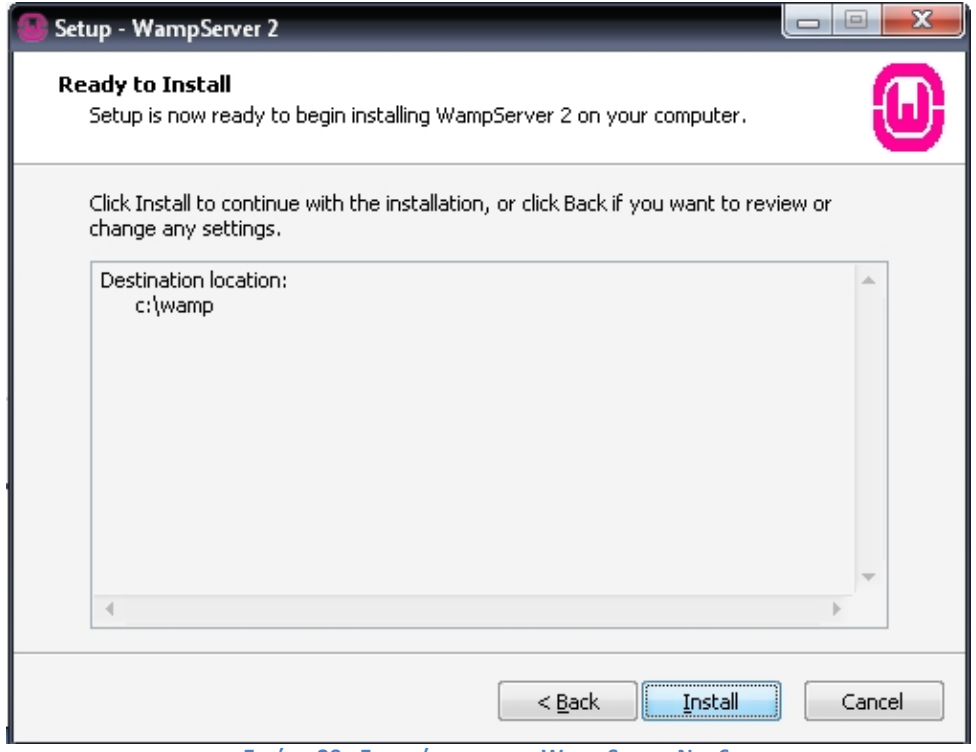

**Εικόνα 29 - Εγκατάσταση του WampServer No. 6**

Εφόσον είμαστε σίγουροι για τις μέχρι στιγμής επιλογές μας, πατάμε το κουμπί "Install".

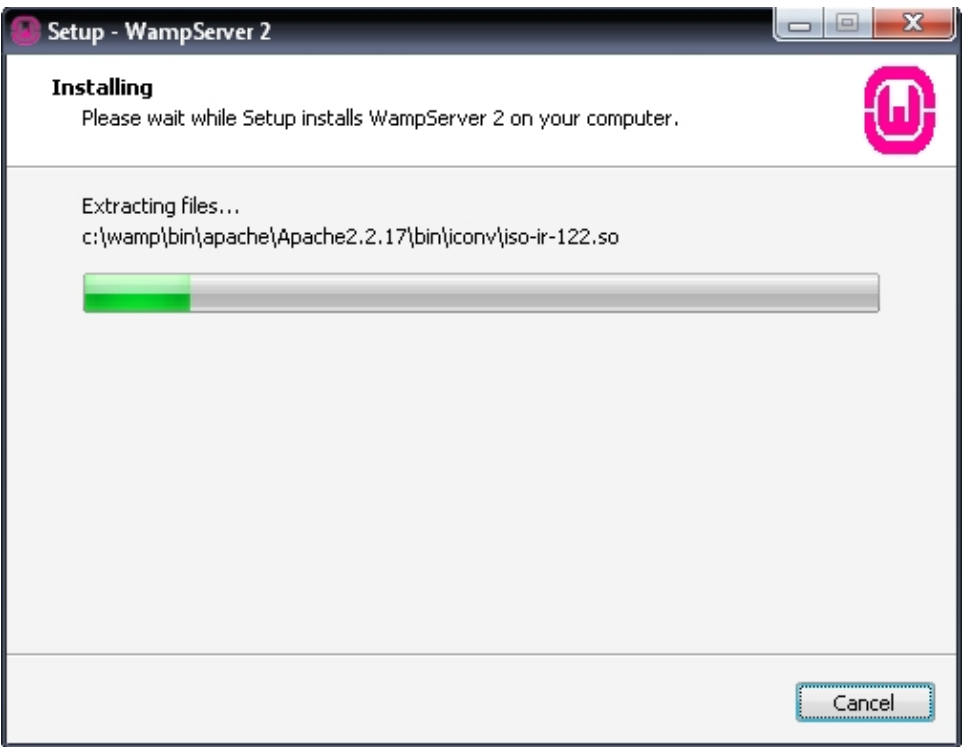

### **Εικόνα 30 - Εγκατάσταση του WampServer No. 7**

Σε αυτήν το στάδιο μπορούμε να δούμε την πρόοδο της εγκατάστασης.

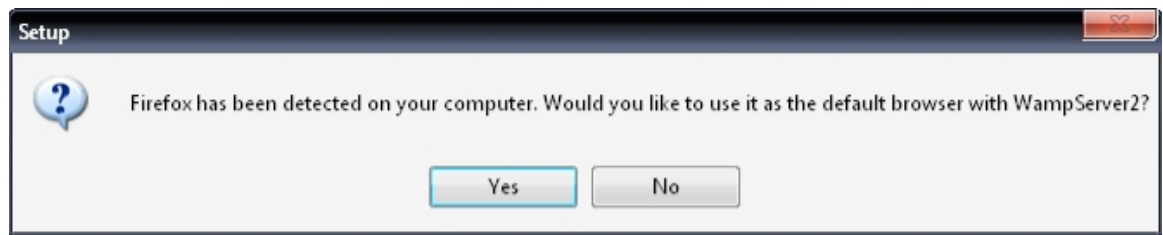

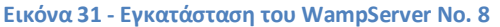

Αυτόματα γίνεται ένας έλεγχος από το πρόγραμμα εγκατάστασης για το ποια προγράμματα περιήγησης ιστοσελίδων είναι εγκατεστημένα στον υπολογιστή μας. Έπειτα μας εμφανίζει ένα μήνυμα και μας ρωτάει έαν επιθυμούμε να χρησιμοποιήσουμε τον Mozilla Firefox (αυτό εντοπίστηκε στον υπολογιστή μου) σαν προεπιλεγμένο πρόγραμμα περιήγησης ιστοσελίδων για το WampServer. Εδώ επιλέγουμε την επιλογή "Yes " (πάντα με βάση την προτίμηση μας).

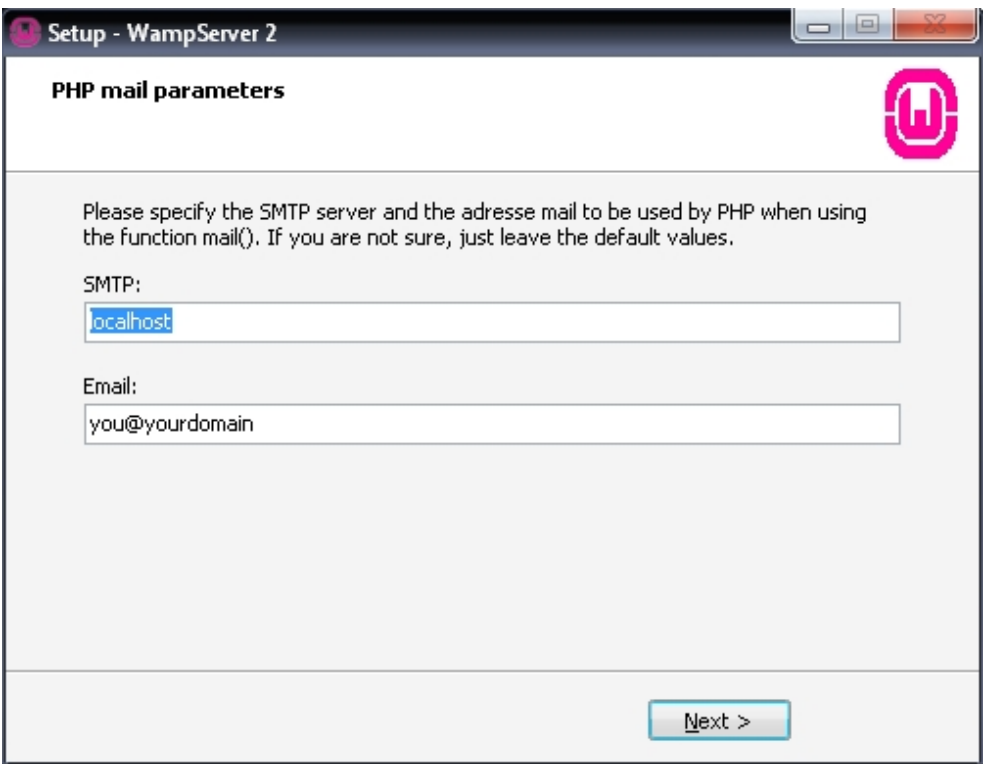

**Εικόνα 32 - Εγκατάσταση του WampServer No. 9**

Εδώ μας ζητήται να ορίσουμε κάποιες παραμέτρους του server. Εμείς έχουμε αφήσει τα προεπιλεγμένα καθώς ο server είναι τοπικός και θα τον χρησιμοποιήσουμε μόνο για την δημιουργία της ιστοσελίδας μας. Κάνουμε κλίκ στο κουμί "Next".

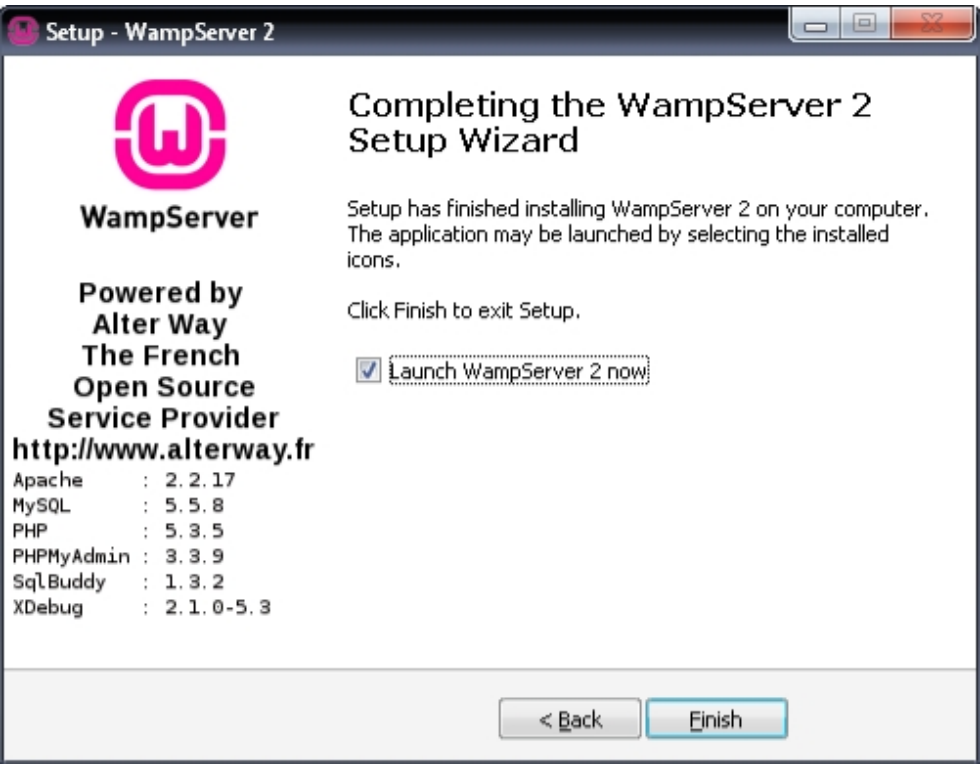

**Εικόνα 33 - Εγκατάσταση του WampServer No. 10**

Σε αυτό το σημείο, το πρόγραμμα εγκατάστασης μας ενημερώνει ότι έχουμε εγκαταστήσει το WampServer επιτυχώς και αφού τσεκάρουμε την επιλογή "Launch WampServer 2 now" κάνουμε κλίκ στο κουμπί "Finish".

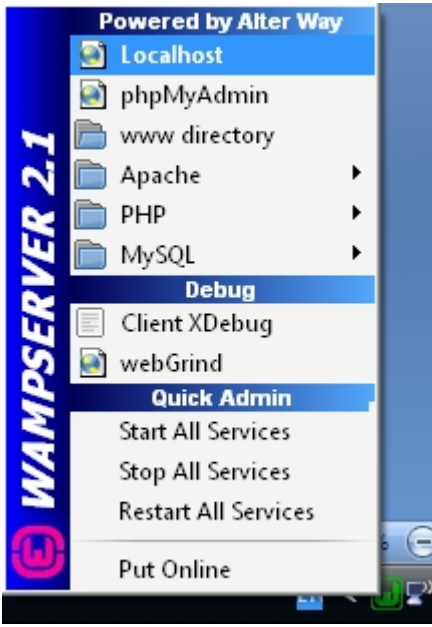

**Εικόνα 34 – Μενού του WampServer**

Tώρα που η εγκατάσταση έχει ολοκληρωθεί και εκτελέσαμε την εφαρμογή, μπορούμε να δούμε το εικονίδιο του WampServer στην περιοχή tray (κάτω δεξία στην οριζόντια μπάρα των

Windows) και κάνοντας κλίκ πάνω του αναδύεται το μενού από όπου μπορούμε να ορίσουμε τις επιθυμητές ρυθμίσεις

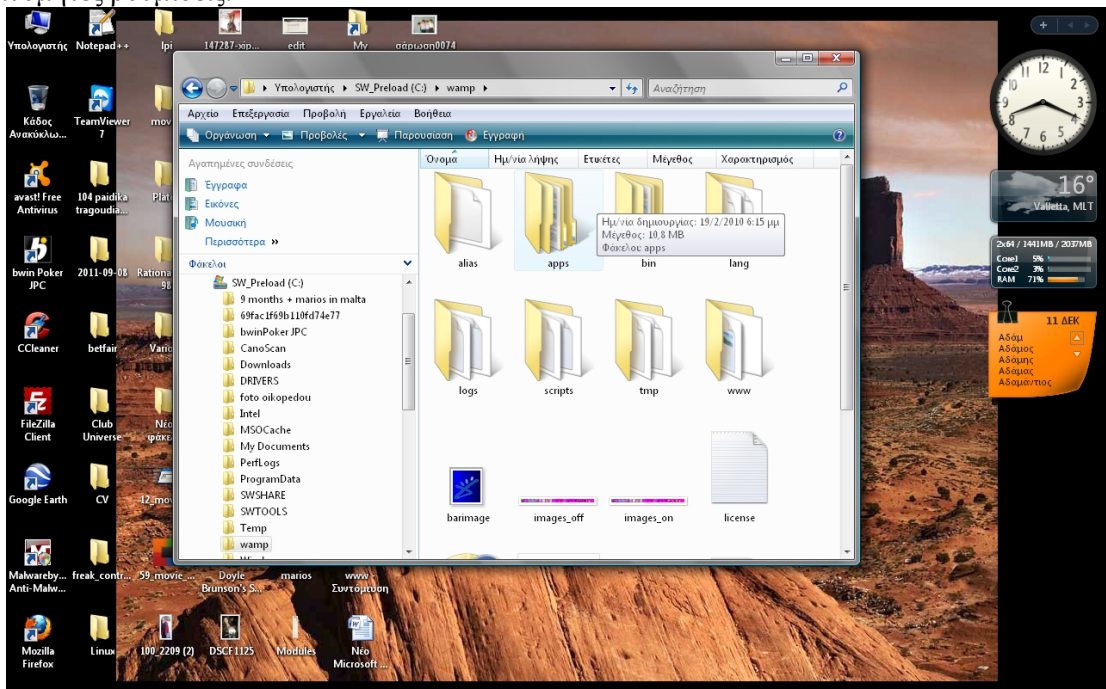

**Εικόνα 35 - Φάκελος περιεχομένων του WampServer**

Επίσης, εάν προβούμε στα περιεχόμενα του σκληρού μας δίσκου, θα παρατηρήσουμε ότι με την εγκατάσταση της εφαρμογής, έχει δημιουργηθεί ένας νέος φάκελος με όνομα "wamp" και περιέχει όλα τα αρχεία του προγράμματος WampServer.

# 5.1.2. Εγκατάσταση του Drupal

Σε αυτήν την ενότητα θα αναφέρουμε αναλυτικά τις οδηγίες εγκατάστασης του Drupal καθώς και οδηγίες για προσθήκη/εγκατάσταση modules και themes.

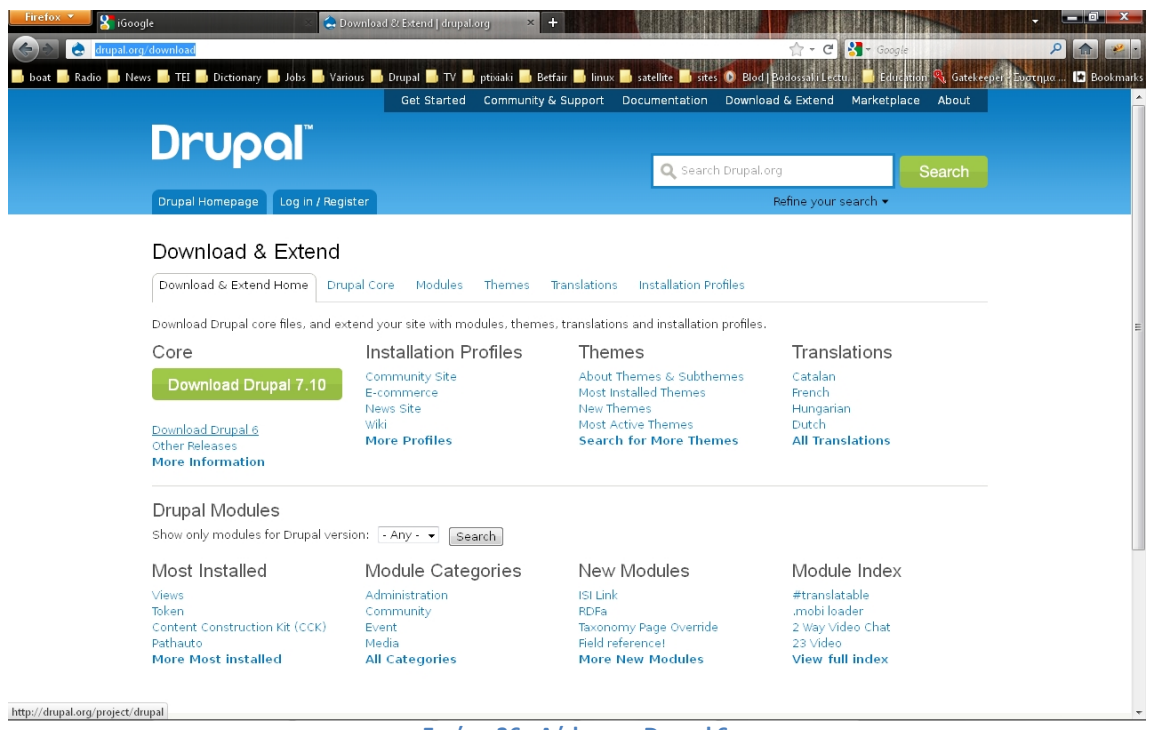

**Εικόνα 36 - Λήψη του Drupal 6**

Αφού επισκεφτούμε την επίσημη ιστοσελίδα του Drupal, επιλέγουμε από το πάνω οριζόντιο μενού την επιλογή "Download & Extend". Στην νέα σελίδα κάνουμε κλίκ στον σȪȞδεσȝȠ "Download Drupal 6".

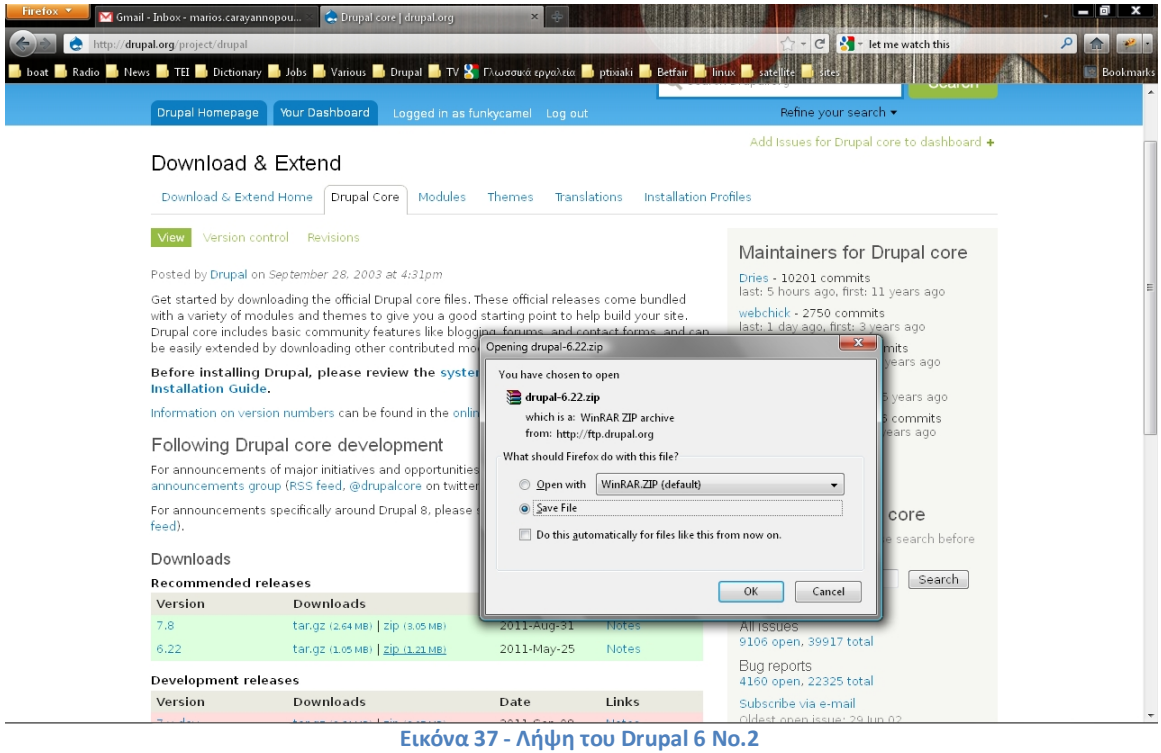

Στην νέα σελίδα, στο πράσινο πλαίσιο επιλέγουμε να πραγματοποιήσουμε λήψη της εκδοσης 6.22 και συγκεκριμένα το αρχείο με κατάληξη zip. Ένα νέο παράθυρο θα εμφανιστεί το

oποίο θα μας ζητά να επιλέξουμε εάν επιθυμούμε την εκτέλεση του αρχείου ή την αποθήκευση. Επιλέγουμε την αποθήκευση και κάνουμε κλίκ στο κουμπί "OK".

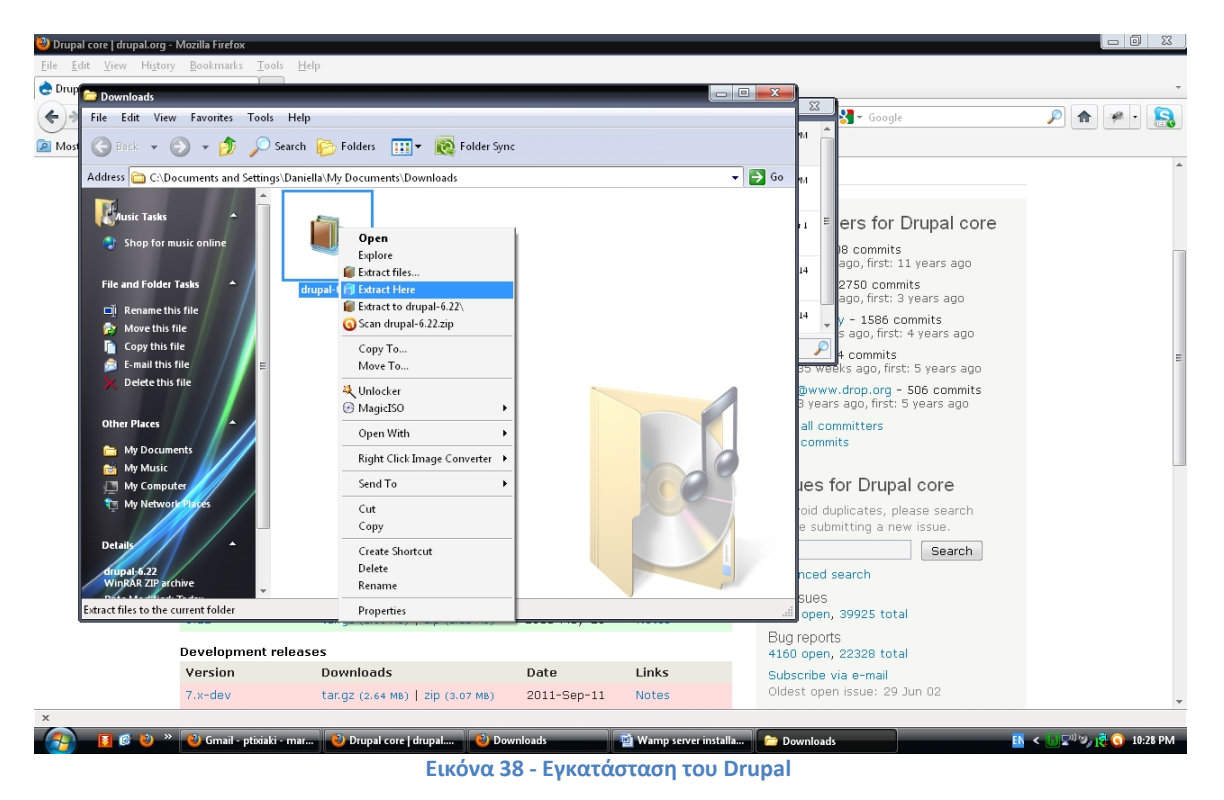

Προβαίνουμε στον φάκελο του σκληρού μας δίσκου στον οποίο έχει αποθηκευτεί το αρχείο, κάνουμε δεξί κλίκ πάνω στο αρχείο και επιλέγουμε "Extract here".

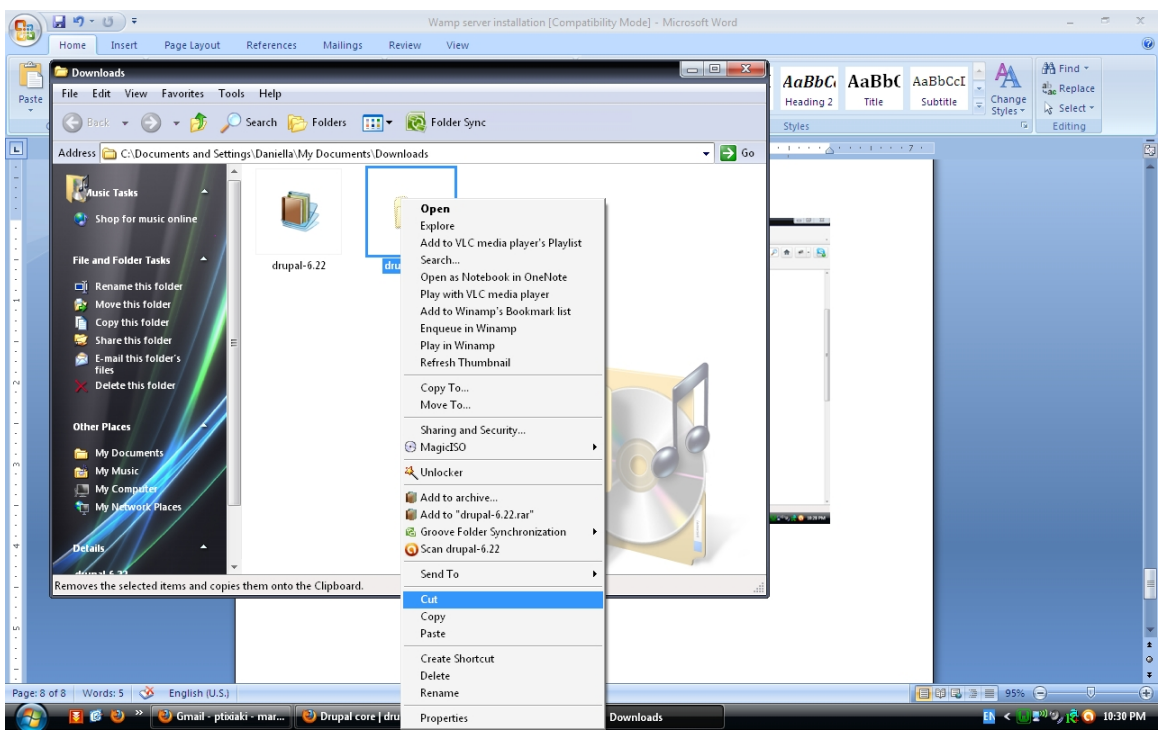

**Εικόνα 39 - Εγκατάσταση του Drupal No.2**

Με αυτή την επιλογή, αποσυμπιέστηκαν τα περιεχόμενα του αρχείου drupal-6.22 σε έναν νέο φάκελο. Κάνουμε δεξί κλίκ στον νεό φάκελο και επιλέγουμε την "Cut" ή "Αποκοπή".

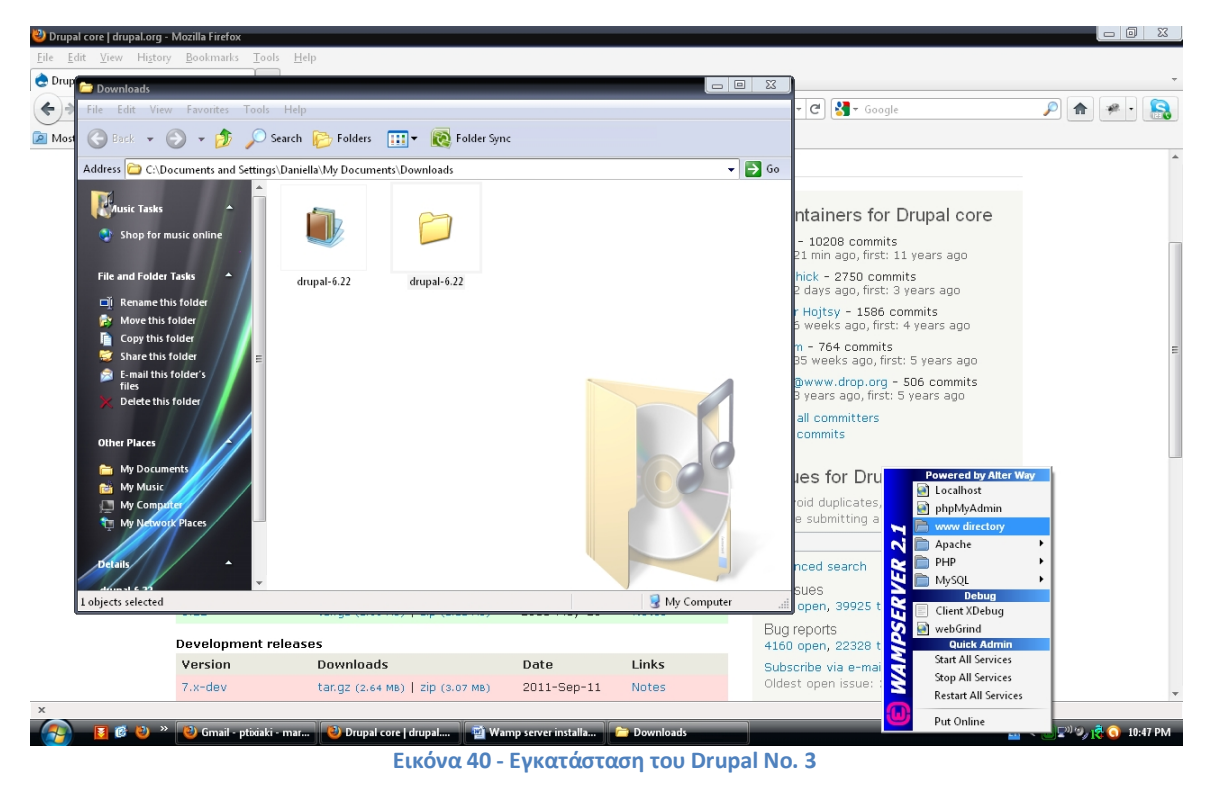

Ανοίγουμε το μενού του WampServer που βρίσκεται στην περιοχή tray και κάνουμε κλίκ πάνω στην επιλογή "www directory" και ανοίξει ένα νέο παράθυρο του windows explorer.

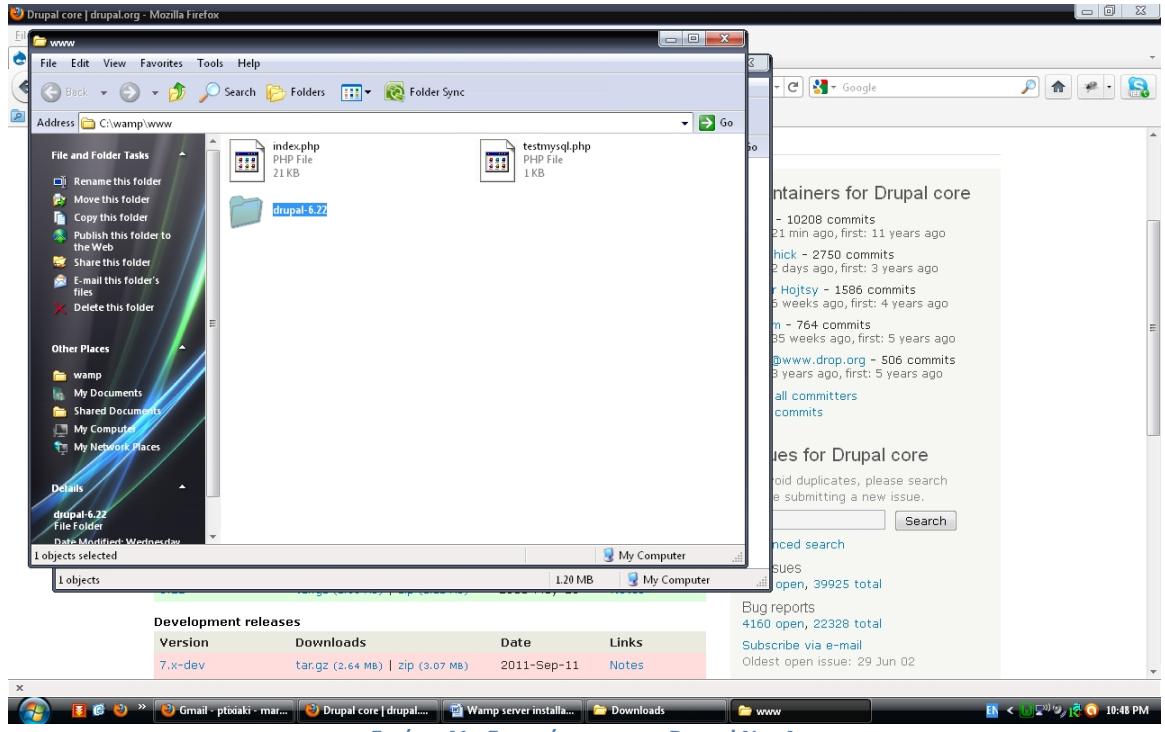

**Εικόνα 41 - Εγκατάσταση του Drupal No. 4**

Παρατηρούμε ότι το "www directory" είναι υποφάκελος του φάκελου Wamp. Κάνουμε δεξί κλίκ στο κενό και επιλέγουμε "Paste" ή "Επικόληση". Πλέον έχουμε μεταφέρει τα απαραίτητα αρχεία του Drupal και θα συνεχίσουμε την εγκατάσταση μέσω ενός περιηγητή ιστοσελίδων.

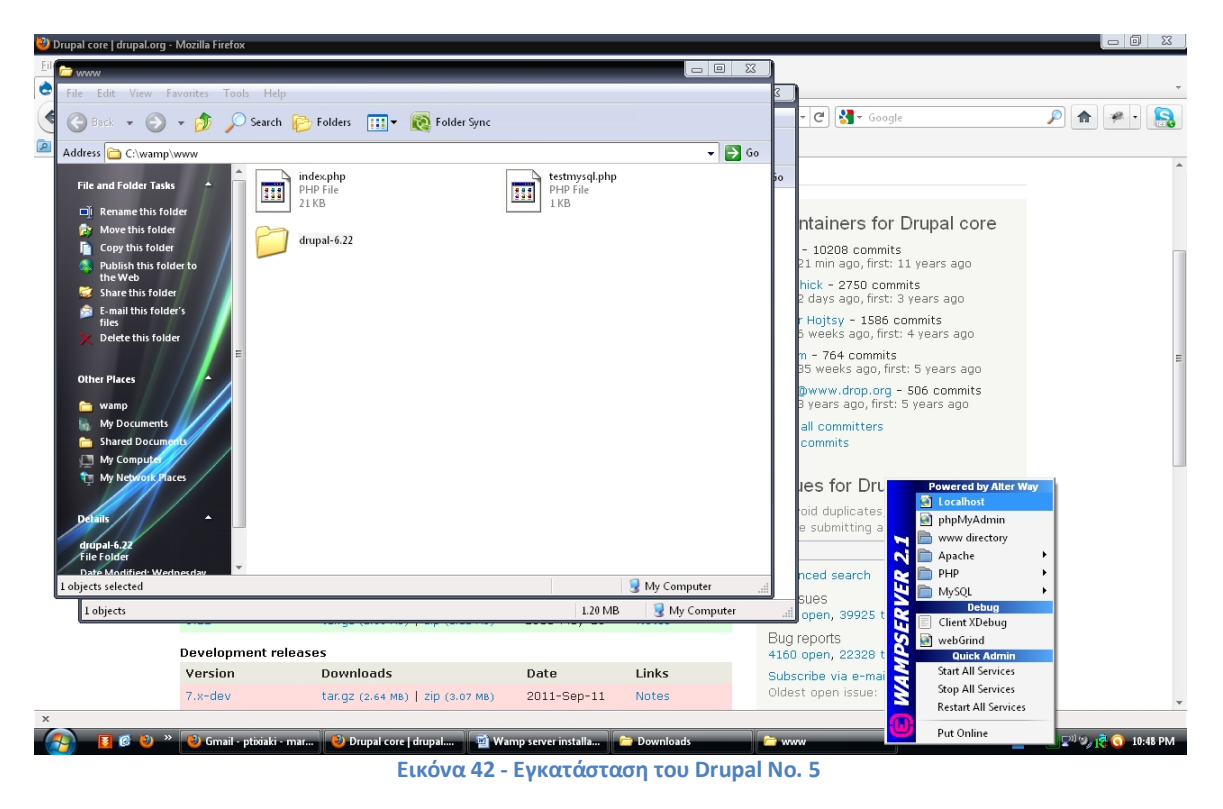

Από το μενού του WampServer επιλέγουμε το "localhost".

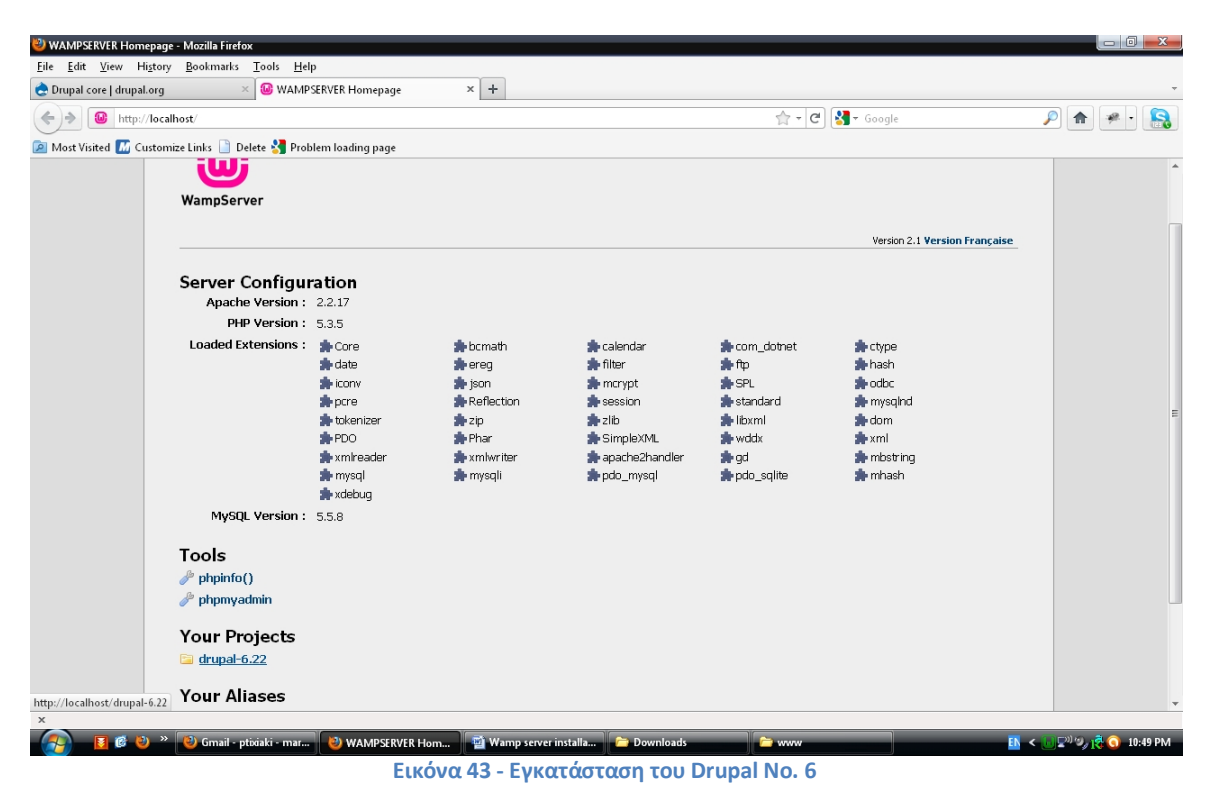

Στην παραπάνω εικόνα βρισκόμαστε στην περιοχή του τοπικού μας server. Κάτω από την επικεφαλίδα "Your Projects" βλέπουμε το project "drupal-6.22" το οποίο εμείς δημιουργήσαμε κατά την αντιγραφή του φακέλου. Κάνουμε κλίκ στον συνδεσμο "drupal-6.22".

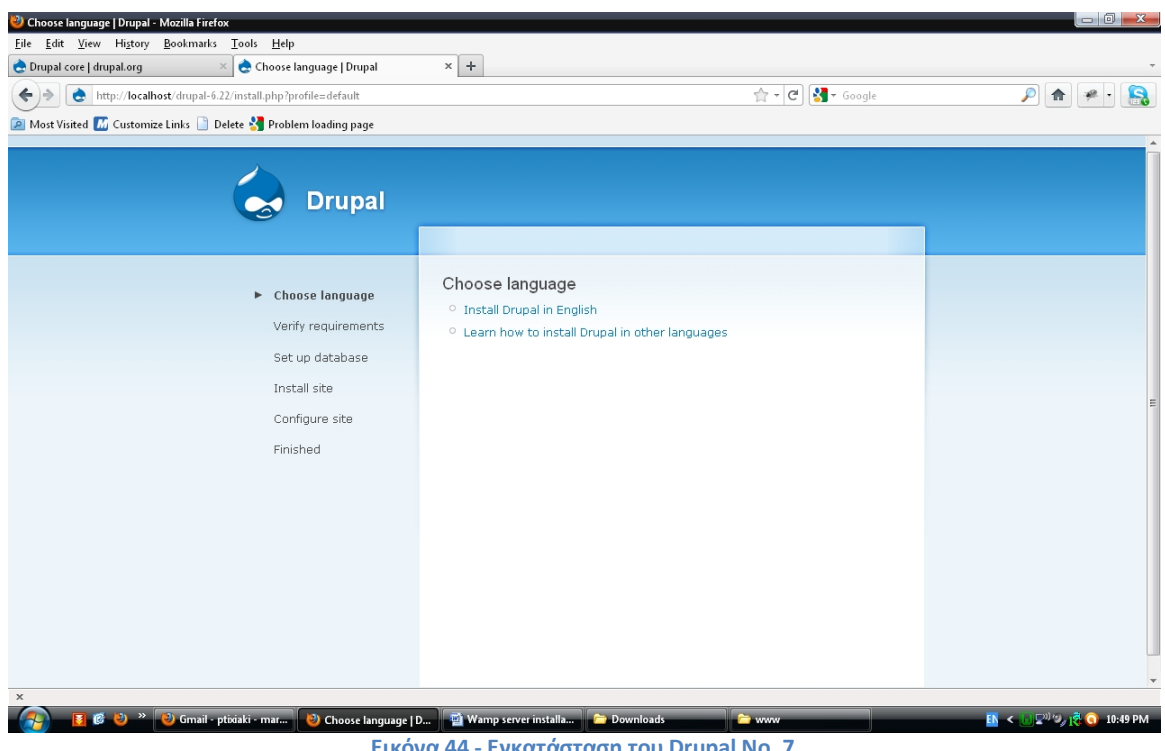

**Εικόνα 44 - Εγκατάσταση του Drupal No. 7**

Βρισκόμαστε τώρα στην διεπαφή εγκατάστασης του Drupal. Επιλέγουμε "Install Drupal in English".

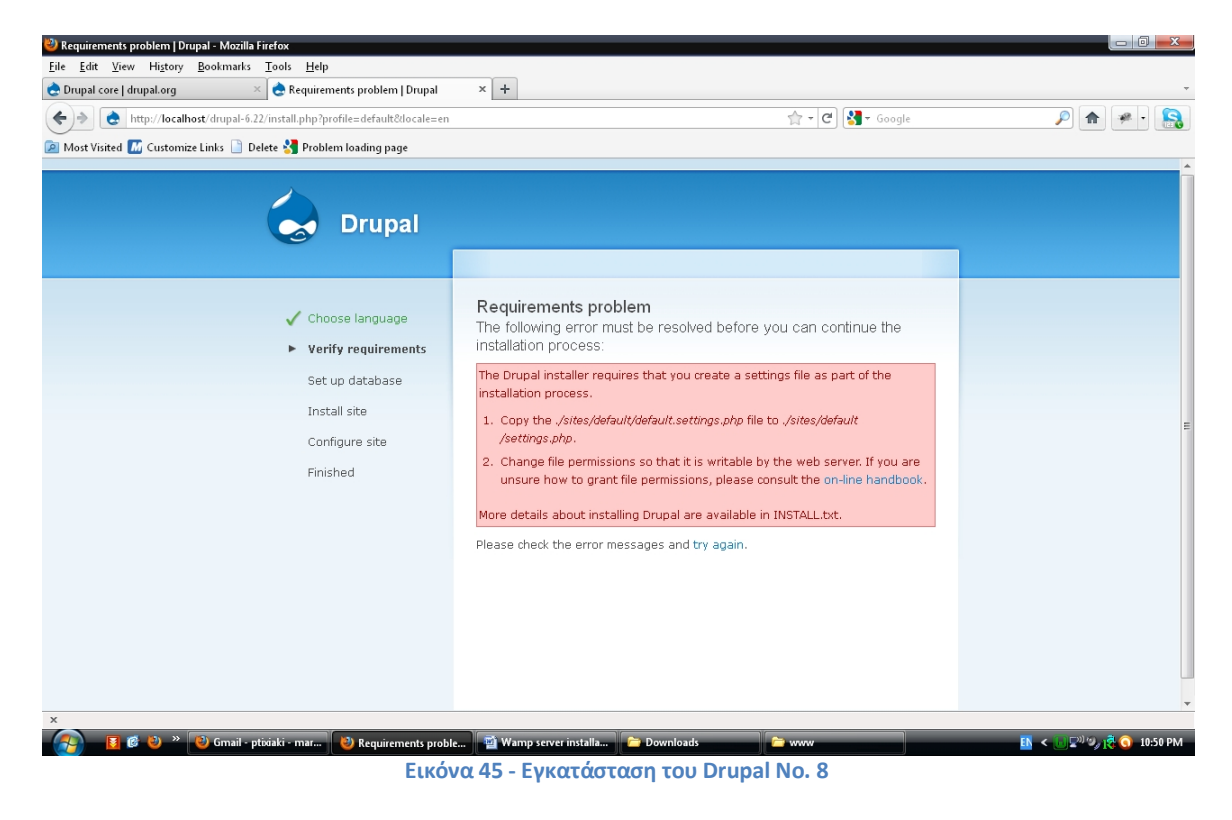

Εδώ μας αναφέρεται ότι υπάρχει ένα πρόβλημα με την εγκατάσταση και μας δίνονται λεπτομέρειες/οδηγίες για την επίλυση του εντός του χρωματισμένου πλαισίου. Μία είναι η ενέργεια που πρέπει να κάνουμε και αναφέρονται παρακάτω.

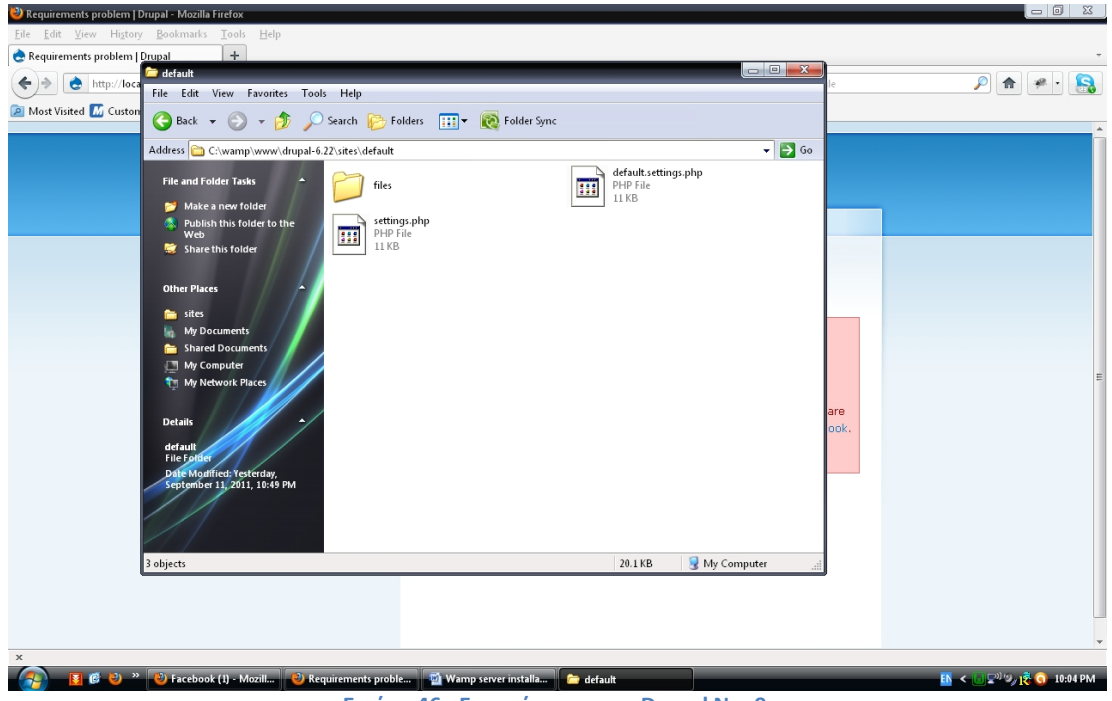

**Εικόνα 46 - Εγκατάσταση του Drupal No. 9**

Μας υποδεικνύεται να αντιγράψουμε το αρχείο (που βρίσκεται στον www υποφάκελο του φακέλου wamp) /sites/default/default.settings.php στο ίδιο φάκελο αλλά με την ονομασία settings.php όπως φαίνεται και στην παραπάνω εικόνα.

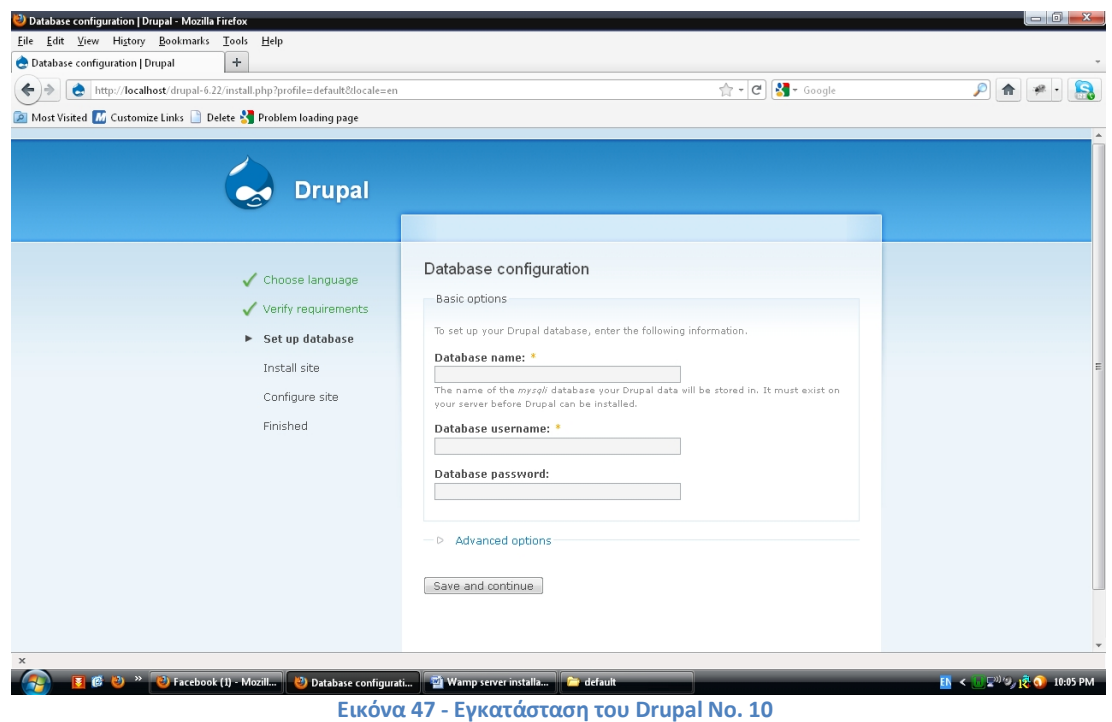

Επιλέγοντας την ανανέωση παρατηρούμε ότι τα προβλήματα δεν υφίστανται πλέον και προχωράμε στο επόμενο βήμα όπου πρέπει να δηλώσουμε το όνομα της βάσης δεδομένων καθώς και τα στοιχεία εισόδου.

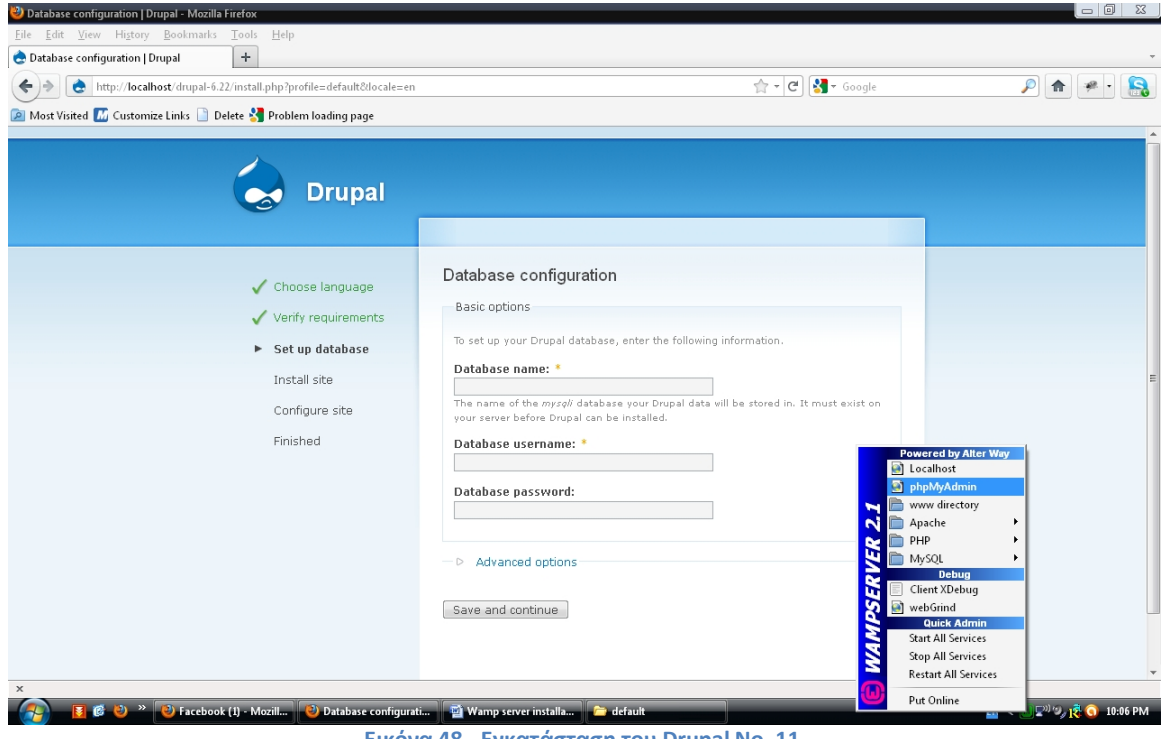

**Εικόνα 48 - Εγκατάσταση του Drupal No. 11**

Επιλέγουμε από του μενού του WampServer την επιλογή "phpMyAdmin" προκειμένου να δηνιουργήσουμε μία νέα βάση δεδομένων για την ιστοσεελίδα μας.

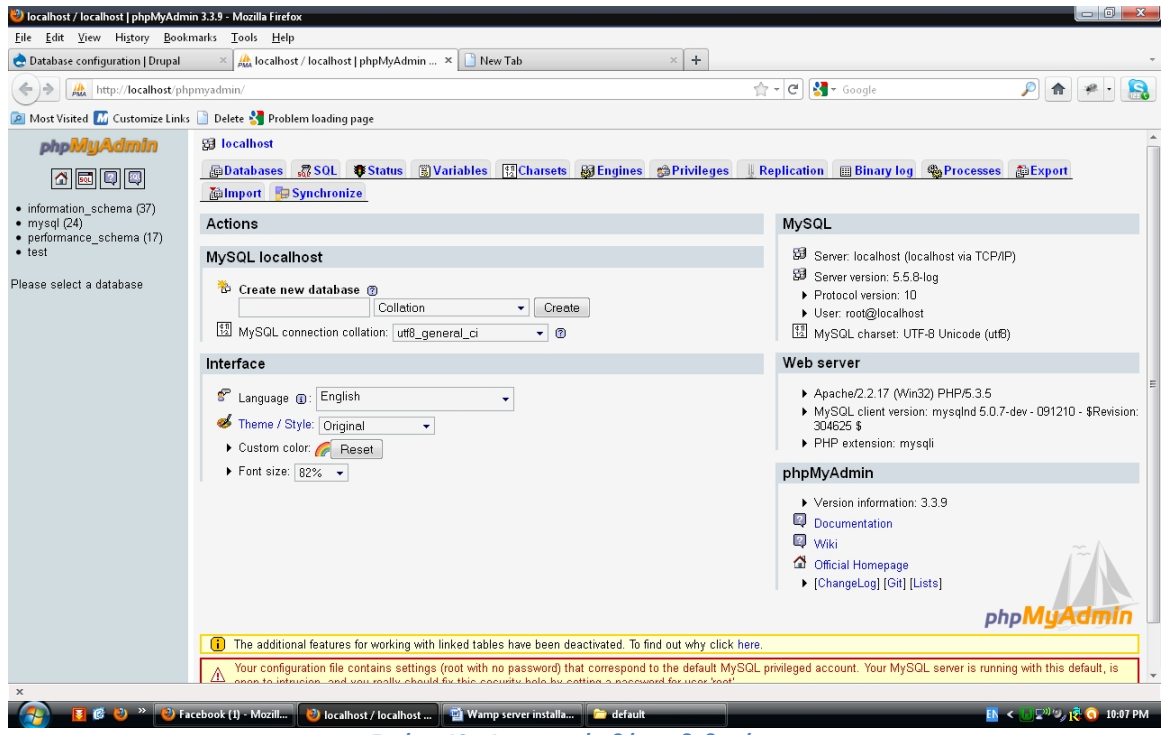

**Εικόνα 49 - Δημιουργία βάσης δεδομένων**

Στο περιβάλλον διαχείρισης της βάσης δεδομένων phpMyAdmin, στο πεδίο "Create new database" εισάγουμε το όνομα της νέας βάσης δεδομένων μας και κάνουμε κλίκ στο κουμπί "Create" (στην ρύθμιση του "collation" αφήνουμε την προεπιλογή).

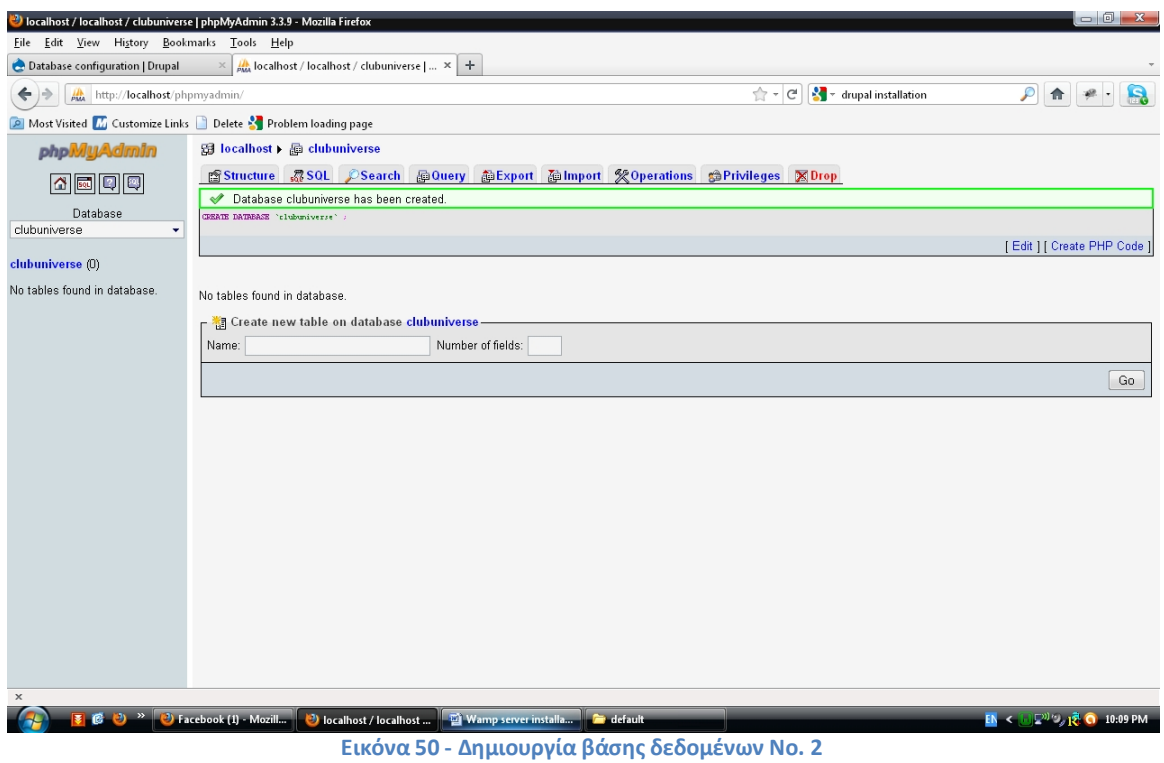

Εδώ μας ενημερώνει το phpMyAdmin ότι έχουμε δημιοργήσει επιτυχώς την βάση δεδομένων.

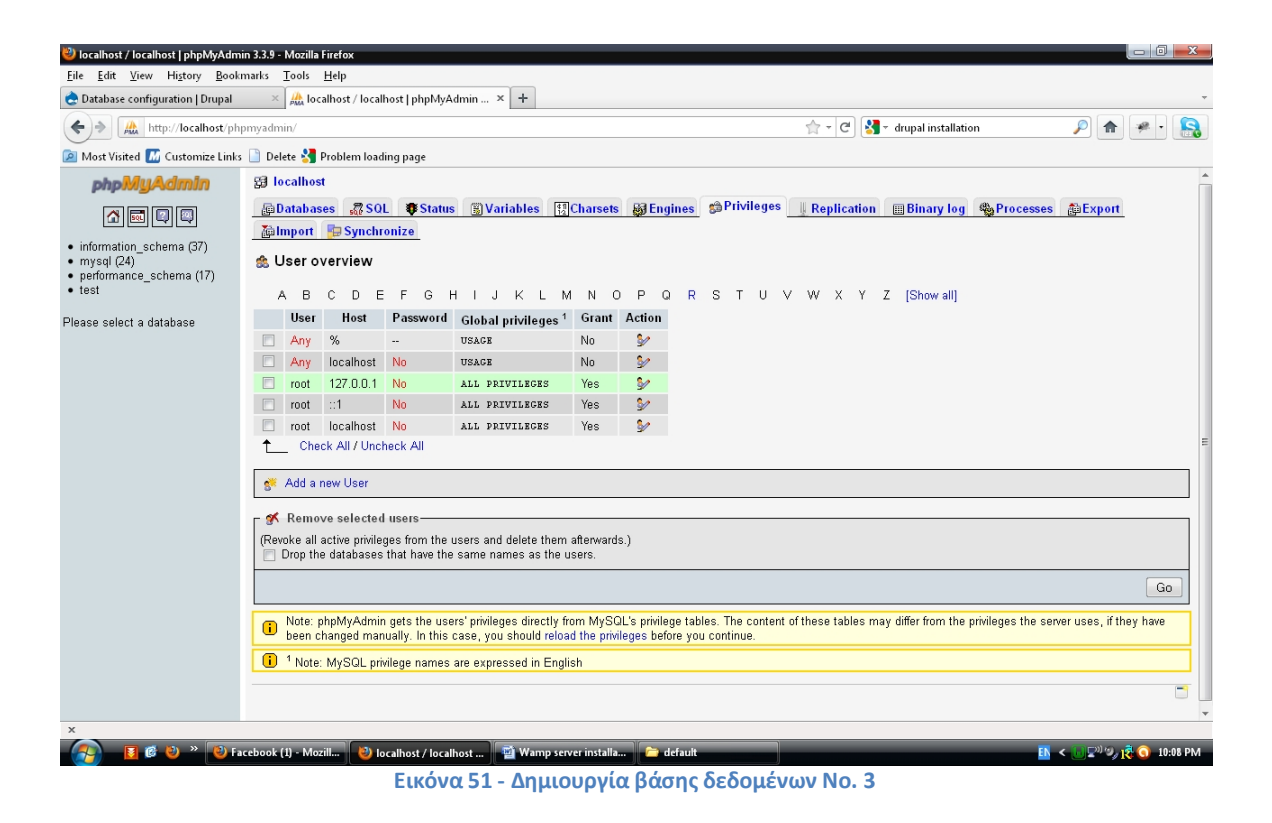

Αφού έχουμε δημιουργήσει την νέα βάση δεδομένων μας επιλέγουμε στην αρχική σελίδα του phpMyAdmin, την πάνω οριζόντια καρτέλα "Privileges" για να δούμε τους χρήστες και να επεξεργαστούμε ή όχι τις ιδιότητες τους.

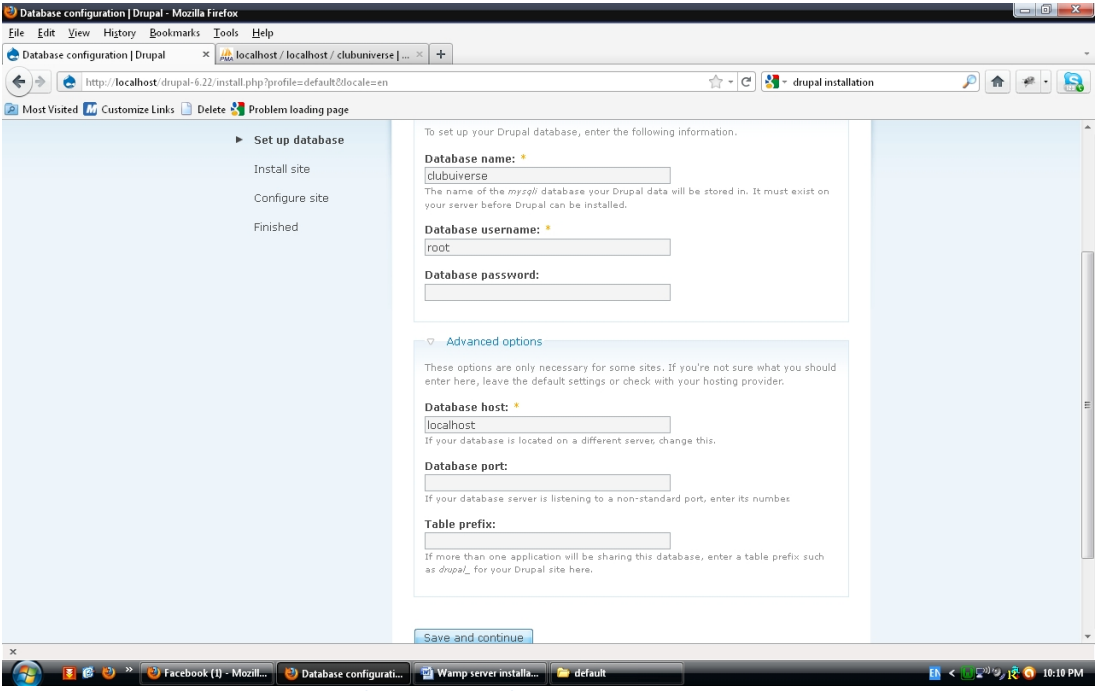

**Εικόνα 52 - Εγκατάσταση του Drupal No. 12**

Επιστρέφουμε στην εγκατάσταση και συμπληρώνουμε τα πεδία. Στο πεδίο "Database name" είσάγουμε το όνομα της βάσης δεδομένων που δημιουργήσαμε (clubuniverse), στο πεδίο "database username" εισάγουμε "root" και στο πεδίο "Database host" εισάγουμε "localhost" επειδή η ιστοσελίδα μας είναι αποθηκευμένη στον τοπικό μας server, και κάνουμε κλίκ στο κουμπί "Save and continue".

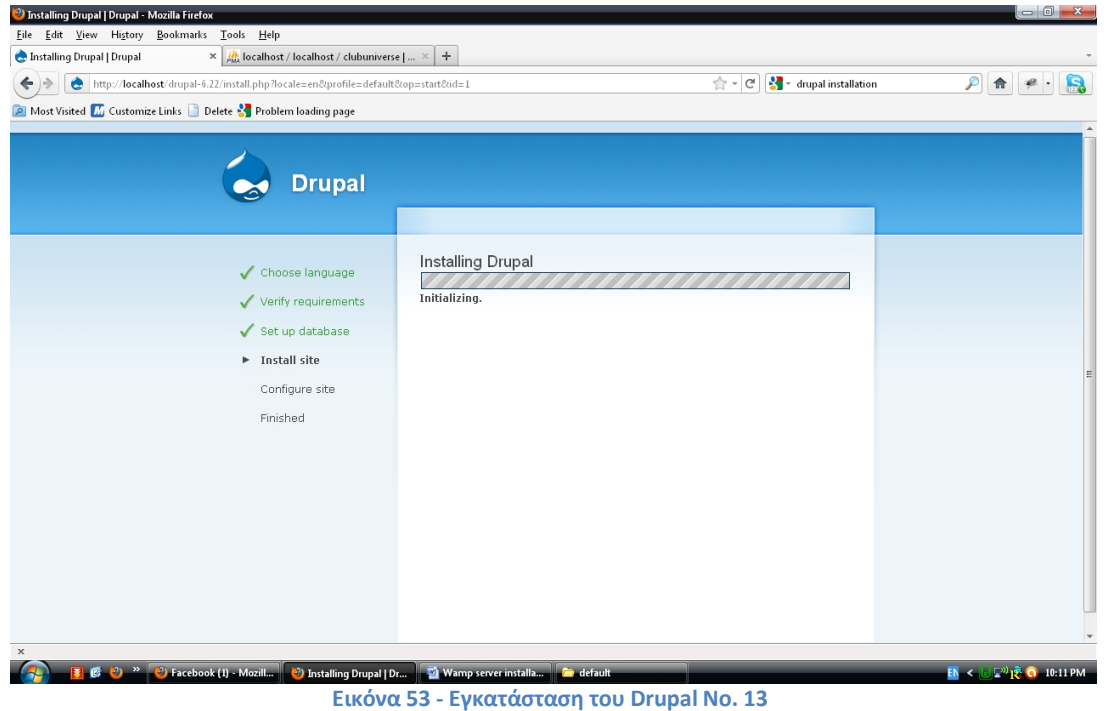

Εδώ βλέπουμε την πρόοδο εγκατάστασης.

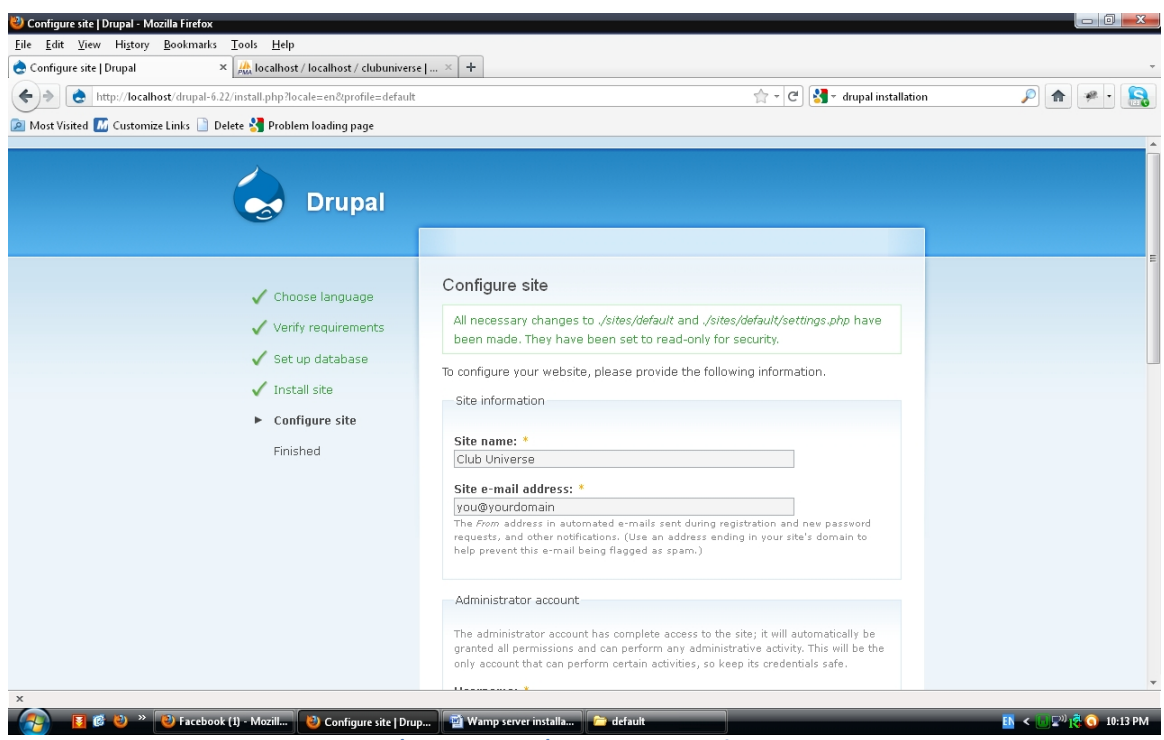

**Εικόνα 54 - Εγκατάσταση του Drupal No. 14**

Σε αυτό το στάδιο πρέπει να ορίσουμε κάποιες ρυθμίσεις της ιστοσελίδας μας. Εισάγουμε το όνομα της ιστοσελίδας (Club Universe) και στο πεδίο της διεύθυνσης ηλεκτρονικού ταχυδρομείου αφήνουμε την προεπιλεγμένη.

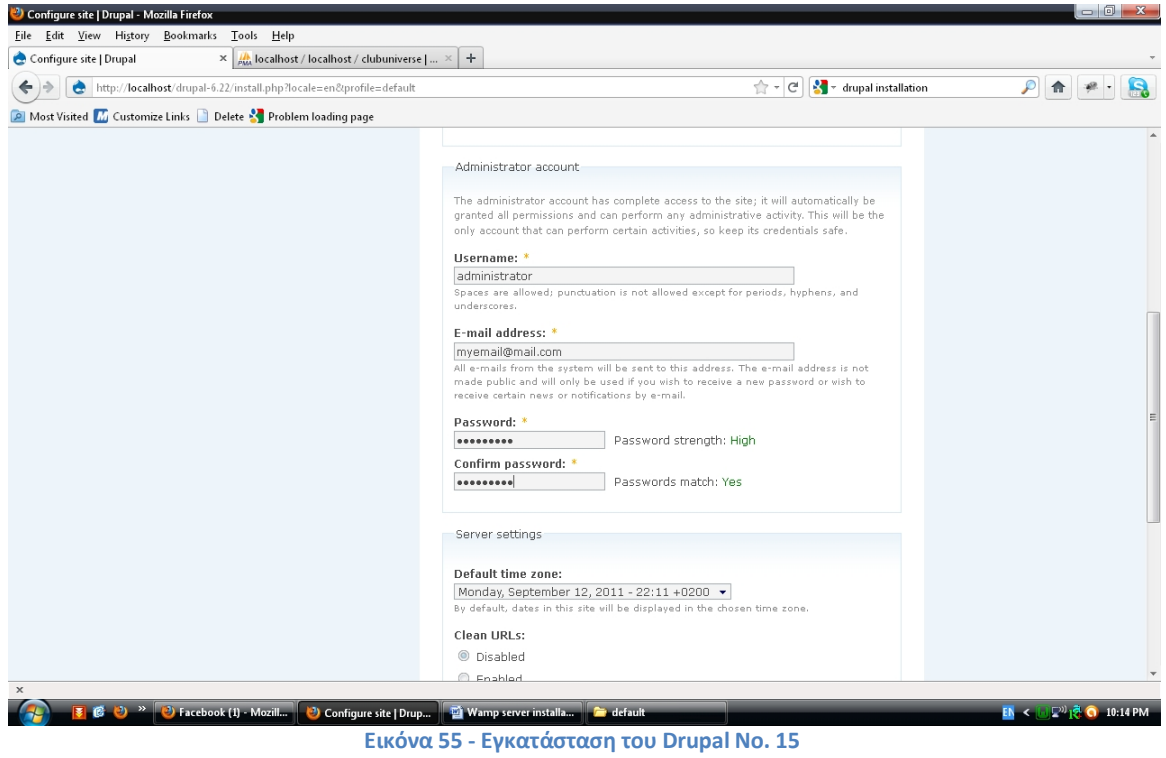

Στην συνέχεια εισάγουμε κάποια στοιχεία όσον αφορά τον λογαριασμό τον διαχειριστή της ιστοσελίδας το username, την διεύθυνση ηλεκτρονικού ταχυδρομείου και τον κωδικό πρόσβασης (εδώ μας αναφέρεται και το πόσο «δυνατός» είναι).

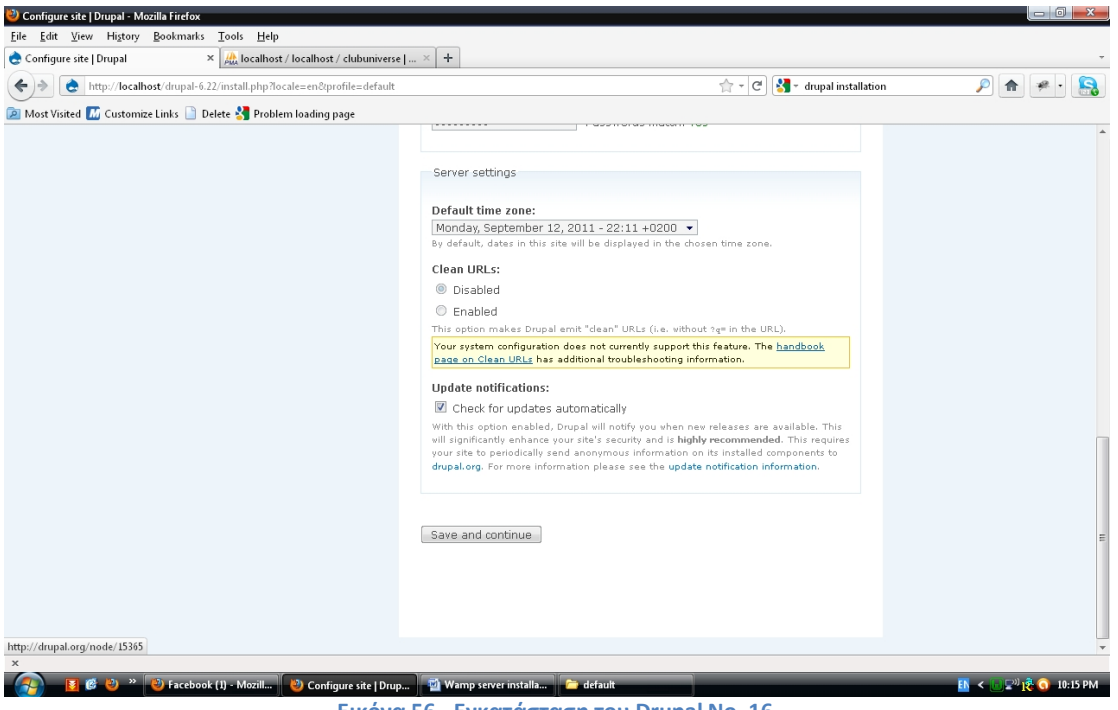

**Εικόνα 56 - Εγκατάσταση του Drupal No. 16**

Ορίζουμε την ζώνη ώρας. Θέλουμε επίσης να ενεργοποιήσουμε την επιλογηή των "clean URLs" τα οποία βοηθούν στην ευρετηρίαση όλων των σελιδών της ιστοσελίδας μας από μηχανές αναζήτησης. Λαμβάνουμε όμως ένα μήνυμα ότι το σύστημα σύστημα ρυθμίσεων μας δεν υποστηρίζει αυτή την ρύθμιση.

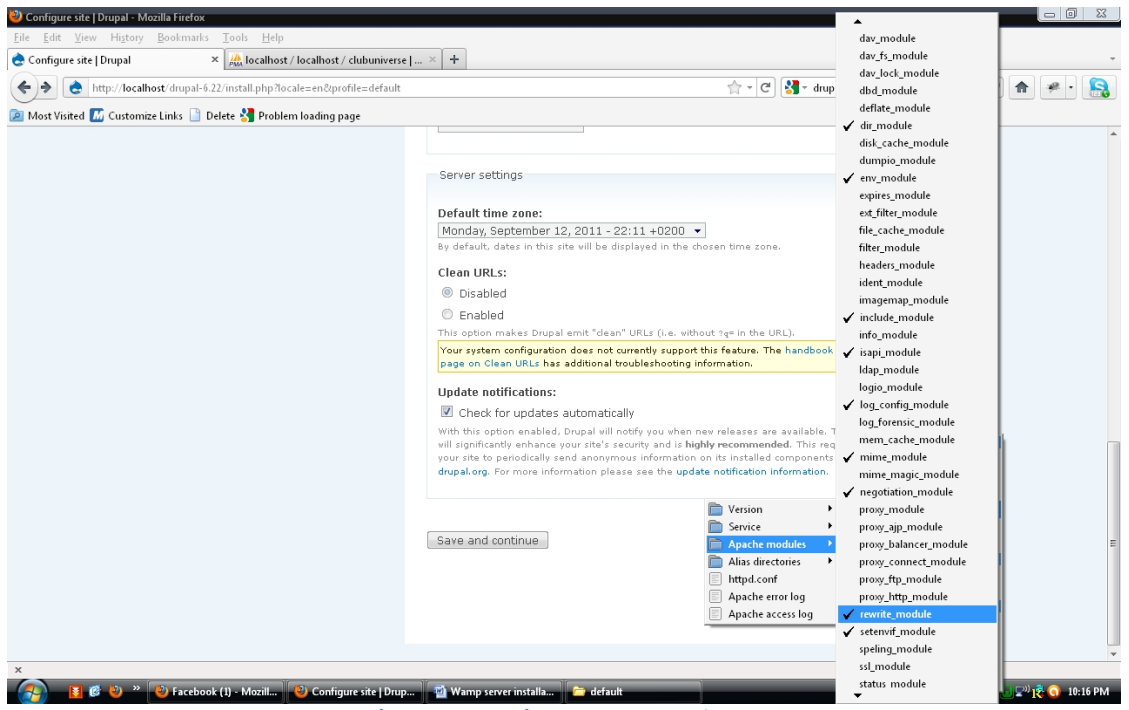

**Εικόνα 57 - Εγκατάσταση του Drupal No. 17**

Ενεργοποιούμε τον "rewrite module" από το μενού του WampServer, που βρίσκεται στο "Apache modules" προκειμένου να έχουμε την δυνατότητα να ενεργοποιήσουμε την επιλογή των "Clean URLs".

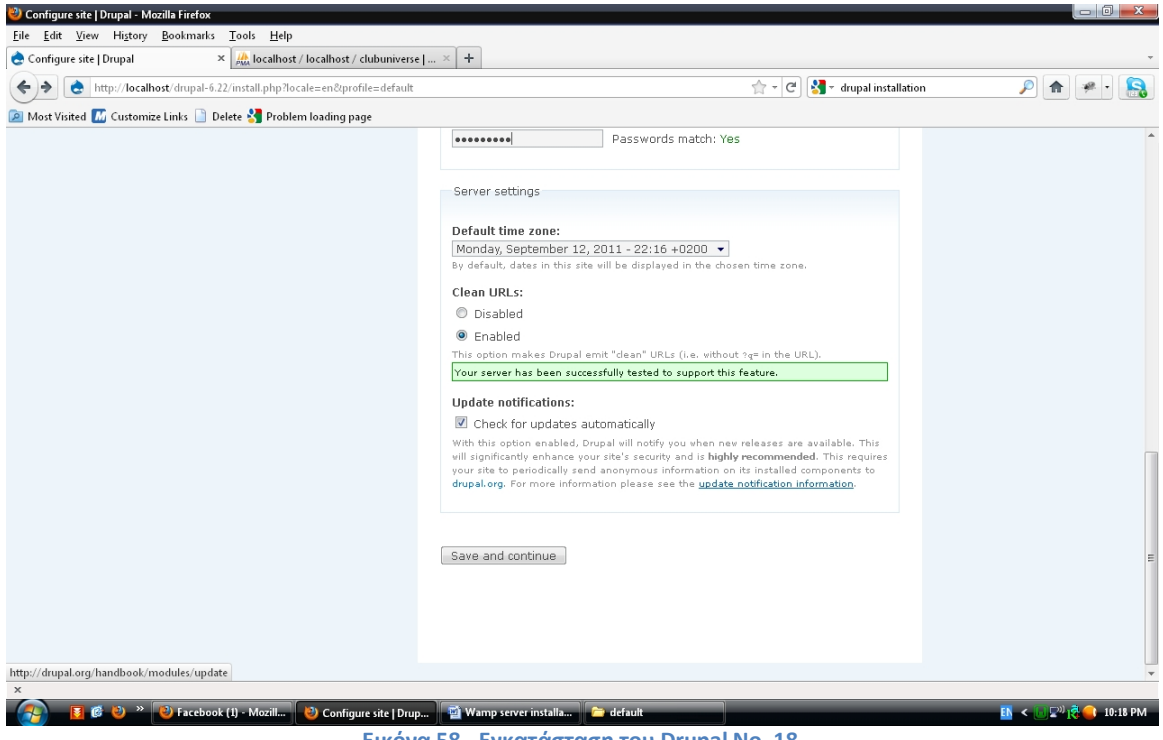

**Εικόνα 58 - Εγκατάσταση του Drupal No. 18**

Ανανεώνοντας την σελίδα μπορούμε ότι τώρα μπορούμε να ενεργοποιήσουμε αυτή την επιλογή. Την ενεργοποιούμε και κάνουμε κλίκ στο "Save and continue" κουμπί.

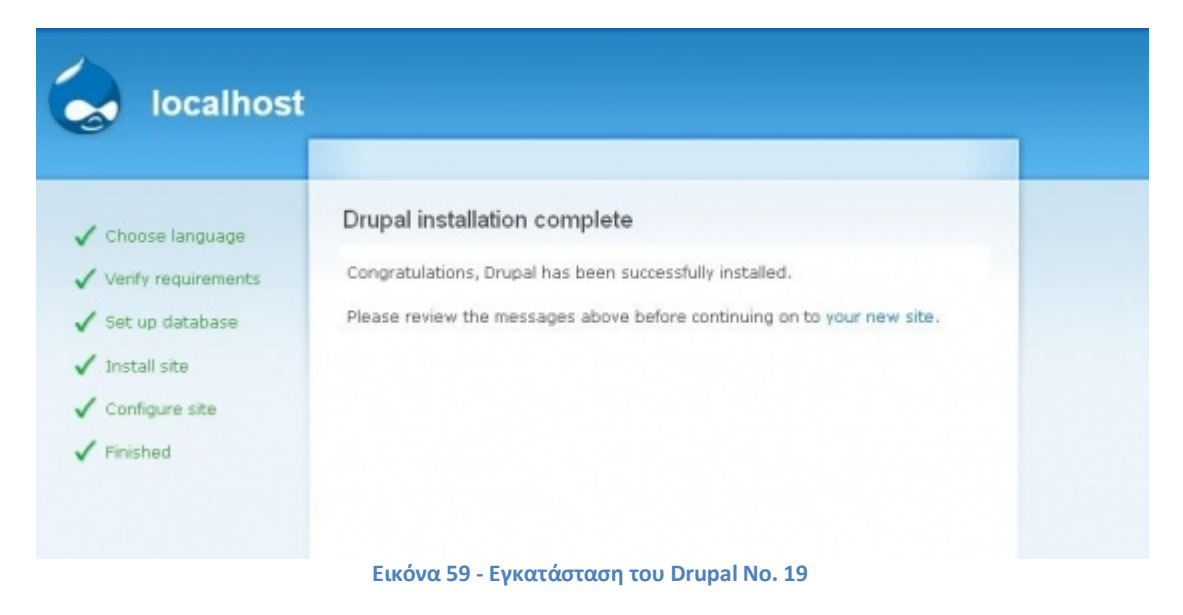

Έχουμε πλέον ολοκληρώσει επιτυχώς την εγκατάσταση του Drupal και κάνοντας κλίκ στον σύνδεσμο "your new site" πηγαίνουμε στην αρχική μας σελίδα όπως φαίνεται παρακάτω.

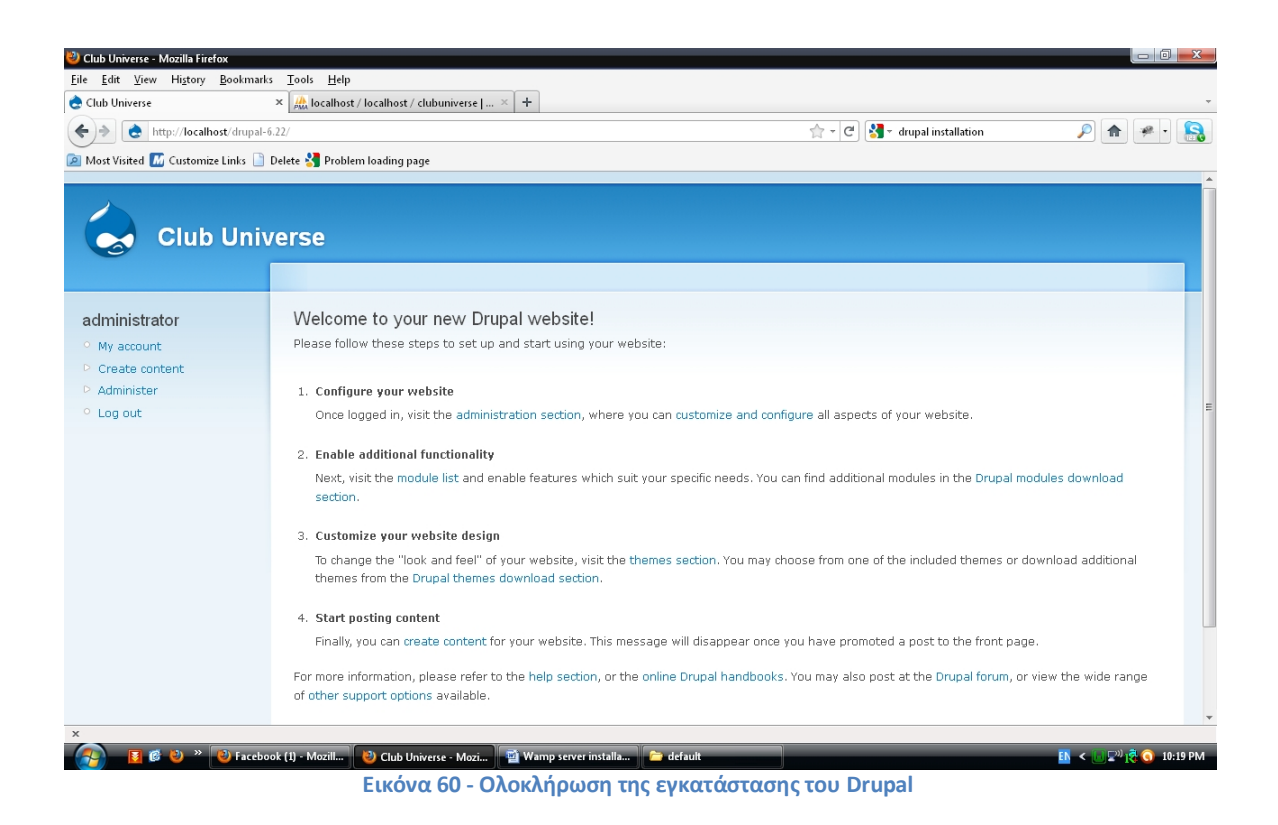

Έγουμε πλέον ολοκληρώσει την εγκατάσταση του Drupal. Στο παραπάνω στιγμιότυπο οθόνης μπορούμε να δούμε την αργική σελίδα του Drupal. Εκ των αριστερών βρίσκεται το βασικό μενού πλοήγησης μέσω του οποίου μπορούμε να πλοηγηθούμε στις διάφορες περιογές της διεπαφής διαχείρισης.

# 5.1.3. Εγκατάσταση λογισμικού δευτερεύοντας σημασίας

Σε αυτό το σημείο θα θέλαμε να εγκαταστήσουμε δύο λογισμικά τα οποία θα μας διευκολήνουν στην διαμόρφωση της ιστοσελίδας μας και τα οποία σας αναφέρονται παρακάτω.

• Firebug: είναι μία επέκταση/επιπρόσθετο πρόγραμμα των περιηγητών ιστοσελίδων και είναι ένα ισχυρό εργαλείο δίνοντας μας την δυνατότητα να δούμε τον κώδικα HTML, να επεξεργαστούμε το CSS, να επεξεργαστούμε και να αποσφαλματώσουμε κώδικα Javascript και άλλες λειτουργίες. Είναι διαθέσιμο και συμβατό για τους περιηγητές ιστοσελίδων ΙΕ6+, Firefox, Opera, Safari και Chrome. Μπορούμε να επισκεφτούμε την ιστοσελίδα <https://getfirebug.com/> και να πραγματοποιήσουμε την εγκατάσταση του μέσα σε λίγα βήματα.

• Αν και μπορούμε να επεξεργαστούμε και να δοκιμάσουμε τον κώδικα απ' ευθείας από το Firebug, χρησιμοποιήσαμε για την δημιουργία αυτής της ιστοσελίδας έναν επεξεργαστή πηγαίου κώδικα το Notepad++. Το Notepad++ έχει γραφτεί στην γλώσσα προγραμματισμού C++ και εγγυάται μεγαλύτερη επεξεργαστική ταχύτητα και μικρότερο μέγεθος προγράμματος. Bελτιστοποιώντας όσες περισσότερες ρουτίνες μπορεί, συμβάλλει στην μείωση των εκπομπών του διοξείδιο του άνθρακα. Το πρόγραμμα είναι διαθέσιμο για λήψη στην ιστοσελίδα [http://notepad](http://notepad-plus-plus.org/)[plus-plus.org/](http://notepad-plus-plus.org/).

Και τα δύο αυτά λογισμικά είναι ανοιχτού κώδικα θέλοντας έτσι να κρατήσουμε το πνεύμα αυτής της πτυχιακής εργασίας.

# 5.2. Υλοποίηση της πτυχιακής εργασίας

# 5.2.1. Γνωριμία με το περιβάλλον εργασίας

Αρχικά, θα γνωρίσουμε το περιβάλλον εργασίας ξεκινώντας από το μενού πλοήγησης και καταλήγωντας στην εξήγηση των κατηγοριών και των υποκατηγοριών τους.

Στην εικόνα εκ των δεξιών είναι το βασικό μενού διαχείρισης του Drupal. Αποτελείται από τέσσερα αντικείμενα, "My Account", "Create content", "Administer" και το "Log out". Κάνοντας κλίκ στο "My Account" μας πηγαίνει στον λογαριασμό του χρήστη που είναι συνδεδεμένος στο περιβάλλον διαχείρισης και στην προκειμένη περίπτωση, στον λογαριασμό του διαχειριστή. Το αντικείμενο "Create content" αφορά την δημιουργία νέου περιεχομένου και επιλέγοντας το μας εμφανίζει μία λίστα με τους διάφορους τύπους περιεχομένου από τους oποίους μπορούμε να επιλέξουμε για την δημιουργία του αντίστοιχου περιεχομένου. Το "Log out" χρησιμοποιείται για την έξοδο μας από το περιβάλλον διαχείρισης. Το αντικείμενο

"Administer" αποτελείται από άλλα υπομενού και από εδώ

**Εικόνα 61 - Administration menu**

Content management

 $\triangleright$  Site building  $\triangleright$  Site configuration D User management

 $\triangleright$  Reports  $<sup>°</sup>$  Help</sup>

 $\circ$  Log out

administrator

<sup>o</sup> My account  $\triangleright$  Create content ▽ Administer

γίνονται όλες οι ρυθμίσεις τις ιστοσελίδας. Τα υπομενού πρώτου επιπέδου είναι το "Content management", "Site building", "Site configuration", "User management", "Reports" και το "Help" το οποίο είναι η βοήθεια.

### Content management

To content management αφορά αυτό που ορίζει η ίδια η λέξη δηλαδή την διαχείριση του περιεγομένου.

Content management Manage your site's content.

#### Comments

List and edit site comments and the comment moderation queue.

#### Content

View, edit, and delete your site's content.

### Content types

Manage posts by content type, including default status, front page promotion, etc.

#### Post settings

Control posting behavior, such as teaser length, requiring previews before posting, and the number of posts on the front page.

#### RSS nublishing

Configure the number of items per feed and whether feeds should be titles/teasers/full-text.

#### Taxonomy

Manage tagging, categorization, and classification of your content.

**Εικόνα 62 - Content management**

Comments: Εδώ μπορούμε να δούμε όλα τα comments (σχόλια) της ιστοσελίδας, να τα επεξεργαστούμε και να τα διαγράψουμε.

Content: Μπορούμε να δούμε, να τροποποιήσουμε και να διαγράψουμε όποιο περιεχόμενο έχουμε δημιουργήσει εμείς ως διαχειριστής ή κάποιος άλλος χρήστης.

Post settings: Από εδώ μπορούμε να ορίσουμε κάποιες ρυθμίσεις δημοσίευσης.

RSS publishing: Αφορά κάποιες ρυθμίσεις σχετικά με την

τροφοδοσία δεδομένων από εξωτερικές πηγές.

Taxonomy: Από εδώ μπορούμε να διαχειριστούμε την ταξυνόμηση, την κατηγοροποίηση και τις ετικέτες του περιεχομένου μας.

### Site building

Aπό το μενού "Site building" μπορούμε μπορούμε να ελέγξουμε την διαρύθμιση και την εμφάνιση της ιστοσελίδας μας.

Blocks: Σε γενικές γραμμές οι ιστοσελίδες γωρίζονται σε διάφορες περιογές. Από εδώ μπορούμε να ρυθμίσουμε σε ποιες περιοχές θα εμφανίζονται τα διάφορα blocks περιεχομένου.

Menus: Μπορούμε να ελέγξουμε τα μενού της τστοσελίδας όπως το μενού πλοήγησης, πρωτεύοντων και δευτερεύοντων συνδέσμων, καθώς και άλλων μενού που μπορούμε να δημιουργήσουμε εμείς οι

#### Site building

Control how your site looks and feels.

#### **Blocks**

Configure what block content appears in your site's sidebars and other regions.

#### Menus

Control your site's navigation menu, primary links and secondary links, as well as rename and reorganize menu items.

#### **Modules**

Enable or disable add-on modules for your site.

**Themes** 

Change which theme your site uses or allows users to set.

#### **Εικόνα 63 - Site building**

ίδιοι. Επίσης μπορούμε να προσθέσουμε νέα μενού ή να επεξεργαστούμε τα ήδη υπάρχοντα.

Modules: Αφορά την περιοχή από την οποία μπορούμε να ενεργοποιήσουμε ή να απενεργοποιήσουμε τα διάφορα επιπρόσθετα modules (ενότητες).

Themes: Από εδώ μπορούμε να ορίσουμε είτε εμείς είτε οι χρήστες ένα theme (θέμα) της προτίμησης μας.

#### Site configuration

Adjust basic site configuration options

#### Actions

Manage the actions defined for your site.

Administration theme 

#### Clean HRLs

Enable or disable clean URLs for your site.

Date and time<br>Settings for how Drupal displays date and time, as well as the system's default timezone.

#### **Error reporting**

w Drupal deals with errors including 403/404 errors as well as PHP error reporting.

File system<br>Tell Drupal where to store uploaded files and how they are accessed.

Image toolkit .<br>Choose which image toolkit to use if you have installed optional toolkits.

#### **Input formats**

poor<br>Configure how content input by users is filtered, including allowed HTML<br>tags. Also allows enabling of module-provided filters.

#### Logging and alerts

Settings for logging and alerts modules. Various modules can route<br>Drupal's system events to different destination, such as syslog, database, email, ...etc.

#### Performance

Enable or disable nage caching for anonymous users and set CSS and IS bandwidth optimizati ,<br>on option

#### Site information

ange basic site information, such as the site name, slogan, e-mail address, mission, front nane and more

#### Site maintenance

Take the site off-line for maintenance or bring it back online.

#### **Εικόνα 64 - Site configuration**

#### Site configuration

Σε αυτήν την κατηγορία προσαρμόζουμε τις βασικές ρυθμίσης και επιλογές για την ιστοσελίδα μας.

Actions: Τα actions (ενέργειες) είναι μεμονωμένες εργασίες που μπορεί να κάνει το σύστημα όπως ή κατάργηση δημοσίευσης ενός περιεχομένου ή η απαγόρευση ενός χρήστη. Υπάρχουν κάποια modules όπως το trigger module που ενεργοποιούν αυτές τις ενέργειες όταν ορισμένα γενονότα του συστήματος συμβούν. Υπάρχουν δύο είδη ενεργειών, οι απλές (simple) και οι προγωρημένες (advanced).

Administration theme: Από εδώ μπορούμε να ορίσουμε ποιο theme θα εμφανίζεται στις σελίδες διαχείρισης.

Clean URLs: Μπορούμε να ενεργοποιήσουμε ή να απενεργοποιήσουμε αυτή την επιλογή.

Date and time: Ρυθμίσεις για το πως

εμφανίζεται η ημερομηνία και η ώρα στο Drupal καθώς και για την ζώνη ώρας του συστήματος. Error reporting: Από εδώ ελέγξουμε πως θα εμφανίζονται η σελίδες λάθους 403/404

(Access denied/not found) καθώς και να ρυθμίσουμε πως θα εμφανίζονται η αναφορές λάθους.

File system: Ορίζουμε που αποθηκεύονται τα αρχεία μας και τον τρόπο πρόσβασης σε αυτά.

Image toolkits: Aπό εδώ επιλέγουμε ποιο εργαλείο επεξεργασίας εικόνων θα γρησιμοποιήσουμε. Έχουμε την δυνατότητα να προσθέσουμε καποιο εργαλείο της αρεσκείας μας.

Input formats: Αφορά τις ρυθμίσεις φιλτραρίσματος για το περιεγόμενο που δημιουργούν οι χρήστες συμπεριλαμβάνοντας τα html tags. Επίσης επιτρέπεται η ενεργοποίηση φίλτρων που παρέγονται από άλλα modules.

Logging and alerts: Ρυθμίσεις για modules σχετικά με τις συνδέσεις και τις ειδοποιήσεις.

Performance: Ενεργοποίηση ή απενεργοποίηση της επιλογής cache των σελιδών για τους ανόνυμους χρήστες και ρυθμίσεις για CSS και Javascript που αποσκοπεί στην βελτιστοποίηση γρήσης του εύρου ζώνης.

Site information: Από εδώ μπορούμε να ρυθμίσουμε βασικές πληροφορίες της ιστοσελίδας μας όπως την ονομασία της, το σλόγκαν, την διεύθυνση ηλεκτρονικού ταχυδρομείου. τον σκοπό, την αρχική σελίδα και άλλα.

Site maintenance: Θέτουμε την ιστοσελίδα μας offline για συντήρηση ή την επαναφέρουμε online.

### User management

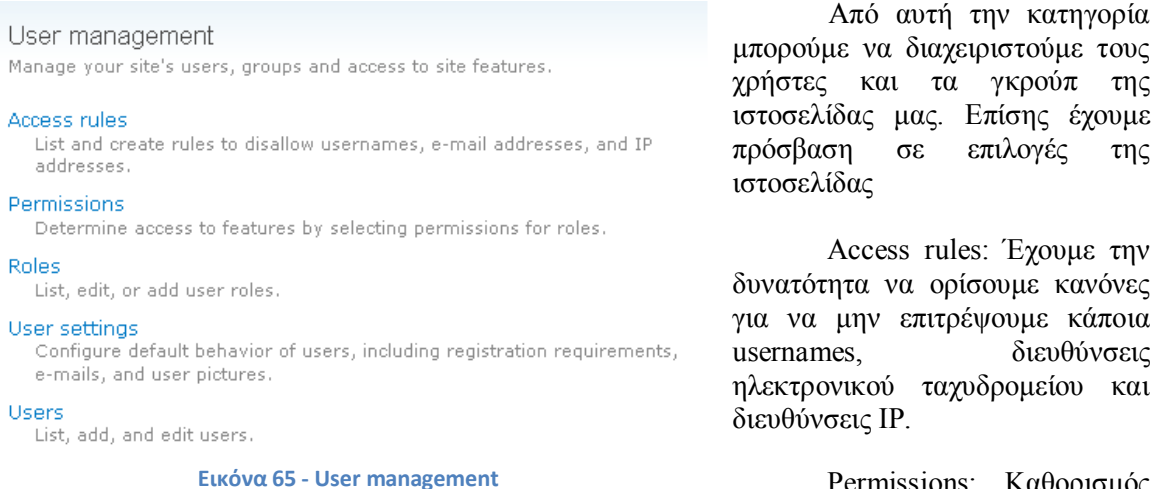

Permissions: Καθορισμός πρόσβασης σε χαρακτηριστικά της

ιστοσελίδας επιλέγοντας δικαιώματα για τους ρόλους γρηστών.

Roles: Από εδώ μπορούμε να δούμε, να επεξεργαστούμε και να προσθέσουμε ρόλους γρηστών.

User settings: Αφορά τις ρυθμίσεις της προεπιλεγμένης «συμπεριφοράς» των χρηστών συμπεριλαμβανομένου των απαιτήσεων εγγραφής, διευθύνσεων ηλεκτρονικού ταχυδρομείου και φωτογραφειών των χρηστών.

Users: από εδώ μπορούμε να δούμε την λίστα με τους γρήστες μας και να προσθέσουμε κάποιους ή να επεξεργαστούμε τους ήδη υπάρχοντες.

#### **Reports**

Από αυτές τις επιλογές μπορούμε να δούμε αναφορές από τα αργεία καταγραφής του συστήματος και άλλες πληροφορίες κατάστασης.

Recent log entries: Προβολή γεγονότων που πρόσφατα καταγράφηκαν.

Top "acces denied" errors (403s): Από εδώ μπορούμε να δούμε τις σγετικές εγγραφές από τα αργεία καταγραφής του συστήματος.

Top "page not found" errors (404s): Από εδώ μπορούμε να δούμε τις σχετικές εγγραφές από τα αργεία καταγραφής του συστήματος.

Available updates: Μας ενημερώνει το σύστημα με μία αναφορά κατάστασης, νια τις διαθέσιμες ενημερώσεις των εγκατεστημένων modules, themes καθώς και για τον πυρήνα του Drupal.

Reports

View reports from system logs and other status information.

Recent log entries

### View events that have recently been logged. Top 'access denied' errors

.<br>View 'access denied' errors (403s).

#### Ton 'nage not found' errors

View 'page not found' errors (404s).

#### Available updates

Get a status report about available updates for your installed modules and themes.

#### Status report

Get a status report about your site's operation and any detected problems.

#### **Εικόνα 66 - Reports**

Status report: Το σύστημα παράγει μία αναφορά κατάστασης, την οποία μπορούμε να δούμε από εδώ, σγετικά με τις λειτουργίες της ιστοσελίδας και διεγνωσμένων προβλημάτων.

# 5.2.2. Ανάπτυξη της ιστοσελίδας

# 5.2.2.1. Themes

Στην εγκατάσταση του Drupal περιέχονται και κάποια themes (θέματα ή αλλιώς θεματικές παραλλαγές). Αυτά αφορούν την εμφάνιση και την διάταξη της ιστοσελίδας και ο διαχειριστής της ιστοσελίδας μπορεί να επιλέξει κάποια από αυτά ή να προσθέσει επιπρόσθετα themes τα οποία διατίθενται δωρεάν από την κοινότητα του Drupal και είναι διαθέσιμα προς λήψη από την επίσημη ιστοσελίδα του Drupal ([www.drupal.org\)](http://www.drupal.org/) ή από ιστοσελίδες εταιριών και ιδιωτών. Επίσης υπάρχουν διαθέσιμα και κάποια themes επί πληρωμή για όσους αναζητούν κάτι πιο εξηζητημένο δίχως να εφιερώσουν τον απαιτούμενο χρόνο.

Στο παρακάτω στιγμιότυπο οθόνης μπορούμε να δούμε την σελίδα στην οποία ο διαχειριστής ή κάποιος χρήστης με επαρκή δικαιώματα, μπορούν να επιλέξουν ένα theme για την ιστοσελίδα (μεταβαίνουμε σε αυτή την σελίδα επιλέγοντας από το μενού πλοήγησης Administer->Site building->Themes).

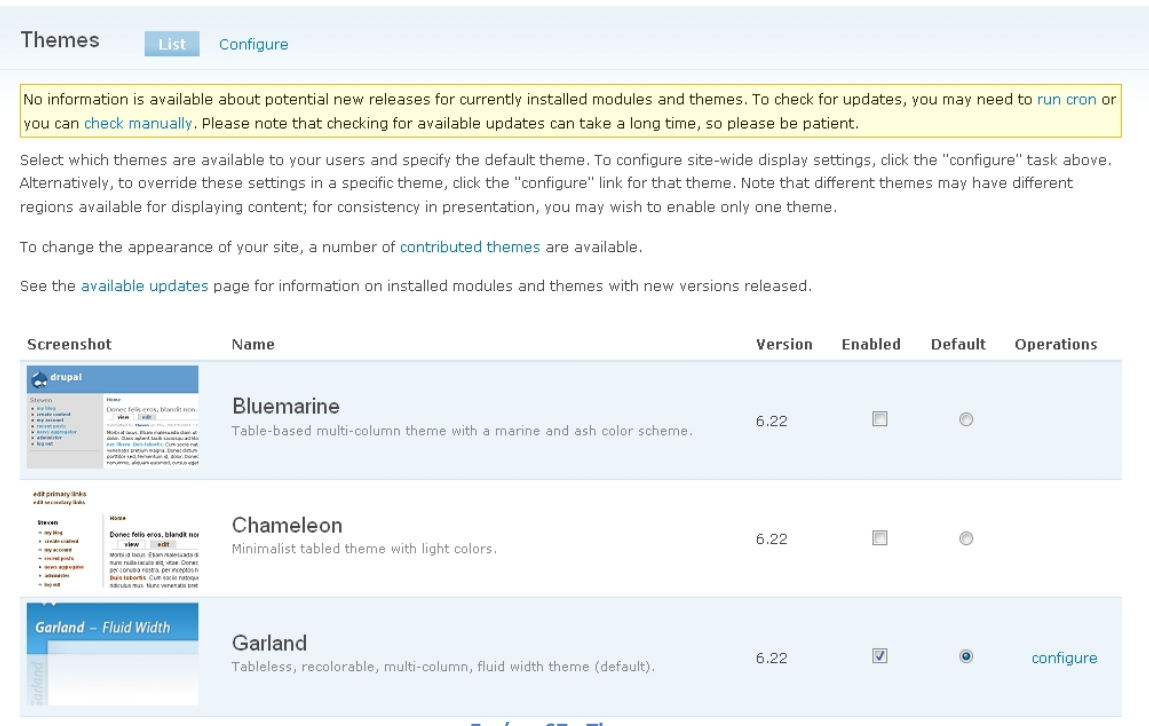

**Εικόνα 67 - Themes**

Όπως παρατηρούμε, υπάρχει δίπλα από κάθε theme η δυνατότητα επιλογής του κουτιού "Enabled" και της κουκίδας "Default". Η πρώτη επιλογή αναφέρεται στο ποια themes θα είναι ενεργοποιημένα και διαθέσιμα για χρήση από τους χρήστες με επαρκή πάντα δικαιώματα. Στην δεύτερη επιλογή ορίζουμε ποιο θα είναι το προεπιλενμένο theme. Επίσης, στην πανω πλευρά καθώς και δίπλα από κάθε ενεργοποιμένο (theme) υπάρχει η επιλογή "configure". Αυτή που βοίσκεται στην πάνω πλευρά αφορούν τις προεπιλενμένες ρυθμίσεις προβολής (γνωστές και ως Global settings) για ολόκληρη την ιστοσελίδα και είναι αυτές που θα χρησιμοποιηθούν εκτός εάν παρακαμθούν από άλλες ρυθμίσεις κάποιου συγκεκριμένου theme. Η επιλογή που βρίσκεται εκ των δεξιών κάθε ενεργοποιημένου theme, αφορούν συγκεκριμένες ρυθμίσεις προβολής για το εκάστοτε theme και εφόσον είναι επιλενμένο αυτό το συγκεκοιμένο theme, θα παρακάμψουν τις προεπιλεγμένες ρυθμίσεις.

Σε προηγούμενη παράγραφο αναφέραμε ότι υπάργει η δυνατότητα προσθήκης επιπλέον themes κάνοντας τα λήψη από τις αναφερόμενες ιστοσελίδες. Έτσι λοιπόν, θα συνεχίσουμε με οδηγίες εγκατάστασης νέων themes.

Αρχικά πρέπει να πραγματοποιήσουμε μία έρευνα αγοράς προκειμένου να καταλήξουμε σε ένα theme της αρεσκείας μας. Επισκεπτόμαστε την επίσημη ιστοσελίδα του [Drupal](http://drupal.org/), επιλέγουμε από το πάνω οριζόντιο μενού την επιλογή "Download & Extend" και στην συνέχεια την καρτέλα "Themes". Σε αυτό το σημείο μας δίνεται η δυνατότητα αναζήτησης φιλτράροντας τα αποτελέσματα με βάση κάποιων κριτηρίων.

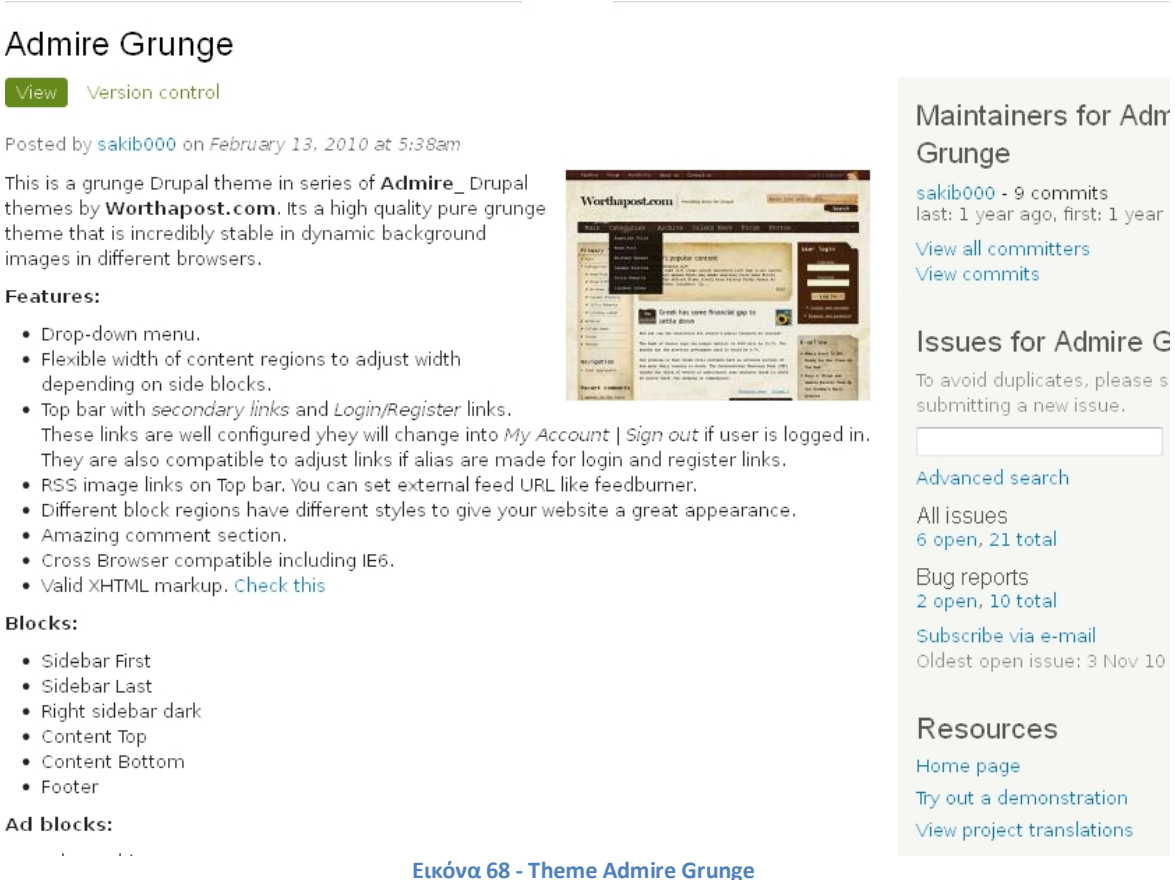

Έπειτα από διεξοδική αναζήτηση καταλήξαμε στο theme "[Admire Grunge](http://drupal.org/project/admire_grunge)". Στην σελίδα αυτού του theme μπορούμε να βρούμε πληροφορίες σχετικά με τα χαρακτηριστικά του, κάποια στατιστικά και μας δίνεται επίσης η δυνατότητα προεσκόπησης αυτού (Try out a demonstratin, αυτή η επιλογή είναι διαθέσιμη σε πολλά άλλα themes αλλά και modules) πριν ακόμα το εγκαταστήσουμε για να έχουμε εκ των προτέρων μία ιδέα (look and feel). Εφόσον είμαστε ευγαριστημένοι με την επιλογή μας, επιλέγουμε τον σύνδεσμο "6.x-1.5" (zip) για να πραγματοποιήσουμε την λήψη του theme.

Μετά την ολοκλήρωση της λήψης αποσυμπιέζουμε το αρχείο και το αντιγράφουμε στον φάκελο sites/all/themes. Να σημειωθεί σε αυτό το σημείο ότι ο φάκελος themes δεν υπήρχε και τον δημιουργήσαμε εμείς. Επίσης στον φάκελο sites/all αποθηκεύονται όλα τα επιπρόσθετα modules (υποφάκελος modules) ή themes (υποφάκελος themes) που εγκαθιστούμε.

Αφού έχουμε προσθέσει όλα τα απαραίτητα αρχεία αυτού του theme το μόνο που απομένει είναι να το ενεργοποιήσουμε από την σελίδα των Themes. Μεταβαίνουμε σε αυτήν από το μενού πλοήγησης (Administer->Site building->Themes), το ενεργοποιούμε από την επιλογή "Enabled", επιλέγουμε την κουκίδα "Default" έτσι ώστε να είναι το προεπιλγμένο και κάνουμε κλίκ στο κουμπί "Save configuration".

Tώρα η αργική μας σελίδα θα μοιάζει όπως η παρακάτω εικόνα

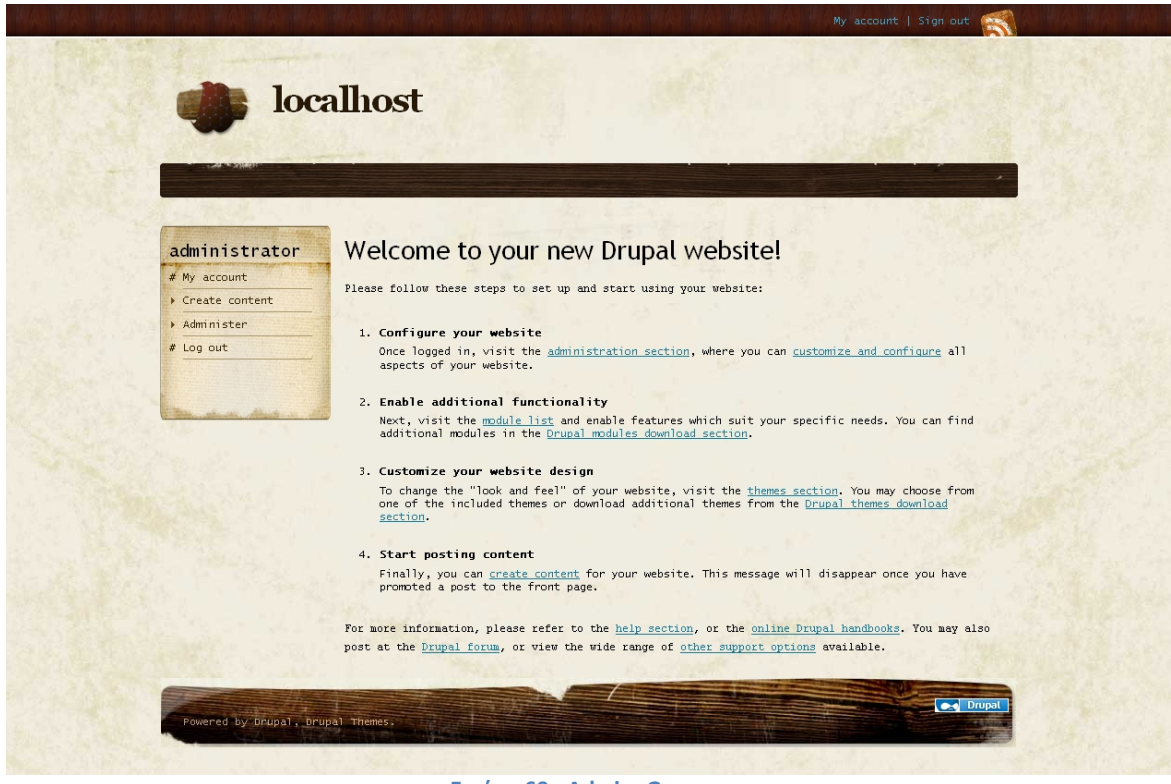

**Εικόνα 69 - Admire Grunge**

# 5.2.2.2. Modules

Αρχικά να αναφέρουμε ότι η εγκατάσταση των επιπρόσθετων modules πραγματοποιείται ακριβώς με τον ίδιο τρόπο όπως και στα Themes (ενότητα 5.2.2.1). Εν συντομία, εφόσον καταλήξουμε στο module που επιθυμούμε να εγκαταστήσουμε, πραγματοποιούμε λήψη του. Έπειτα αποσυμπιέζουμε το αρχείο και το αντιγράφουμε στον φάκελο sites/all/modules τον οποίο έχουμε δημιουργήσει. Έπειτα μεταβαίνουμε στην σελίδα των modules (Administrator->Site building->Modules) και το ενεργοποιούμε τσεκάροντας το αντίστοιχο κουτάκι και κάνοντας κλίκ στο κουμπί "Save configuration" όπως φαίνεται παρακάτω.

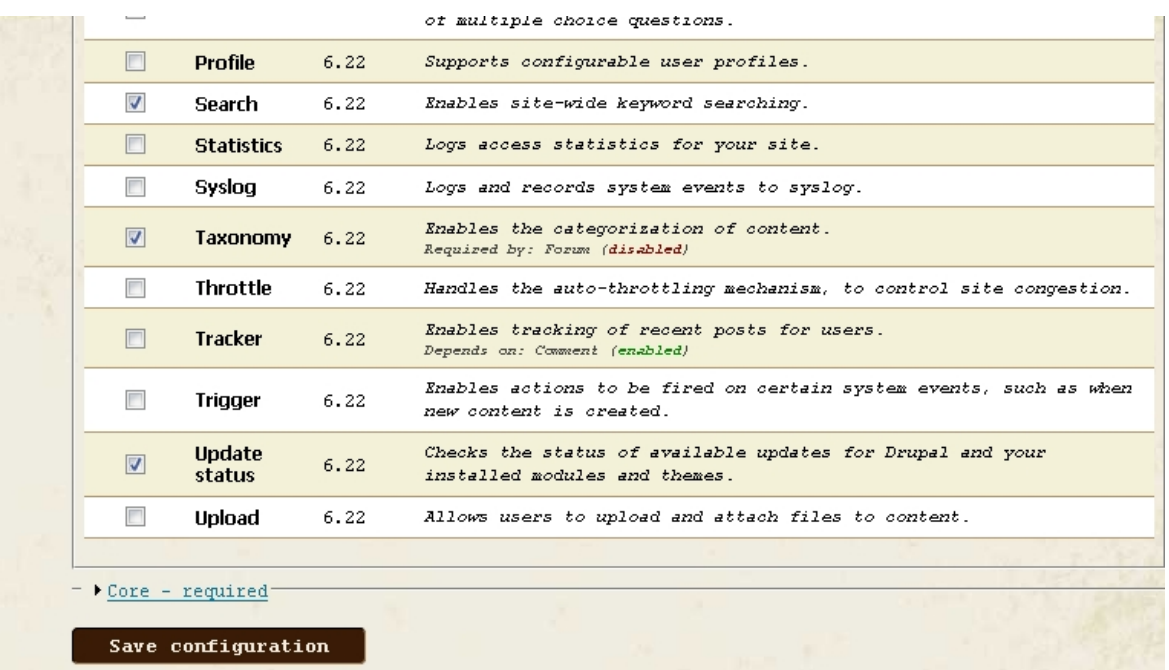

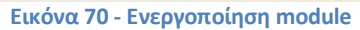

Στην συνέχεια γίνεται μία αναφορά των modules που χρησιμοποιήθηκαν για την κατασκευή της ιστοσελίδας του τουριστικού πρακτορείου καθώς και περιγραφές αυτών. Η κατηγοριοποίηση των modules είναι αυτή που έχει γίνει από το ίδιο το Drupal. Επίσης η ταξινόμηση που ακολουθεί είναι εξίσου ίδια, δηλαδή η αλφαβητική.

# **Administration**

Administration menu module

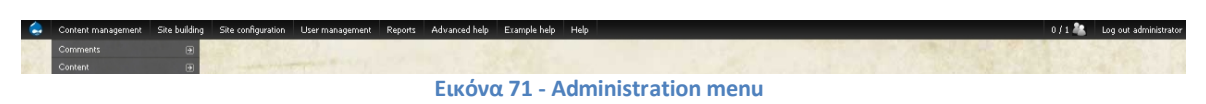

Παρέγει μία back-end διεπαφή διαχείρισης για το μενού Navigation ανεξάρτητη απο το theme που χρησιμοποιείται. Είναι ένας βοηθός για τους αρχάριους χρήστες που προέρχονται από άλλα CMS, γλιτώνει χρόνο για τους διαχειριστές της ιστοσελίδας και ιδιαίτερα χρήσιμο για τους προγραμματιστές και τους κατασκευαστές ιστοσελίδων.

Οι σύνδεσμοι διαχείρισης εμφανίζονται σε ένα μενού βασισμένο σε CSS / JS στο πάνω μέρος όλων των σελίδων της ιστοσελίδα σας. Δεν περιέχει μόνο τα συνηθισμένα αντικείμενα μενού αλλά και κάποια άλλα όπως καθήκοντα και εργασίες, δίνοντας έτσι πιο γρήγορη πρόσβαση.

# **CCK**

CCK module

Το κιτ κατασκευής περιεχομένου (CCK-Content Construction Kit) σας επιτρέπει να προσθέσετε προσαρμοσμένα πεδία σε κόμβους (nodes) γρησιμοποιώντας ένα πρόγραμμα περιήγησης ιστοσελίδων. Το CCK είναι ένα πολύ ισχυρό σύστημα με πολλά συνεργαζόμενα modules τα οποία επεκτείνουν την λειτουργικότητά του. Ουσιαστικά, είναι το βασικό module για την κατασκευή προσαρμοσμένων τύπων περιεχομένου.

### Email Field

Αυτό το module παρέχει ένα πεδίο στο CCK για εισαγωγή διεύθυνσης ηλεκτρονικού ταχυδρομείου. Μεταμορφώνει αυτόματα τις διευθύνσεις σε email συνδέσμους, παρέχει κρυπτογράφηση προς αποφυγή της συλλογής αυτών από spambots. Επίσης συνεργάζεται με τα modules Views και Panels.

### Filefield

To filefield παρέχει ένα γενικό πεδίο στο CCK για «ανέβασμα» αρχείων. Είναι μια εναλλακτική λύση για το module πυρήνα Upload και μπορεί να αποβεί ιδιαίτερα γρήσιμο όταν θέλετε να «ανεβάσετε» έναν μεγάλο αριθμό αρχείων. Υποστηρίζεται από το module Views και συνεργάζεται άψογα με το CCK(πολλές επιλογές για την εμφάνιση, πολλαπλές τιμές και πολλά άλλα).

### Imagefield

To module Imagefield προσθέτει στο CCK ένα πεδίο για «ανέβασμα» φωτογραφίας. Υποστηρίζει χαρακτηριστικά όπως εισαγωγή πολλών φωτογραφιών σε ένα node, περιορισμούς στην ανάλυση της εικόνας, προεπιλογή φωτογραφίας και παρέχεται εκτενής υποστήριξη από το module Views.

Βασική προϋπόθεση για την χρήση αυτού του module είναι η εγκατάσταση των modules CCK, Filefield και ImageAPI. Επίσης, σε συνδυασμό με το Imagefield συνίσταται η χρήση του module ImageCache στο οποίο θα αναφερθούμε παρακάτω.

### Link

Προσθέτει ένα πεδίο στο CCK για εισαγωγή συνδέσμου στους τύπους δεδομένων σας.  $\Pi$ ιο συγκεκοιμένα επιτρέπει την εισαγωγή συνδέσμου (URL - textfield), τίτλο (Title - textfield) και να επιλέξετε να φόρτωση του συνδέσμου σε νέο παράθυρο (checkbox)

### Tablefield

Αυτό το module σας επιτρέπει να επισυνάψετε δεδομένα με μορφή πίνακα σε ένα node. Η φόρμα εισαγωγής επιτρέπει στον χρήστη να προσδιορίσει τον αριθμό στηλών, γραμμών και εισαγωγή δεδομένων σε κάθε κελί του πίνακα γρησιμοποιώντας textfields. Οι πίνακες μπορούν να οριστούν σε επίπεδο ολόκληρης της ιστοσελίδας ή σε επίπεδο node έτσι ώστε κάθε node πολλούς πίνακες αυθαίρετων μεγεθών. Υποστηρίζεται η χειροκίνητη εισαγωγή δεδομένων ή μέσω αρχείων CSV. Επίσης οι πίνακες επιτρέπουν πολλαπλές τιμές και η αναθεώρηση είναι δυνατή.

### **Core – optional**

Σε αυτή την κατηγορία έχει γίνει χρήση των προεπιλεγμένων από την εγκατάσταση, modules εκτός από μερικά που απενεργοποιήθηκαν. Πιο συγκεκριμένα τα modules που είναι ενεργοποιημένα αναφέρονται παρακάτω.

- Color: επιτρέπει στον χρήστη να αλλάξει τον χρωματικό συνδυασμό σε κάποια themes
- Contact: επιτρέπει την προσωπική επικοινωνία καθώς και την επικοινωνία με χρήση γενικής φόρμας της ιστοσελίδας.
- · Database logging: καταγράφει τα γεγονότα του συστήματος στην βάση δεδομένων
- Help: διαχειρίζεται την προβολή της διαδικτυακής βοήθειας
- Menu: επιτρέπει στους διαχειριστές της ιστοσελίδας να προσαρμόσουν το βασικό μενού πλοήγησης
- Path: επιτρέπει στους χρήστες να μετονομάσουν τα URL.
- Search: ενεργοποιεί την αναζήτηση στην ιστοσελίδα με βάση λέξεις-κλειδιά
- Taxonomy: ενεονοποιεί την κατηνοριοποίηση του περιενομένου
- Update status: ελέγχει στο διαδίκτυο για διαθέσιμες ενημερώσεις του Drupal και των modules που έγουν εγκατασταθεί

# **Core – required**

Και σε αυτή την κατηγορία έχει γίνει χρήση των προεπιλεγμένων modules και σε καμία περίπτωση δεν πρέπει να απενεργοποιηθεί κάποιο από αυτά. Συγκεκριμένα αναφερόμαστε στα modules που ακολουθούν.

- Block: ελέγχει τα κουτιά που εμφανίζονται γύρω από το κυρίως περιεχόμενο
- Filter: γειρίζεται το φιλτράρισμα του περιεγομένου προς προβολή
- Node: επιτρέπει την καταχώρηση του περιεχομένου στην ιστοσελίδα και την προβολή του στις σελίδες
- System: χειρίζεται γενικές ρυθμίσεις τις ιστοσελίδας για τους διαχειριστές
- User: διαχειρίζεται την εγγραφή χρηστών και την είσοδο στο σύστημα

# **Display suite**

To module αυτό σας επιτρέπει να αναλάβετε τον πλήρη έλεγγο για το πώς το περιεγόμενο σας εμφανίζεται χρησιμοποιώντας μία διεπαφή drag and drop (σύρε και άφησε). Μπορείτε να τακτοποιήσετε την προβολή των nodes, views, σχόλια, δεδομένα χρήστη κ.α. χωρίς να χρειάζεται να επεξεργαστείτε δεκάδες αρχεία templates (πρότυπων εμφάνισης). Με τον καθορισμό προσαρμοσμένων παρουσιάσεων περιεχομένου, μπορείτε να ορίσετε πως ένα κομμάτι περιεχομένου θα εμφανίζεται στις διάφορες περιοχές της ιστοσελίδας σας όπως λίστες στο κάτω μέρος της σελίδας, αποτελέσματα αναζήτησης, πλήρη προβολή ενός node κ.α. Το Display Suite module είναι ένα API (Application Programming Interface) το οποίο άλλα modules μπορούν να το γρησιμοποιήσουν για να αποθηκεύσουν και να διαγειριστούν τα προς προβολή δεδομένα των διαφόρων αντικειμένων (nodes, users, comments κτλ). Βασικά χαρακτηριστικά του API είναι:

- Περιογές: το κάθε πεδίο μπορεί να τοποθετηθεί σε μία περιογή ανά λειτουργία κατασκευής (build mode)
- Μπορείτε να επιλέξτε τους μορφοποιητές και τις ετικέτες ανά build mode
- Ορισμός προσαρμοσμένων build modes μέσω της διεπαφής χρήστη (UI-Usererface).
- Ορισμός προσαρμοσμένων (μπλοκ) πεδίων μέσω του UI με υποστήριξη από το module Token
- Ορισμός προσαρμοσμένων ομάδων πεδίων (fieldfroups) μέσω του UI
- Δυνατότητα για προσθήκη και παράκαμψη προσαρμοσμένων πεδίων, plugins και build modes
- Plugins για να αλλάξει την εμφάνιση κατά την εκτέλεση
- Εισαγωγή και εξαγωγή λειτουργικότητας
- Υποστήριξη για το Views και το basic Features

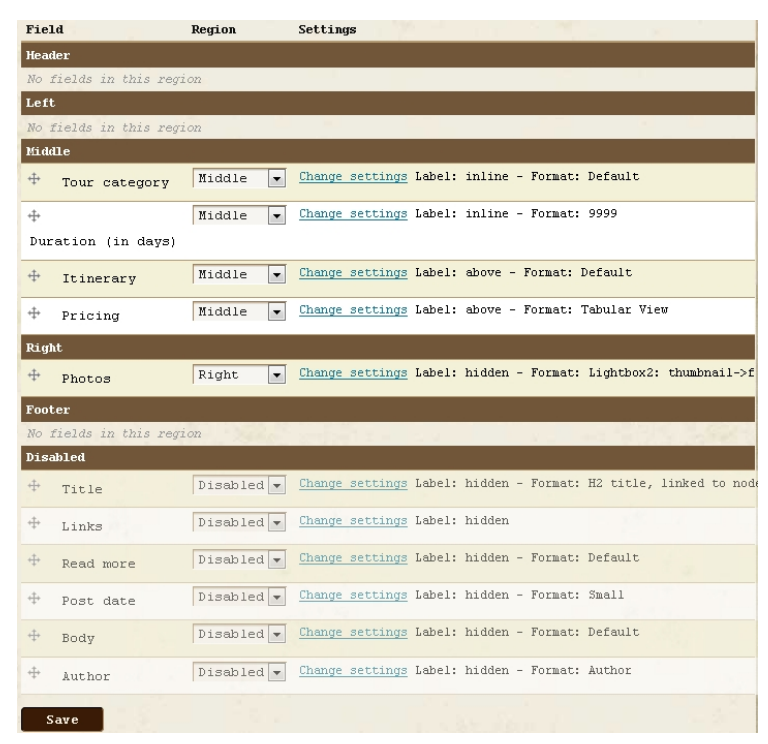

Για να είναι εφικτή η εκμετάλευση αυτού του module, θα χρειαστεί η προσθήκη κάποιων επιπρόσθετων plugins. Το καθένα από αυτά προσθέτει την δυνατότητα χρήσης του Display suite για τους χρήστες, τα nodes κ.α.. Κριτήριο για την επιλογή και εγκατάσταση αυτών των επιπρόσθετων plugins θα ποέπει πάντα να είναι οι απαιτήσεις της ιστοσελίδας. Παρακάτω γίνεται αναφορά των plugins που χρησιμοποιήθηκαν σε αυτή την ιστοσελίδα.

### Node displays

To Node Displays είναι μία αντικατάσταση για τις προεπιλεγμένες, από το CCK, ρυθμίσεις προβολής για τα nodes

**Εικόνα 72 - Display suite**

και τα fields. Μπορείτε να επιλέξετε ποιοι τύποι περιεχομένου θα χρησιμοποιούν τις ρυθμίσεις προβολής του Display suite και ποιοι όχι. Επίσης μπορείτε να ορίσετε ποια πεδία ενός τύπου περιεχομένου θα εμφανίζονται καθώς και πού αυτά θα εμφανίζονται. Το block που προβάλεται το κυρίως περιεχόμενο χωρίζεται στις περιοχές header, left, right, middle και footer. Μπορείτε να επιλέξετε σε ποια από αυτές τις περιογές θα εμφανίζετε ένα field απλά σείροντας αυτό το πεδίο και αφήνοντας το στην περιοχή που επιθυμείτε.

Yπάργει πλήρης υποστήριξη και συνεργασία τόσο με core modules όπως το search, όσο και με contributed modules όπως το CCK, Fivestar και Ubercraft μέσω του project Node Displays contributions.

### Node displays contributions

To node displays contributions είναι ένα σύνολο από συμπληρωματικά modules για το module Nodes Displays παρέγοντας του την δυνατότητα να συνεργαστεί με άλλα modules. Με την εγκατάσταση παρέχονται πολλά modules αλλά παρακάτω θα αναφερθούν μόνο εκείνα που γρησιμοποιήθηκαν.

ND: υποστήριξη για το CCK
ND search: υποστήριξη για το core module search, Apache solr και Search Lucene API

#### Views displays

To Views displays αποτελεί μέρος του module Display suite και είναι μια υλοποίηση του API του. Καθιστά δυνατή την απεικόνιση των δεδομένων του Views (κεφαλίδα, υποσέλιδο, το περιεγόμενο, κενό κλπ) σε περιογές. Ο συνδιασμός του Views displays και του Display suite σας δίνουν απόλυτη ελευθερία στην δημιουργία προβολών και των στοιχείων που αυτές θα περιέχουν.

### **ImageCache**

#### Image API

Πιθανότατα δεν γρειάζεται να εγκαταστήσετε αυτήν την ενότητα, εκτός εάν ένα άλλο module που χρησιμοποιείτε το απαιτεί (στην υλοποίηση αυτής της πτυχιακής εργασίας αυτό το module είναι προαπαιτούμενο για την εγκατάσταση και χρήση του module ImageCache). Δεν παρέχει κάποια νέα χαρακτηριστικά για την Drupal ιστοσελίδα σας. Παρέχει μόνο ένα API το oποίο άλλα modules μπορούν να αξιοποιήσουν. Επί του παρόντος, παρέχεται υποστήριξη για τις εργαλειοθήκες (toolkits) GD2 και ImageMagick υποστήριξη από το ImageAPI.

#### ImageCache

To ImageCache σας επιτρέπει να ρυθμίσετε προεπιλογές για την επεξεργασία εικόνας. Αν ένα παράγωγο του ImageCache δεν υπάρχει η επανεννοαφή των κανόνων του web server διαβιβάζει το αίτημα στο Drupal κι εκείνο με την σειρά του στο ImageCache να δημιουργήσει δυναμικά το αρχείο.

ȉȠ ImageCache απαιτεί την εγκατάσταση του ImageAPI και μία από τις εργαλειοθήκες του (GD ή το ImageMagick) και

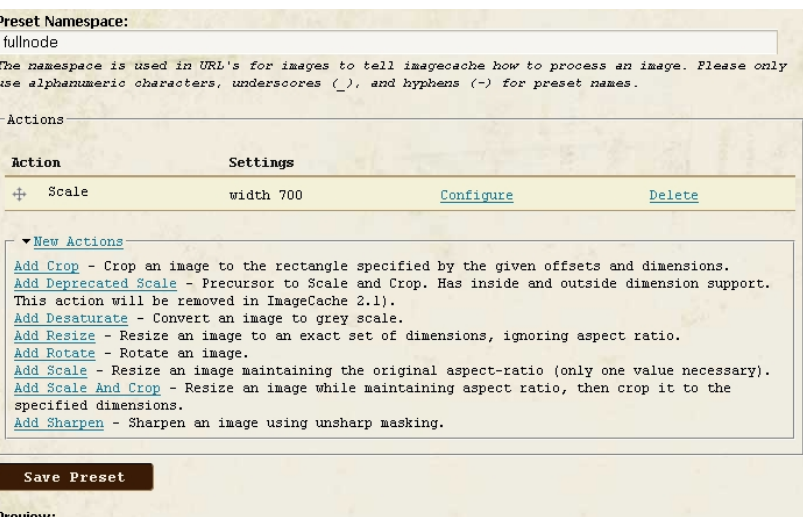

**Εικόνα 73 - ImageCache**

υποστήριξη Clean URL ή ιδιωτικών αρχείων.

### **Others**

**Addthis** 

To module Addthis παρέγει ένα κουμπί [addthis.com](http://addthis.com/) ή μία εργαλειοθήκη για να επιτρέπει στους γρήστες να μοιράζονται το περιεχόμενο σας σε ιστότοπους κοινωνικής

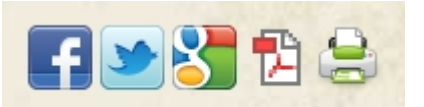

δικτύωσης. Υπάρχουν δύο τρόποι χρήσης αυτού του module:

**Εικόνα 74 - Add this block**

1. Προβολή του κουμπιού addthis στους συνδέσμους του node και 2. Να χρησιμοποιήσετε το addthis σε ένα block.

#### Advanced help

Αυτό το module βοηθάει τους προγραμματιστές να διατηρούν τις σημειώσεις βοήθειας εκτός module, σε αρχεία HTML μορφής. Τα αρχεία μπορούν εύκολα να μετατραπούν απλώς αντιγράφοντας τα στο σωστό κατάλογο μεταφράσεων. Ολόκληρο το σύστημα μπορεί να εμφανιστεί σε αναδυόμενο παράθυρο ή όχι, ανάλογα με τις προτιμήσεις που έχουν οριστεί στο εκάστοτε module.

### **CKEditor**

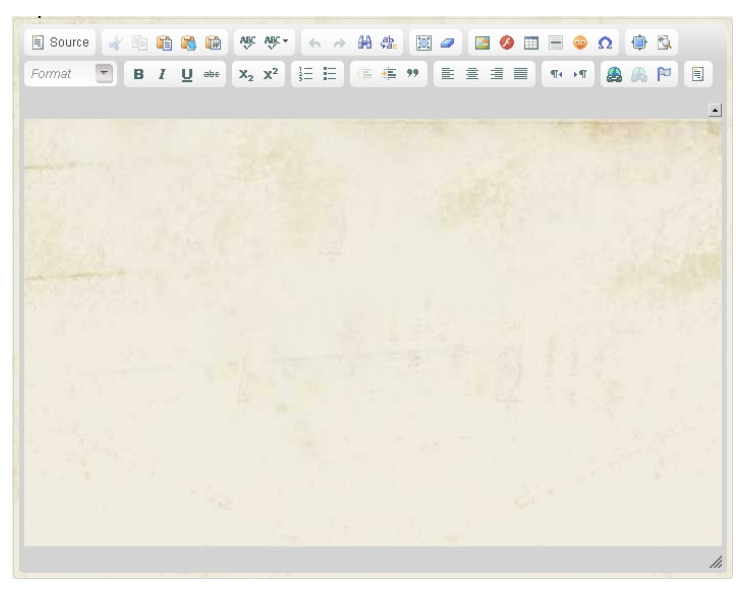

**Εικόνα 75 - CKEditor**

Αυτό το module επιτρέπει στο Drupal να αντικαταστήσει πεδία τύπου textarea με τον CKEditor ο οποίος είναι ένας οπτικός επεξεργαστής HTML που κάποιες φορές αποκαλείται WYSIWYG editor (What You See Is What You Get). Αυτός ο HTML κειμενογράφος φέρνει πολλές από τις ισχυρές λειτουργίες επεξεργασίας WYSIWYG των γνωστών συντακτών ηλεκτρονικών υπολογιστών όπως το Microsoft Word, στο διαδύκτιο. Είναι πολύ γρήγορος και δεν απαιτεί κανενός είδους εγκατάσταση στον υπολογιστή του χρήστη/επισκέπτη.

### DHTML Menu

To DHTML Menu χρησιμοποιεί Javascript για να μειωθεί ο αριθμός των φορτώσεων της ιστοσελίδας όταν χρησιμοποιούνται ένθετα μενού. Αυτό είναι ιδιαίτερα χρήσιμο με το σύστημα διοίκησης του Drupal.

Κανονικά στο Drupal, για να δείτε τα δευτερεύοντα στοιχεία σε ένα μενού, πρέπει να κάνετε κλικ στο σύνδεσμο για αυτό το στοιχείο και να περιμένετε για πλήρης φόρτωση της σελίδας. Αφού ενεργοποιήσετε το DHTML Menu, κάνοντας κλικ σε ένα σύνδεσμο μενού μια φορά θα το επεκτείνει για να αποκαλύψει τα επιμέρους στοιχεία του χωρίς επαναφόρτωση της σελίδας. Ένα διπλό κλικ στο στοιχείο που θα φορτώσει την σελίδα κανονικά. Επιπλέον, υπάρχει ένα cookie το οποίο αποθηκεύει ποια μενού είναι ανοιχτά και ποια κλειστά, έτσι ώστε η κατάσταση του μενού να παραμένει σταθερή κατά την πλοήγησή σας σην ιστοσελίδα.

### Dynamic display block

Οι παρουσιάσεις του Dynamic Display block χρησιμοποιούνται για την παρουσίαση αναδεικνυόμενο περιεχόμενου με ελκυστικό τρόπο, σε μία εξέχουσα θέση στην αρχική σελίδα. Mία παρουσίαση αναδεικνυόμενου περιεχόμενου μπορεί να περιέχει νέα άρθρα, δημοφιλή

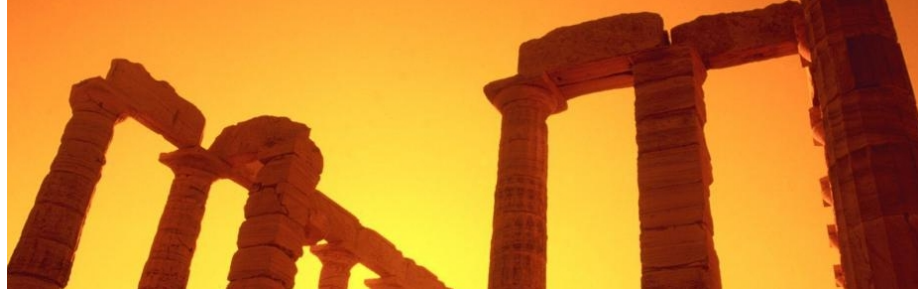

**Εικόνα 76 - Dynamic display block**

περιεχόμενο, νέα προϊόντα, videos κτλ.. Μπορείτε να προβάλετε περιεχόμενου ότι τύπου θέλετε καθώς και σε μία προβολή να συνδυάσετε διαφορετικούς τύπου

περιεχόμενου. Μπορείτε να φτιάξετε πολλές παρουσιάσεις όπου κάθε μία από αυτές μπορεί να έγει τις δικές της ρυθμίσεις.

### Lightbox2

To module Lightbox2 είναι ένα απλό και διακριτικό script που χρησιμοποιείται για να

επικαλύψει τις εικόνες στην τρέχουσα σελίδα. Είναι πολύ εύκολη η εγκατάσταση του και λειτουργεί στα περισσότερα σύγχρονα προγράμματα περιήγησης.

 $\Pi$ <sub>O1O</sub> συγκεκριμένα το module τοποθετεί εικόνες πάνω από την τρέχουσα σελίδα σας και όγι μέσα σε αυτήν. Αυτό σας απαλλάσσει από τους περιορισμούς της διάταξης, ιδιαίτερα με το πλάτος των στηλών. Κρατάει τους χρήστες

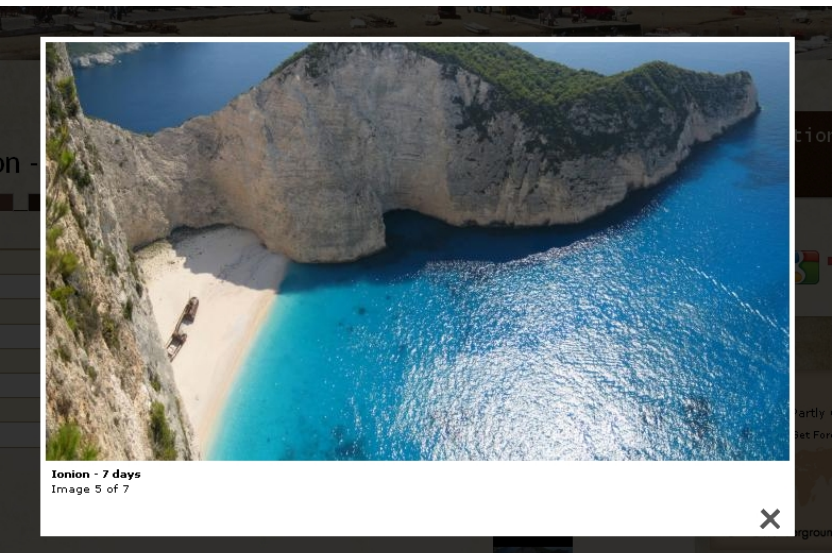

**Εικόνα 77 – Lightbox2**

στην ίδια σελίδα. Το γεγονός ότι πρέπει να κάνετε κλικ για να δείτε μια εικόνα και στη συνέχεια να κάνετε κλικ στο κουμπί Πίσω για να επιστοέψετε στην περιογή σας είναι κακό για τη συνέγεια της περιήγησής σας στην ιστοσελίδα και ταλαιπωρεί τον χρήστη.

Mερικά από τα γαρακτηριστικά του Lightbox2 είναι τα ακόλουθα.

- Σετ εικόνων: μπορείτε να δημιουργήσετε ομάδες σχετιζόμενων μεταξύ τους εικόνων και να πλοηγηθείτε σε αυτές με ευκολία. Ιδανικό για γκαλερί εικόνων.
- Δυνατότητα παρουσίασης εικόνων.
- Υποστήριξη HTML περιεγομένου: δυνατότητα προβολής ιστοσελίδων ή HTML περιεχομένου σε ένα lightbox
- Υποστήριξη περιεχομένου τύπου video
- · Οπτικά Εφέ: φανταχτερή προ-φόρτωση της εικόνας και εφέ μετάβασης όταν κάνετε κλικ στην εικόνα.
- Χρήση συντομεύσεων πληκτρολογίου
- Δυνατότητα zoom: προσαρμόζεται το μέγεθος των μεγάλων φωτογραφιών προκειμένου να μπορούν να χωρέσουν στο παράθυρο του περιηγητή ιστοσελίδων. Υπάργει ένα κουμπί zoom in για να μπορείτε να δείτε την εικόνα στο κανονικό της μέγεθος κι ένα κουμπί zoom out για να σας επιστρέφει στην υπό κλίμακα εικόνα
- Δυνατότητα αποκλεισμού σελίδων: μπορείτε να αποκλείσετε την γρήση του Lightbox2 για κάποιες σελίδες
- Υποστήριξη για είσοδο: υπάρχει η δυνατότητα να τροποποιήσετε όλους τους συνδέσμους εισόδου χρήστη έτσι ώστε η φόρμα εισόδου χρήστη να εμφανίζεται σε ȑȞα lightbox.

#### Pathauto

To module Pathauto δημιουργεί αυτόματα ψευδόνυμα μονοπάτια (path aliases) για τα διάφορα είδη περιεχομένου (nodes, κατηγορίες, χρήστες) χωρίς να απαιτεί από τον χρήστη να καθορίσει χειροκίνητα αυτά τα path aliases. Αυτό σας επιτρέπει να έχετε path aliases του τύπου /category/my-node-title.html αντί αυτού που παράγεται απο προεπιλογή και έχει την μορφή /node/123. Τα aliases βασίζονται σε ένα σύστημα προτύπων (pattern system), το οποίο ο διαχειοιστής μπορεί να ελέγξει. Το Pathauto βασίζεται στο module Token.

#### Poormanscron

Η ρύθμιση του cron είναι μία εξαιρετικά σημαντική εργασία της ιστοσελίδα σας. Η ευρετηρίαση του περιεχομένου της ιστοσελίδας σας από το Search module, ανάκτηση feeds από το module Aggregator, η ρουτίνα συντήρησης από το module του συστήματος κ.α. είναι όλες εργασίες που εξαρτόνται από μία κατάλληλα διαμορφωμένη εργασία Cron.

Ουσιαστικά, η διεργασία cron είναι μία δειργασία που ενεγοποιείται με βάση το χρόνο και συνήθως (και πιο αποτελεσματικά) εκτελείται από το server στο οποίο φιλοξενείται η ιστοσελίδα σας, αλλά μπορεί επίσης να ρυθμιστεί από μία απομακρυνσμένη υπηρεσία ή ακόμη και από την επιφάνεια εονασίας σας.

To Poormanscron είναι ένα module που διαχειρίζεται την λειτουργία του cron στο Drupal μέσω ενός κανονικού προγράμματος περιήγησης ιστοσελίδων. Εισάγει ένα μικρό κομμάτι κώδικα Javascript σε κάθε σελίδα της ιστοσελίδας σας και όταν ένα συγκεκριμένο χρονικό διάστημα έχει περάσει από την τελευταί φορά που εκτελέστηκε η εργασία cron, καλείται ένα ΑJAX αίτημα για την εκ νέου εκτέλεση της εργασίας cron. Οι χρήστες σας δεν τηα παρατηρήσουν κάποια καθυστέρηση ή διακοπή κατά την περιήγηση τους στην ιστοσελίδα σας. Ωστόσο, η προσέγγιση αυτή προϋποθέτει ότι η ιστοσελίδα σας έχει τακτική κίνηση και δέχεται τακτικά επισκέπτες, προκειμένου να ενεργοποιηθεί το αίτημα εκτέλεσης της εργασίας cron.

#### Token

Τα tokens είναι μικρά κομμάτια κειμένου που μπορούν να τοποθετηθούν σε μεγαλύτερα έγγραφα μέσω απλών placeholders όπως %site-name ή [user]. Το module Token παρέχει ένα κεντρικό API για να χρησιμοποιήσουν άλλα modules αυτά τα tokens και να εκθέσουν τις δικές τους token τιμές.

Σημειώστε ότι το module Token δεν παρέχει κάποια ορατή λειτουργία στον χρήστη από μόνο του, απλά παρέγει υπηρεσίες γειρισμού tokens για άλλα modules.

#### **Transliteration**

Παρέχει μεταγραμματισμό (λατινοποίηση) και καθαρίζει τα ονόματα των αρχείων κατά τη διάρκεια του ανεβάσματος τους (upload) αντικαθιστώντας τους ανεπιθύμητους γαρακτήρες. Σε γενικές γραμμές, παίρνει το Unicode κείμενο και προσπαθεί να το αντιπροσωπεψει σε US-ASCII χαρακτήρες (καθολικά προβαλλόμενο, άτονοι χαρακτήρες), προσπαθώντας να μεταγράψει το τονισμό από κάποιο άλλο σύστημα γραφής σε λατινικά γράμματα.

Σύμφωνα με Unidecode, από το οποίο το μεγαλύτερο μέρος της μεταγραφής δεδομένων έχει προέλθει, τα Ρωσικά και τα Ελληνικά φαίνεται να λειτουργούν υποφερτώς. Αλλά αυτό λειτουργεί αρκετά άσγημα για τα ιαπωνικά και την Ταϊλάνδέζικα. Αυτό το module χρησιμοποιείται από τα modules ImageCache και Pathauto.

#### Taxonomy menu

Μετατρέπει με ευκολία οποιοδήποτε λεξιλόγιο της ταξονομίας σας σε μενού. Παρακάτω αναφέρονται τα χαρακτηριστικά αυτού του module.

- Προσαρμοσμένο μενού ανά λεξιλόγιο
- Χρησιμοποιεί το προεπιλεγμένο path των όρων (terms)
- Συνεργάζεται με το module Views
- Συνεργάζεται με το module Pathauto
- Δεν εμπλέκετε με άλλα modules μενού

#### jQuery update

Αυτό το module αναβαθμίζει την έκδοση του jQuery που είναι στον πυρήνα του Drupal, σε μία νεότερη.

#### Views

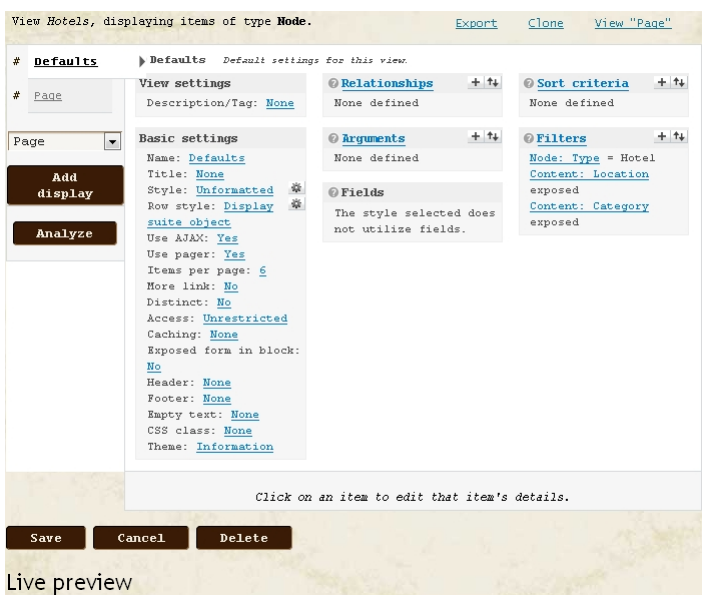

**Εικόνα 78 - Views**

To module Views παρέγει μία ευέλικτη μέθοδο για τους κατασκευαστές ιστοσελίδων μέσω Drupal για να ελέγχουν πως θα εμφανίζονται οι λίστες και οι πίνακες περιεχομένου (στην δεύτερη έκδοση σχεδόν τα πάντα).

Αυτό το εργαλείο είναι ένας έξυπνος κατασκευαστής ερωτημάτων και δεδομένου ότι έχει αρκετές πληροφορίες, μπορεί να συντάξει σωστά ερωτήματα, να τα εκτελέσει και να προβάλει τα αποτελέσματα. Ανάμεσα σε άλλα πράγματα, το module Views μπορεί να χρησιμοποιηθεί για την δημιουργία

αναφορών, τη δημιουργια συνόψεων και να εμφανίσει συλλογές φωτογραφιών και άλλου περιεγομένου.

## 5.2.2.3. Content types

Η περιοχή "Content types" του Drupal αφορά τους τύπους περιεχομένου της ιστοσελίδας μας. Για να μεταβούμε σε αυτή την σελίδα, επιλέγουμε από το Administration μενού "Content management"και μετά "Content types". Στην αργική σελίδα μπορούμε να δούμε μια λίστα με όλους τους τύπους περιεχομένου, να τους επεξεργαστούμε από την επιλογή "manage fields", προσθέτοντας, αφαιρώντας πεδία ή και αλλάζοντας τις ρυθμίσεις προβολής (επιλογή "Display fields"). Επίσης μας δίνεται η δυνατότητα να φτιάξουμε δικούς μας τύπους περιεχομένων από την επιλογή "Add new content type" που βρίσκεται στο πάνω και στο κάτω μέρος της οθόνης.

| Below is a list of all the content types on your site. All posts that exist on your site<br>are instances of one of these content types. |             |                                                                                                    |      |                  |        |  |  |
|----------------------------------------------------------------------------------------------------|-------------|----------------------------------------------------------------------------------------------------|------|------------------|--------|--|--|
| <b>Name</b>                                                                                                    | Type        | Description                                                                                                    |      | Operations       |        |  |  |
| Cruise                                                                                                    | cruise      | A new cruise entry                                                                                                    | edit | manage<br>fields | delete |  |  |
| Destination                                                                                                    | destination |                                                                                                    | edit | manage<br>fields | delete |  |  |
| Hotel                                                                                                    | hotel       | New hotel entry.                                                                                                    | edit | manage<br>fields | delete |  |  |
| $House -$<br>Villa                                                                                                    | house villa |                                                                                                    | edit | manage<br>fields | delete |  |  |
| Page                                                                                                    | page        | A page, similar in form to a story, is a<br>simple method for creating and displaying<br>information that rarely changes, such as an<br>"About us" section of a website. By default,<br>a page entry does not allow visitor comments<br>and is not featured on the site's initial<br>home page. | edit | manage<br>fields | delete |  |  |

**Εικόνα 79 - Content types**

Για τις ανάγκες αυτής της ιστοσελίδας χρησιμοποιήσαμε τύπους περιεχομένου όπως το "Page" αλλά και κάποιους που δημιουργήσαμε από μόνοι μας. Η δημιουργία ενός τύπου περιεχομένου είναι μια σχετικά εύκολη διαδικασία. Παρακάτω, παρουσιάζομαι τα βήματα που πρέπει να ακολουθήσετε για την δημιουργία ενός τύπου περιεγομένου.

Αργικά, γρειάζεται να έγουμε εγκαταστήσει το module CCK καθώς και οποιοδήποτε άλλο επιπρόσθετο στο CCK, module κρίνεται απαραίτητο με βάση τις απαιτήσεις μας. Εφόσον έχουμε εγκαταστήσει τα απαραίτητα modules μεταβαίνουμε στην σελίδα "Content types" και επιλέγουμε την επιλογή "Add content type". Στην νέα σελίδα θα γρειαστεί να συμπληρώσουμε τα πεδία της φόρμας.

Στο πρώτο πεδίο εν ονόματι "Name" εισάγουμε την ονομασία του νέου τύπου περιεχομένου και η οποία θα εμφανίζεται στην σελίδα "Content types". Το δεύτερο πεδίο αναφέρεται στον τύπο του νέου τύπου περιεγομένου και αφορά την κατασκευή των URL για την σελίδα δημιουργίας γνέου περιεγομένου αυτού του συγκεκριμένου τύπου. Στο τρίτο πεδίο εισάγουμε μία περιγραφή αυτού του τύπου περιεγομένου η οποία θα φαίνεται στην σελίδα

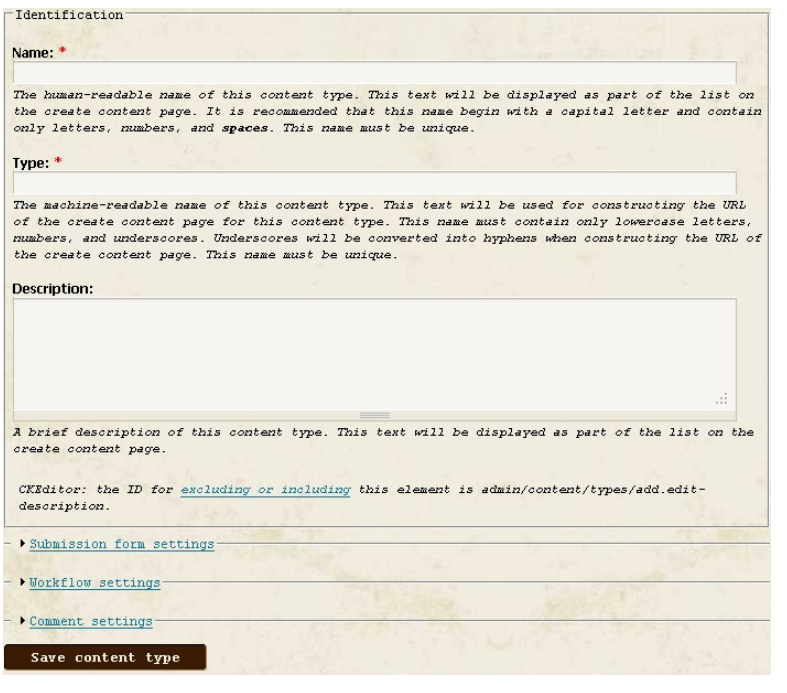

**Εικόνα 80 - New content type**

"Content types". Τα πεδία που υπάγονται στην ομάδα "Submission form settings" αφορούν τις ρυθμίσεις ονομασίας των πεδίων καθώς και οδηνίες συμπλήρωσης της φόρμας δημιουργίας νέου περιεχομένου για αυτόν τον συγκεκριμένο τύπο.

Οι επιλογές στην ομάδα Workflow settings αφορούν ρυθμίσεις δημοσίευσης για τις νέες καταγωρίσεις αυτού του τύπου δεδομένων. Εφόσον έχουμε συμπληρώσει όλα τα πεδία και έχουμε ορίσει τις ρυθμίσεις που επιθυμούμε κάνουμε κλίκ στο κουμπί "Save content type" για να δημιουργήσουμε τον νέο τύπο περιεχομένου.

Πλεόν μπορούμε να δούμε τον νέο τύπο

περιεχομένου στην σελίδα των Content types. Τώρα επιλέγουμε την επιλογή "Manage fields" προκειμένου να διαγειριστούμε και κατά επέκταση να προσθέσουμε τα πεδία που γρειαζόμαστε.

| Edit                                       | Manage fields                                  | Display fields                                                                                                    |                      |                                                                 |  |
|--------------------------------------------|------------------------------------------------|----------------------------------------------------------------------------------------------------|----------------------|-----------------------------------------------------------------|--|
|                                            |                                                | Add fields and groups to the content type, and arrange them on content display and input forms.<br>You can add a field to a group by dragging it below and to the right of the group. |                      |                                                                 |  |
| Label                                      | Name                                           | Type                                                                                                    |                      | Operations                                                      |  |
| Title<br>$+$                               | Node module form.                              |                                                                                                    |                      |                                                                 |  |
| Menu<br>⊕<br>settings                      | Menu module form.                              |                                                                                                    |                      |                                                                 |  |
| Body<br>⊕                                  | Node module form.                              |                                                                                                    |                      |                                                                 |  |
| ⊕<br>Authoring<br>information              | Node module form.                              |                                                                                                    |                      |                                                                 |  |
| 4<br>Revision<br>information               | Node module form.                              |                                                                                                    |                      |                                                                 |  |
| ↔<br>Publishing<br>options                 | Node module form.                              |                                                                                                    |                      |                                                                 |  |
| $\#$ Path<br>settings                      | Path module form.                              |                                                                                                    |                      |                                                                 |  |
| Add                                        |                                                |                                                                                                    |                      |                                                                 |  |
| ⊕<br><b>D</b> New<br>field<br>Label        | field<br>Field name $(a-z, 0-9, )$             | - Select a field type $- \mathbf{v} $<br>. Type of data to store.                                                                                                    |                      | $-$ Select a widget $ \sqrt{ }$<br>Form element to edit the day |  |
| ⊕<br>@ Existing<br>field<br>Label          | - Select an existing field -<br>Field to share |                                                                                                    | $\blacktriangledown$ | - Select a widget - $ $ -<br>Form element to edit the day       |  |
| $\oplus$<br><b>D</b> New<br>group<br>Label | group<br>Group name $(a-z, 0-9, )$             |                                                                                                    |                      |                                                                 |  |
| Save                                       |                                                |                                                                                                    |                      |                                                                 |  |

**Εικόνα 81 - New content type No. 2**

Στην νέα σελίδα, όπως φαίνεται και στην παρακάτω εικόνα, στην πάνω πλευρά υπάρχουν τρείς καρτέλες, "Edit", "Manage fields" και "Display fields". Η πρώτη αφορά τις γενικές ρυθμίσεις του τύπου περιεγομένου ( $\pi$ ροηγούμενο βήμα), η δεύτερη την διαχείριση πεδίων (αυτό το βήμα) και η τρίτη τις ουθμίσεις προβολής των πεδίων αυτού του τύπου περιεχομένου (δεν θα το χρησιμοποιήσουμε διότι θα χρησιμοποιήσουμε το module Display suite για τις ρυθμίσεις προβολής).

Στην σελίδα Manage fields μπορούμε να δούμε στο κέντρο την λίστα με τα πεδία που έχει αυτός ο τύπος περιεχομένου. Έχουμε την δυνατότητα να αλλάξουμε την σειρά με την οποία θα εμφανίζονται σείροντας και αφήνοντας τα πεδία (drag and drop) στην θέση που θέλουμε.

Από το πλαίσιο "Add", έχουμε την δυνατότητα να προσθέσουμε νέα πεδία, ήδη υπάρχοντα πεδία που έγουν γρησιμοποιηθεί σε άλλους τύπους περιεγομένου και νέες ομάδες/γκρούπ για την ομαδοποίηση πεδίων. Τις περισσότερες φορές για την δημιουργία νέων πεδίων χρειάζεται πρώτα να έχουμε εγκαταστήσει κάποια επιπρόσθετα modules τα οποία συνεργάζονται με το module CCK εκτός κι εάν υπάρχει ήδη υποστήριξη από το module CCK για το πεδίο που επιθυμούμε να δημιουργήσουμε. Η προσθήκη νέου πεδίου είναι εύκολη, το μόνο που πρέπει να κάνουμε είναι να συμπληρώσουμε το πεδίο "Label" με το όνομα του πεδίου, το πεδίο "Field name" με το όνομα του πεδίου όσον αφορά την βάση δεδομένων και να επιλέξουμε τον τύπο δεδομένων από τις λίστες. Όταν έχουμε συμπληρώσει τα άνωθεν πεδία κάνουμε κλίκ στο κουμπί "Save" και μετά θα δούμε το νέο πεδίο στην λίστα.

#### Tύποι περιεγομένου της ιστοσελίδας μας

Για τις ανάγκες τις ιστοσελίδας μας χρησιμοποιήσαμε ένα προεπιλεγμένο τύπο περιεγομένου αλλά και κάποιους που δημιουργήσαμε εμείς. Παρακάτω αναφέρονται οι διάφοροι τύποι περιεχομένου που δημιουργήσαμε καθώς και τα πεδία από τα οποία αποτελούνται.

### **Destination**

Αυτός ο τύπος περιεχομένου αφορά νέες καταχωρίσεις τουριστικών προορισμών και αποτελείται από τα παρακάτω πεδία.

- General information
- Historical information
- Sights
- Photos
- · Map

#### **Hotel**

Αφορά νέες καταχωρίσεις ξενοδοχείων συνεργατών.

- **Category**
- Location
- **Address**
- **Capacity**
- **Facilities**
- All rooms
- **Website**
- · Photos

#### **Studio - Apartment**

Αφορά νέες καταχωρήσεις studio ή διαμερισμάτων συνεργατών

- · Name
- Location
- **Address**
- Capacity
- · Facilities
- · All studios apartments
- · Website
- · Photos

### **House - villa**

Αφορά νέες καταχωρήσεις σπιτιών / βίλλων συνεργατών.

- · Name
- Location
- Address
- Capacity
- · Facilities
- · Website
- · Photos

### **Cruise**

Αφορά νέα καταχώρηση κροϋαζιέρας

- Operated by
- Duration
- Itinerary
- Pricing
- · Website
- · Photos

### **Tour**

Αφορά νέα καταχώρηση εκδρομής

- Tour category
- Schedule
- · Duration
- · Photos

### **Yacht itinerary**

Αφορά νέες καταχωρήσεις προγραμμάτων διακοπών με σκάφοι αναψυχής.

- Yacht itinerary
- · Photos

Yacht

Αφορά νέες καταγωρήσεις σκαφών αναψυγής προς ενοικίαση.

Καλό είναι να αναφέρουμε σε αυτό το σημείο, ότι με κάθε νέο τύπο περιεχομένου που δημιουργήσαμε εκτός από τα πεδία που προσθέσαμε έχουν προστεθεί από προεπιλογή τα πεδία Title, Menu settings, Body, Revision information, Authoring information, Publishing options και Path settings.

Επίσης στους τύπους περιεχομένου Studio, Apartment και Houses/villas, τα αντίστοιχα πεδία Name και Website είναι ορατά μόνο στον διαχειριστή της ιστοσελίδας και σε εξουσιοδοτημένους χρήστες που είναι υπάλληλοι του ταξιδιωτικού πρακτορείου. Ο λόγος που επλέξαμε αυτήν την απόκρυψη είναι για να προστατεύσουμε την γνώση, την εμπειρία μας στην αγορά αλλά και τις πωλήσεις της επιχείρησης, καθώς αν ήταν διαθέσιμα στον επισκέπτη, με την γρήση μιας μηγανής αναζήτησης διαδικτύου θα μπορούσε να εντοπίσει και να επικοινωνήσει με την εκάστοτε επιχείρηση παρακάμπτοντας το ταξιδιωτικό πρακτορείο.

### 5.2.2.4. Taxonomy

Όπως αναφέραμε και σε προηγούμενο κεφάλαιο η ταξονομία (taxonomy) χρησιμοποιείται για την κατηγοροποίηση του περιεγομένου με την γρήση ετικετών (tags) και όρων. Μπορούμε να φτιάξουμε λεξιλόγια (vocabularies) τα οποία περιέχουν όρους ή ετικέτες.

Εμείς δημιουργήσαμε ένα vocabulary, το ονομάσαμε Destinations και αφορά τους τουριστικούς προορισμούς για τους οποίους προσφέρουμαι υπηρεσίες. Οι όροι από τους οποίους αποτελείται είναι πόλεις και νησιά. Επίσης, έχουμε επιλέξει αυτό το vocabulary να συνεργάζετε με τους τύπους περιεχομένου Destination, Hotel, House – Villa, Page και Studio – Apartment. Οι όροι από τους οποίους αποτελείται αναφέρονται παρακάτω.

- Greece
	- o Athens
	- o Alonisos
	- o Cefalonia
	- o Chios
	- o Corfu
	- o Creta
	- o Ios
	- o Kos
	- o Mykonos
	- o Naxos
	- o Paros
	- o Patmos
	- o Samos
	- o Santorini
	- o Skiathos
	- o Skopelos
	- o Tinos
	- o Zakynthos

Στην συνέχεια χρησιμοποιήσαμε το module Taxonomy menu το οποίο μας δίνει την δυνατότητα να μετατρέψουμε ένα vocabulary σε μενού. Έτσι μετατρέψαμε το λεξιλόγιο Destinations σε μενού και το τοποθετήσαμε σε ένα μπλόκ έτσι ώστε ο επισκέπτης να έχει εύκολη πρόσβαση ανά πάσα στιγμή. Επίσης, για να αποφύγουμε την φόρτωση ολόκληρης της σελίδας κάθε φορά που επιλέγει ο επισκέπτης το λεξιλόγιο προκειμένου αυτό να επεκταθεί,

χρησιμοποιήσαμε το module DHTML Menu. Έτσι με ένα κλίκ, αυτόματα το λεξιλόγιο επεκτείνεται και εμφανίζονται όλοι οι όροι από τους οποίους αποτελείται.

## 5.2.2.5. Χρήστες

Για αυτή της ιστοσελίδα θα χρειαστούμε τρεις κατηγορίες χρηστών.

- · Administrator: Ο διαχειριστής της ιστοσελίδας που συνεπάγεται ότι θα έχει πλήρη έλεγχο και πρόσβαση στην ιστοσελίδα.
- Authenticated user: Ο χρήστης αυτός θα μπορεί να δεί όλο το δημοσιευμένο περιεχόμενο καθώς και να δημιουργήσει νέο περιεχόμενο.
- Anonymous user: Ο επισκέπτης της ιστοσελίδας που έγει την δυνατότητα να δεί όλο το περιεγόμενο.

Για να δημιουργήσουμε ένα νέο χρήστη μεταβήκάμε από το μενού πλοήγησης Administer->User management->Users. Σε αυτή την σελίδα επιλέγουμε "Add user" και στην συνέχεια μας εμφανίζεται η φόρμα προκειμένου να συμπληρώσουμε τα στοιχεία του νέου χρήστη όπως φαίνεται παρακάτω.

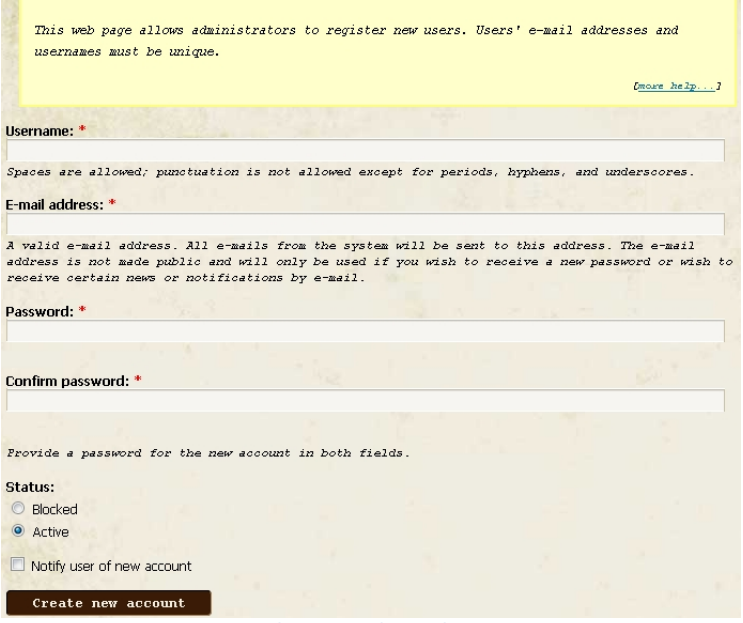

**Εικόνα 82 - Νέος χρήστης**

Αφού συμπληρώσαμε τα πεδία κάναμε κλίκ στο κουμπί "Create new account" και δημιουργήσαμε τον νέο χρήστη. Έπειτα μεταβήκαμε στην σελίδα "Roles" όπου μπορούμε να ορίσουμε διάφορους ρόλους για τους χρήστες. Ο κάθε ρόλος έχει συγκεκριμένα δικαιώματα. Στην περόπτωση μας δεν υπήρχε ανάγκη να δημιουργήσουμε ένα νέο ρόλο και ο νέος χρήστης πήρε κατ' ευθείαν το ρόλο "authenticated user".

Στην συνέχεια μεταβήκαμε στην σελίδα "Permisions" για να ορίσουμε τα δικαιώματα που έχει ο κάθε χρήστης επιλέγοντας απλώς το checkbox που βρίσκεται δίπλα από κάθε επιλογή. Μπορείτε να πάρετε μία ιδέα από την παρακάτω εικόνα.

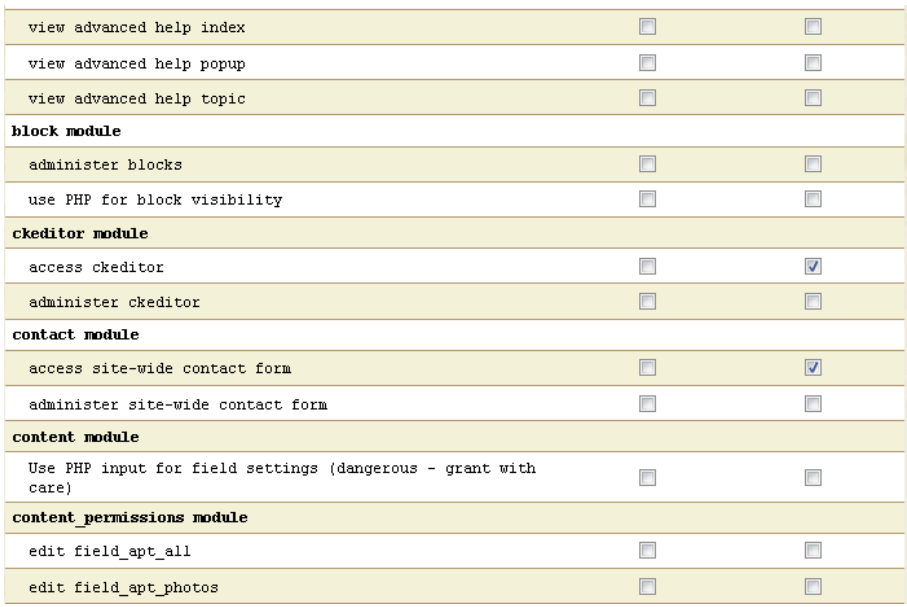

**Εικόνα 83 - Δικαιώματα χρηστών**

## 5.2.2.6. Menus

Το μενού σε μία διεπαφή αποτελεί ένα από τα πιο βασικά και διαδεδομένα βοηθήματα για την πλοήγηση των χρηστών. Έτσι και στις ιστοσελίδες η χρήση ενός τουλάχιστον μενού κρίνεται απαραίτητη.

Για να βοηθήσουμε τους επισκέπτες μας στην πλοήγηση τους δημιουργήσαμε τρία μενού. Το πρώτο και κύριο βρίσκεται στην πάνω οριζόντια πλευρά της ιστοσελίδας μας. Από εκεί έχει την δυνατότητα ο επισκέπτης να πλοηγηθεί σε όλες μας τις σελίδες γρήγορα και εύκολα. Για την vλοποίηση του μεταβήκαμε στην περιοχή Administer->Site building->Menus χρησιμοποιήσαμε τα Primary links. Από προεπιλογή το συγκεκριμένο με μενού δεν περιέχει αντικείμενα και χρειάστηκε να προσθέσουμε εμείς όλα αντικείμενα ορίζοντας και τις σχετικές λεπτομέρειες (name, path, διάταξη). Παρακάτω αναφέρουμε τα αντικείμενα που προσθέσαμε.

- · Home
	- **Accomodation** 
		- o Hotels
			- o Houses Villas
			- o Studios Arpartments
- · Tours
	- o Classical tours
	- o Tours of special interest
- · Cruises
	- o 4D/3N Aegean legends
	- o 4D/3N Istanbul & Izmir
	- o 5D/4N Nights Jewels of the Aegean
	- o 8D/7N Highlights of Greece and Turkey
	- $\circ$  8D/7N Splendours of Greece and Turkey
- · Yachts
	- o Yacht itineraries
- o Yachts
- o Sailing yachts
- o Sailing motor boats
- Other services
- o Car rental
- o Fly & Drive
- o Island hoping
- o Air / sea tickets
- o Theatre / concert tickets
- o Transfers
- About us
- · Contact

To δεύτερο μενού αφορά το vocabulary που δημιουργήσαμε και ονομάζεται destinations. Με την χρήση του Taxonomy module μετατρέψαμε το vocabulary σε μενού και με την χρήση του DHTML Menu module το κάναμε ποιο εύχρηστο. Το τοποθετήσαμε στην πλαϊνή μπάρα προκειμένου να είναι εύκολα προσβάσιμο ανά πάσα στιγμή.

Το τρίτο ονομάζεται secondary links και τα αντικείμενα που προσθέσαμε είναι σχεδόν τα ίδια με αυτά που προσθέσαμε στο μενού Primary links. Δεν πρόκειται για πλεονασμό αλλά για μία επιπλέον βοήθεια καθώς το μενού έχει τοποθετηθεί στο κάτω μέρος της ιστοσελίδας και σκοπός του είναι να μπορεί ο επισκέπτης να βρεί τα βασικά αντικείμενα του μενού Primary links και στο κάτω μέρος της ιστοσελίδας και να ελαγιστοποιηθεί η γρήση του scroll με το ποντίκι.

# 5.2.2.7. Εμφάνιση

Για την βασική εμφάνιση της ιστοσελίδας χρησιμοποιήσαμε το theme Admire Grunge. Επειδή όμως ποτέ ένα theme δεν μπορεί να αρκετό για να καλύψει επακριβώς τις ανάγκες μας γρειάστηκε να επεξεργαστούμε τον κώδικα του. Συγκεκριμένα, τροποποιήσαμε τον κώδικα CSS για το μενού, αλλάζοντας την εικόνα φόντου και ρυθμίζοντας τις διαστάσεις και θέση του έτσι ώστε να μην επικαλύπτει το slideshow ακριβώς από κάτω. Επίσης υπήρχε μία περιοχή στο πάνω μέρος της σελίδας την οποία αφαιρέσαμε καθώς δεν μας ήταν χρήσιμη. Αυτές τις τροποποιήσεις καταφέραμε να της κάνουμε γρησιμοποιώντας αργικά το εργαλείο Firebug το οποίο μας έδινε την δυνατότητα να δούμε επί της πράξης της αλλαγές μας χωρίς αυτές να έχουν ήδη γίνει. Εν συνεχεία, εφόσον είχαμε καταλήξει στην μορφή της τελικής αλλαγής, εντοπίζαμε στα αρχεία μας το αρχείο που έπρεπε να τροποποιήσουμε και πραγματοποιούσαμε τις αλλαγές με την χρήση του προγράμματος Notepad++.

Για την εμφάνιση των φωτογραφιών της ιστοσελίδας χρησιμοποιήσαμε τα modules ImageCache και Lightbox2. Με το πρώτο module ορίσαμε κάποιες προεπιλεγμένες ρυθμίσεις (presets) για την εμφάνιση των καταχωρημένων φωτογραφιών ανάλογα με τον τύπο και το σημείο στο οποίο έχουμε επιλέξει να εμφανίζονται. Συγκεκριμένα δημιουργήσαμε τα presets banner (για το slideshow που εμφανίζεται στην πάνω πλευρά κάθε σελίδας), fullnode (για την πλήρη εμφάνιση μίας φωτογραφίας κατά την προβολή της), logo (για τα λογότυπα των επιχειρήσεων) και thumbnail (για την εμφάνιση των φωτογραφιών όταν παρατίθονται μαζί με άλλο περιεχόμενο).

Στην συνέχεια χρησιμοποιήσαμε το module lightbox2 και δημιουργήσαμε εύκολα και γρήγορα συλλογές φωτογραφιών οι οποίες εμφανίζονται σε ένα επίπεδο πάνω από την κάθε σελίδα. Είναι ιδιαίτερα χρήσιμο module καθώς χάρις τον κώδικα Javascript που χρησιμοποιεί το module, ο επισκέπτης δεν χρειάζεται να πλοηγηθεί σε άλλη σελίδα από αυτή που είναι για να δεί τις φωτογραφίες. Επίσης ο τρόπος παρουσίασης των φωτογραφιών δεν θα μπορούσε να είναι καλύτερος απλώς με την χρήση μόνο ενός module.

Όσον αφορά την εμφάνιση του περιεχομένου μας χρησιμοποιήσαμε το module Display Suite(μαζί με τα σχετικά υπό-modules που χρειάζονται) και το περιβόητο module Views.

Αρχικά, μεταβήκαμε από το μενού διαχείρισης στο Display suite και συγκεκριμένα στην ενότητα του Layout όπως φαίνεται στην παρακάτω εικόνα.

| Normal<br>Edit<br>Normal<br>Edit<br>Normal<br>Edit<br>Normal<br>Edit<br>Normal<br>Edit |
|----------------------------------------------------------------------------------------|
|                                                                                        |
|                                                                                        |
|                                                                                        |
|                                                                                        |
|                                                                                        |
| Normal<br>Edit                                                                         |
| Normal<br>Edit                                                                         |
|                                                                                        |
| Normal<br>Edit                                                                         |
| Normal<br>Edit                                                                         |
| Normal<br>Edit                                                                         |
| Normal<br>Edit                                                                         |
| Normal<br>Edit                                                                         |
| Normal<br>Edit                                                                         |
| Normal<br>Edit                                                                         |
|                                                                                        |

**Εικόνα 84 - Display suite, Layout**

Από εδώ επιλέξαμε το πως θέλουμε να εμφανίζεται ο κάθε τύπος περιεχομένου και ανάλογα την θέαση (full node, teaser κτλ.). Επιλέγοντας "edit" στην προβολή που θέλαμε να επεξεργαστούμε μας πήγαινε το Drupal στην σελίδα όπου μπορούσαμε να τοποθετήσουμε τα πεδία του εκάστοτε τύπου περιεχομένου στις περιοχές που θέλαμε (βλέπε εικόνα 72).

Στην συνέχεια δημιουργήσαμε κάποια views με την βοήθεια του module Views. Mεταβήκαμε από το μενού Administer->Site building-> στην σελίδα του Views. Έπειτα επιλέξαμε την επιλογή "Add". Στην φόρμα συμπληρώσαμε όλα τα απαραίτητα πεδία στο "View type" την κουκίδα "Node". Στη νέα σελίδα, όπως φαίνεται παρακάτω δημιουργήσαμε ένα Page και ορίσαμε τις διάφορες παραμέτρους όπως φίτρα με βάση πάντα τις προτιμήσεις μας.

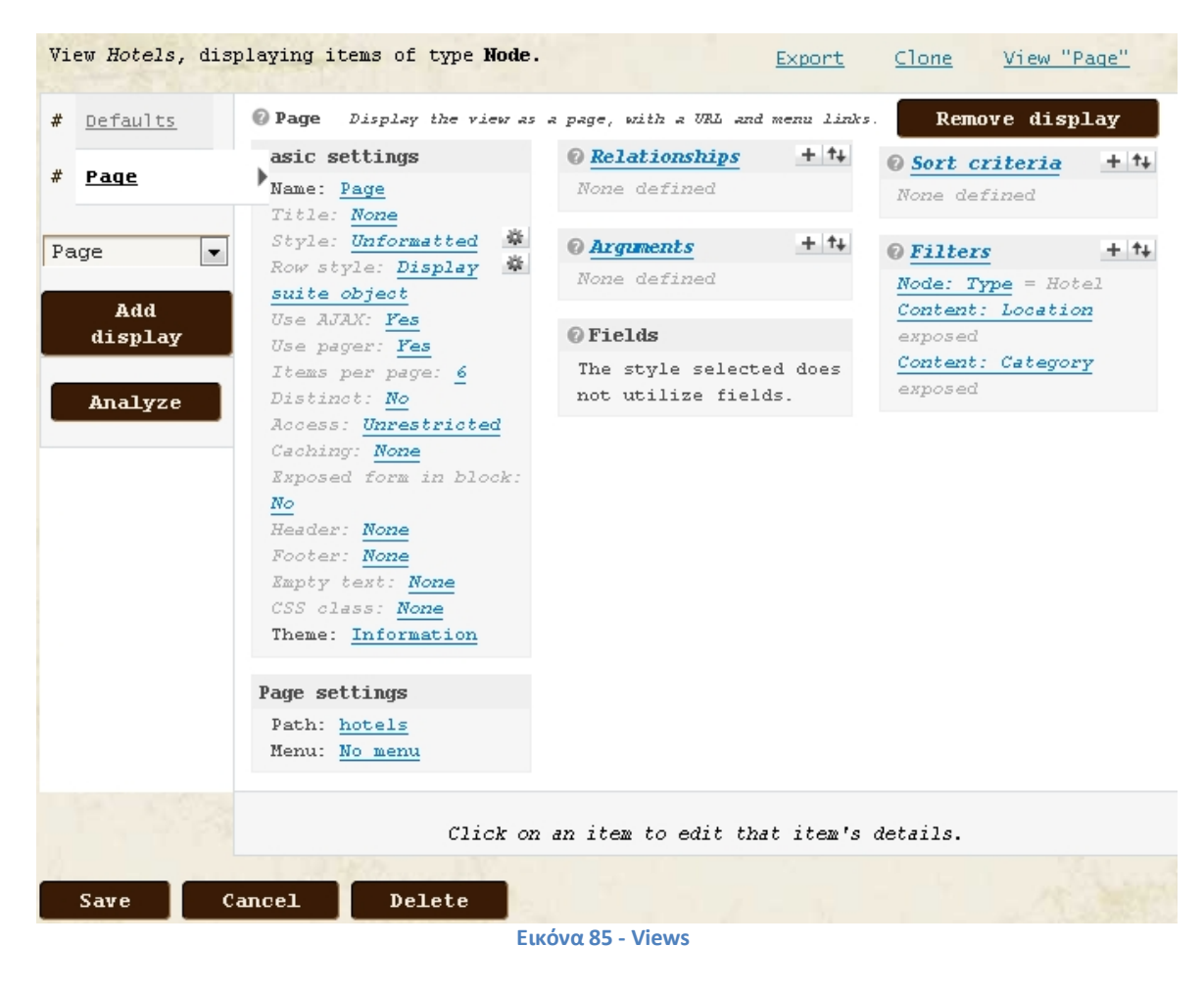

# **6. Αποτελέσματα**

Με την υλοποίηση αυτής της πτυχιακής εργασίας μας δώθηκε η ευκαιρία να αποκομίσουμε γνώσεις αλλά και εμπειρία πάνω στο αντικείμενο την ανάπτυξης ιστοσελίδων. Πραγματοποιήσαμε έρευνα γύρω από το αντικείμενο της ανάπτυξης ιστοσελίδων και ότι άλλο αυτό συμπεριλαμβάνει. Μάθαμε για το Open Source και γίναμε μέλοι αυτής της τεράστιας κοινότητας. Γνωρίσαμε το Drupal και πως να φτιάχνουμε ιστοσελίδες με αυτό το πολυδιάστατο εργαλείο. Αφιερώσαμε αρκετό χρόνο στην αναζήτηση modules, ελέγξαμε στην θεωρία και στην πράξη την λειτουργηκότητα τους και καταλάβαμε πόσο σημαντικά είναι για την κατασκευή μίας ιστοσελίδας με χρήση του Drupal. Επίσης αποκομίσαμε γνώσεις πάνω στις γλώσσες προγραμματισμού που χρησιμοποιεί το Drupal και να επεξεργαστούμε κώδικα αυτών των γλωσσών.

# 6.1. Συμπεράσματα

Το Drupal είναι ένα ευρέως διαδεδομένο CMS στο διαδίκτυο και πάρα πολλές ιστοσελίδες έχουν δημιουργηθεί με την χρήση αυτού. Οι δυνατότητες του είναι σχεδόν απεριόριστες και μπορεί να χρησιμοποιηθεί για την κατασκευή ιστοσελίδων πολλών και διαφορετικών θεματικών περιεχομένων.

Πολύ βασικό πλεονέκτημα του Drupal είναι η επεκτασιμότητα του μέσω των modules. Υπάργει μία μεγάλη ποικιλία σε modules που προσφέρουν επιπλέον δυνατότητες και λειτουργηκότητα και μπορούν να καλύψουν σχεδόν όλες τις ανάγκες λειτουργηκότητας. Επίσης, έχει δημιουργηθεί μία μεγάλη και διαρκώς αναπτυσσόμενη κοινότητα γύρω από το Drupal που απαρτίζεται από απλούς χρήστες πρωτάρηδες σαν κι εμάς, από προγραμματιστές και από ολόκληρες εταιρείες. Χάρις την νοοτροπία αυτής της Open Source κοινότητας, οι πληροφορίες και οι γνώσεις πάνω στο συγκεκριμένο αντικείμενο μοιράζονται απλόχερα, δίνοντας μας την ευκαιρία να ασχοληθούμε πιο πολύ εις βάθος και να έχουμε παράλληλα την βοήθεια και νποστήριξη αυτής της κοινότητας.

# 6.2. Μελλοντική εργασία και επεκτάσεις

Η εργασία αυτή θα μπορούσε να φανεί χρήσιμη σε άλλους φοιτητές που ενδεχομένως να θελήσουν να ασχοληθούν με το Drupal. Μπορεί να χρησιμοποιηθεί σαν ενημερωτικό υλικό καθώς και σαν οδηγός εγκαταστάσης του Drupal και του περιφεριακού λογισμικού.

Όσον αφορά την επέκταση αυτής της ιστοσελίδας θα μπορούσαν να γίνουν πολλές τροποποιήσεις αλλά και προσθέσεις για να μετατρέψουν αυτή την ιστοσελίδα σε ένα τουριστικό portal όπου ο κάθε χρήστης θα μπορεί να βρεί πληροφορίες για την οποιαδήποτε δραστηριότητα, για την κάθε γωνιά της Ελλάδας αλλά και να προγραμματίσει τις διακοπές του online μέσω της ιστοσελίδας.

# Βιβλιογραφία

- Open Source [www.opensource.org](http://www.opensource.org/)
- Drupal  $www. drugal.org$
- Drupal love  $\frac{www.drupalove.com}{www.drupalove.com}$  $\frac{www.drupalove.com}{www.drupalove.com}$  $\frac{www.drupalove.com}{www.drupalove.com}$
- · Mustard seed media [http://mustardseedmedia.com](http://mustardseedmedia.com/)
- Learn by the drop [http://learnbythedrop.com](http://learnbythedrop.com/)
- The Tech Terms Computer Dictionary [www.techterms.com](http://www.techterms.com/)
- $\bullet$  Edutorials [www.edutorials.gr](http://www.edutorials.gr/)
- · Wikipedia [www.wikipedia.org](http://www.wikipedia.org/)
- · EDinteractive [www.edinteractive.co.uk](http://www.edinteractive.co.uk/)
- Visit Greece [www.visitgreece.gr](http://www.visitgreece.gr/)
- Hellenic ministry of culture [http://odysseus.culture.gr](http://odysseus.culture.gr/)
- · Google [www.google.com](http://www.google.com/)
- Youtube [www.youtube.com](http://www.youtube.com/)

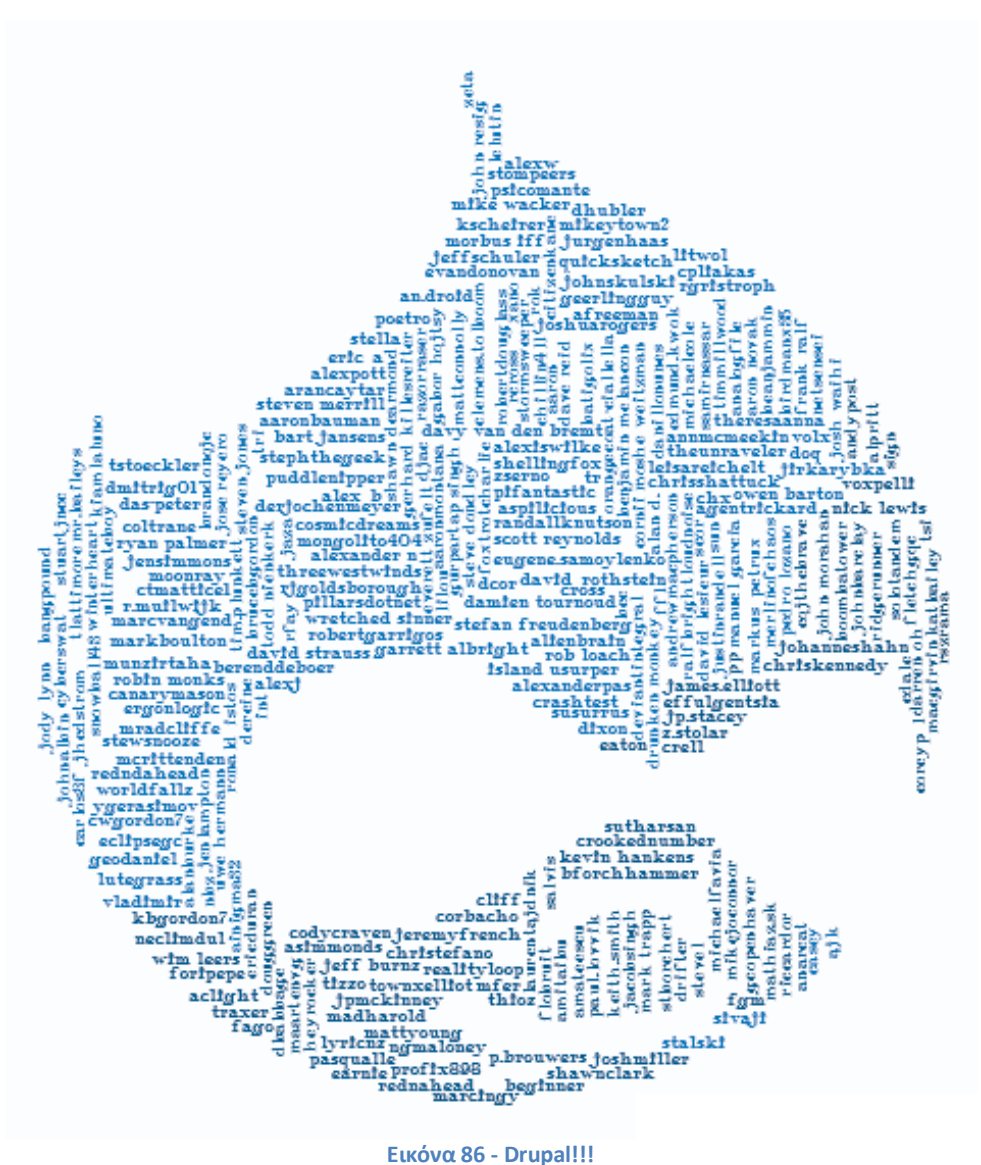

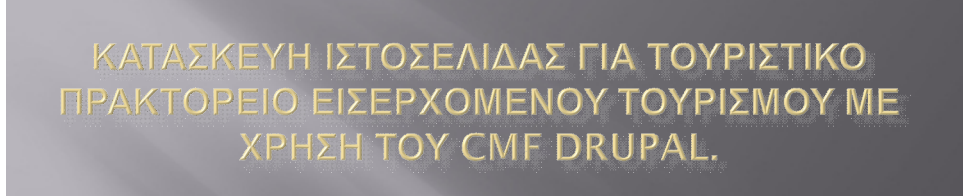

ΚΑΡΑΓΙΑΝΝΟΠΟΥΛΟΣ ΜΑΡΙΟΣ - Α.Μ. 373

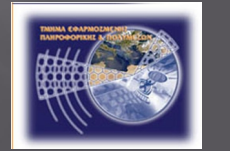

Τ.Ε.Ι. ΗΡΑΚΛΕΙΟΥ ΤΜΗΜΑ ΕΦΑΡΜΟΣΜΕΝΗΣ ΠΛΗΡΟΦΟΡΙΚΗΣ ΚΑΙ ΠΟΛΥΜΕΣΩΝ

# Σκοπός/Στόχοι Πτυχιακής Εργασίας

- $\cdot$  Ο κυριότερος στόχος αυτής της πτυχιακής εργασίας είναι η δημιουργία μίας ιστοσελίδας για ταξιδιωτικό πρακτορείο όπου οι επισκέπτες μπορούν να βρούν πληροφορίες και υποστηρικτικό υλικό για τις υπηρεσίες της επιχείρησης.
- \* Απώτερος σκοπός είναι η κατανόηση της δομής, της ιεραρχίας, του σύστηματος αρχείων του Drupal και η αποκόμηση γνώσεων πάνω σε γλώσσες προγραμματισμού που είναι άρρηκτα συνδεδεμένες με την ανάπτυξη ιστοσελίδων.

# Λογισμικό ανοικτού κώδικα

Σύμφωνα με τον ορισμό του λογισμικού ανοικτού κώδικα (www.opensource.org) οκτώ είναι τα βασικά γνωρίσματα που το χαρακτηρίζουν.

- Ελεύθερη αναδιανομή. Καθένας μπορεί να αναδιανείμει το λογισμικό ανοικτού κώδικα, δωρεάν ή επί πληρωμή.
- Διαθεσιμότητα του πηγαίου κώδικα. Το πρόγραμμα πρέπει να συμπεριλαμβάνει τον πηγαίο κώδικα και να επιτρέπει τη διανομή του σε πηγαία ή μεταγλωτισμένη μορφή.
- Τα καινούρια έργα και οι τροποποιήσεις μπορούν να διανεμηθούν κάτω από τους ίδιους όρους της άδειας που συνοδεύει το αρχικό λογισμικό.
- Καμία διάκριση σε βάρος ατόμων ή ομάδων δεν μπορεί να συμπεριλαμβάνεται στο κείμενο της άδειας

# Λογισμικό ανοικτού κώδικα

- Καμία διάκριση σε βάρος των πεδίων δράσης του λογισμικού δεν μπορεί να συμπεριλαμβάνεται στο κείμενο της άδειας (π.χ. Επιχειρίσεις ή εμπόριο)
- Διανομή της Αδειας: Τα δικαιώματα που συνοδεύουν το πρόγραμμα πρέπει να αφορούν σε όλους όσουν αναδιανέμεται, χωρίς να χρειάζεται να αποκτήσουν επιπρόσθετη άδεια.
- Η άδεια δεν μπορεί να εξαναγκάσει να συμπεριληφθεί το λογισμικό σε ένα συγκεκριμένο προϊόν ή πακέτο
- Η άδεια δεν πρέπει να επηρεάζει άλλο λογισμικό και δεν μπορεί να θέσει περιορισμούς, ώστε να διανέμεται μαζί με το λογισμικό

# **Content Management System**

- **ε Τα Συστήματα Διαχείρισης ȆεȡȚεȤȠȝȑȞȠȣ** (**ȈΔȆ**, **Content Management Systems, CMS**) είναι διαδικτυακές εφαρμογές που επιτρέπουν την online τροποποίηση του περιεχομένου ενός δικτυακού τόπου.
- **ε** Οι διαχειριστές μέσω του διαδικτύου ενημερώνουν το περιεχόμενο στο ΣΔΠ, το οποίο είναι εγκατεστημένο σ' ένα διακομιστή. Οι αλλαγές αυτές γίνονται αυτόματα διαθέσιμες πάλι μέσω του διαδικτύου, σε όλους τους επισκέπτες και χρήστες του δικτυακού τόπου.

# Πλεονεκτήματα CMS

- **ε** Ορθολογική και εύκολη διαδικασία συγγραφής
- **□** Ταχύτερος χρόνος ολοκλήρωσης για νέες σελίδες και αλλαγές
- **ε** Μεγαλύτερη συνοχή στην πλοήγηση του δικτυακού τόπου
- □ Δυνατότητα επεκτασιμότητας της ιστοσελίδας
- **ε** Υποστήριξη χρηστών με συγκεκριμένα δικαιώματα
- **E** Αυξημένη ασφάλεια
- □ Μειωμένο κόστος συντήρησης site

# Drupal

Drupal είναι ένα δωρεάν και open-source σύστημα διαχείρισης περιεχομένου (CMS) και πλαίσιο διαχείρισης περιεχομένου (CMF) γραμμένο σε PHP και διανέμεται υπό την GNU General Public License. Χρησιμοποιείται ως back-end σύστημα για τουλάγιστον 1,5% όλων των δικτυακών τόπων σε όλο τον κόσμο που κυμαίνονται από τα προσωπικά blogs σε εταιρικά, πολιτικά, και κυβερνητικούς δικτυακούς τόπους, συμπεριλαμβανομένων των whitehouse.gov και data.gov.uk.

# Drupal

## To Drupal είναι:

- **Ε** Εύκολο στην χρήση και στις ενημερώσεις
- **ε** Δωρεάν καθώς είναι λογισμικό ανοικτού κώδικα
- **Ε Αξιόπιστο και ασφαλές**
- **ε** Φιλικό στον χρήστη και στις μηχανές αναζήτησης
- □ Επεκτάσιμο επιτρέποντας την προσθήκη modules

Επίσης παρέχεται υποστήριξη από μία διαρκώς αναπτυσσόμενη και ενεργή κοινότητα.

# Themes

Το Theme ελέγχει τον τρόπο παρουσίασης της ιστοσελίδας μας συμπεριλαμβανομένου την γραφική εμφάνιση, τη διάταξη και τα χρώματα. Ένα theme αποτελείται από ένα ή περισσότερα αρχεία php που ορίζουν την παραγωγή των HTML σελίδων του δικτυακού μας τόπου και από ένα ή περισσότερα αρχεία CSS που ορίζουν την διάταξη, τις γραμματοσειρές, τα χρώματα και άλλα στυλ.

Υπάρχουν πολλά themes που έχουν αναπτυχθεί από ιδιώτες και από εταιρείες μέλοι της κοιότητας του Drupal και διατίθονται δωρέαν ή επί πληρωμή.

Στην επίσημη ιστοσελίδα του Drupal μπορούμε να βρούμε μία μεγάλη ποικιλία themes προς δωρεάν διάθεση.

# Modules

To module είναι λογισμικό (κώδικας) που επεκτείνει τα χαρακτηριστικά και την λειτουργικότητα του Drupal. Τα modules πυρήνα συμπεριλαμβάνονται στο κυρίως πακέτο του Drupal και μπορούν να ενεργοποιηθούν δίχως προσθήκη επιπρόσθετο λογισμικού. Συνεισφερόμενα modules μπορούν να ληφθούν από την επίσημη ιστοσελίδα του Drupal. Επίσης υπάρχει η δυνατότητα κατασκευής του δικού μας module, κάτι το οποίο απαιτεί κατανόηση σε βάθος του Drupal, του προγραμματισμού σε PHP και module API του Drupal.

# Η ιστοσελίδα μας

Η ιστοσελίδα δίνει στον επισκέπτη την δυνατότητα να περιηγηθεί μεταξύ των διαφόρων κατηγορίων και να βρεί πληροφορίες για τις υπηρεσίες του ταξιδιωτικού πρακτορείου. Πιο συγκεκριμένα μπορεί να βρεί πληροφορίες για συνεργαζόμενα ξενοδοχεία, εκδρομές, κρουαζιέρες καθώς και για άλλες επιπρόσθετες υπηρεσίες. Έχει δωθεί ιδιαίτερη προσοχή στην κατασκευή της ιστοσελίδας έτσι ώστε η πλοήγηση σε αυτή να είναι απλή, εύχρηστη και ο κάθε γρήστης να έγει την δυνατότητα να βρεί αυτό που ψάχνει εύκολα και γρήγορα.

# Η ιστοσελίδα μας

Για την κατασκευή της ιστοσελίδας...

- **E** Προσδιορίσαμε και αναλύσαμε τις απαιτήσεις του συστήματος.
- $\overline{E}$ γκαταστήσαμε ένα theme και τροποποιήσαμε τον κώδικα CSS για να βελτιώσουμε την εμφάνιση της<br>1στοσελίδας 110ς - Η ιστοσελίδα μας ιστοσελίδας μας.
- **ε** Πραγματοποιήσαμε έρευνα και εγκαταστήσαμε modules προκειμένου να επεκτείνουμε την βασική λειτουργικότητα του Drupal
- **ε** Δημιουργήσαμε νέους τύπους δεδομένων προκειμένου να καλύψουμε τις ανάγκες μας.
- **ε** Δημιουργήσαμε ένα νέο χρήστη και του δώσαμε συγκεκριμένα δικαιώματα.

# Γενικά συμπεράσματα

- □ To Drupal είναι ένα ευρέως διαδεδομένο CMS στο διαδίκτυο και πάρα πολλές ιστοσελίδες έχουν δημιουργηθεί με την χρήση αυτού. Οι δυνατότητες του είναι σχεδόν απεριόριστες και μπορεί να γρησιμοποιηθεί για την κατασκευή ιστοσελίδων πολλών και διαφορετικών θεματικών περιεχομένων.
- **ε** Οι πληροφορίες και οι γνώσεις πάνω στο συγκεκριμένο αντικείμενο μοιράζονται απλόχερα, δίνοντας μας την ευκαιρία να ασχοληθούμε πιο πολύ εις βάθος και να έχουμε παράλληλα την βοήθεια και υποστήριξη της κοινότητας του Drupal.